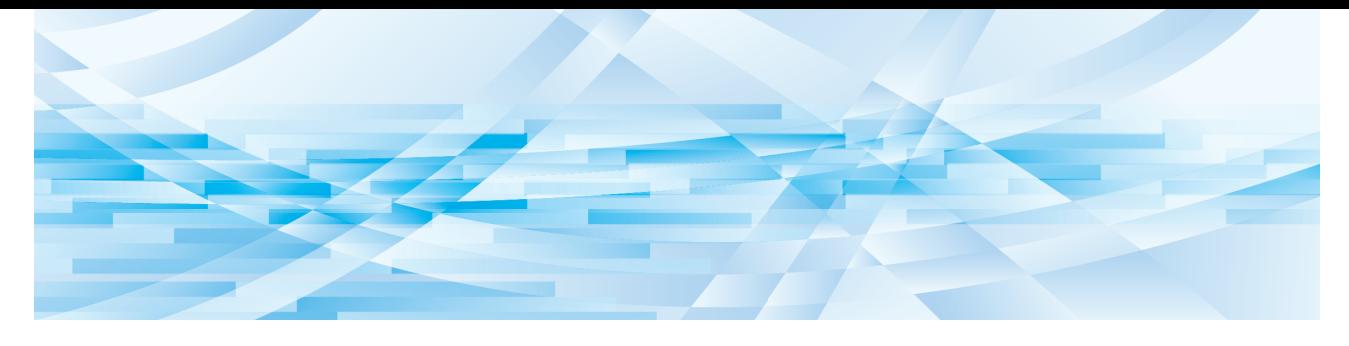

# **RISO Printer Driver**

MH9/MF9/SF9x9/SF9EII/SF5EII 系列

# **系列使用手冊**

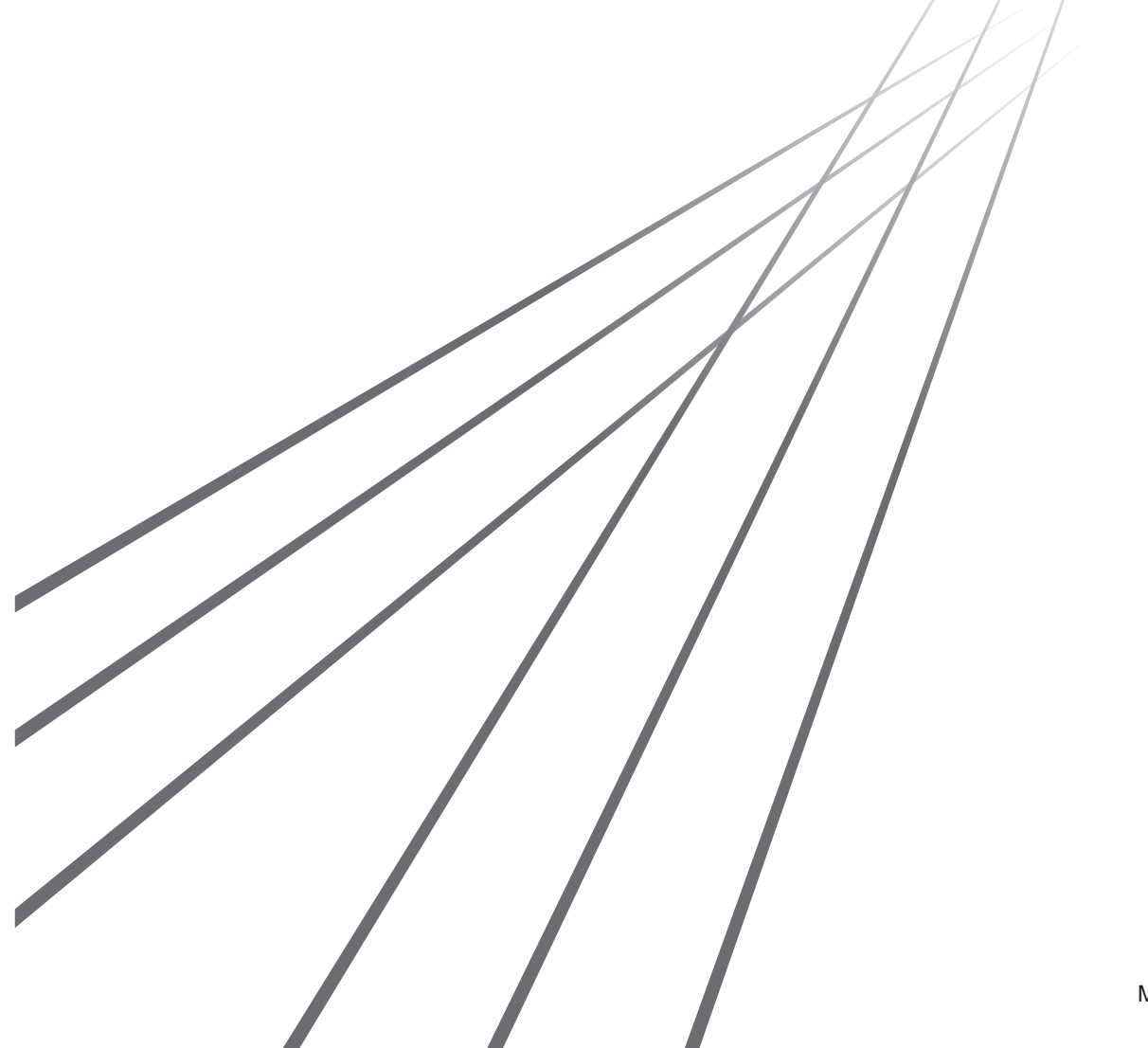

MH\_SF\_PD-TW\_02

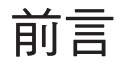

歡迎使用高速個人電腦印刷產品 - RISO 印表機搭配 RISO Printer Driver。RISO 印表機專為操作高速 GDI 印表機而設計,只 要在電腦上安裝適當的 RISO Printer Driver, 便能迅速印刷由不同電腦平台建立的各種文件。

如您所知, GDI 印表機使用的印刷資料來源是電腦螢幕顯示的點陣式圖像資料,這能使大多數印出的圖像與電腦螢幕顯示 的相同。另外,不需要印表機字型就能印刷文件,因此在個人電腦上建立文件時,有更多字型選擇。 RISO 印表機內建其他網路介面卡,能在各種 LAN 環境下作為網路印表機操作。

### ■ 本指南內容

- 未經理想科學工業株式會社許可, 嚴禁重製全部或部分本指南。
- 為改進產品,本指南內容可能在未來不經事先通知而變更。
- 本公司不對因使用本指南或運作本機器產生之結果負任何責任, 敬請見諒。

### ■商標

- 1 和 RISO 為理想科學工業株式會社在美國及其他國家的商標或註冊商標。
- Microsoft 和 Windows 為微軟公司在美國和 / 或其他國家的註冊商標或商標。
- 其他公司名稱和 / 或商標分別為各公司的註冊商標或商標。

### ■ 圖例說明

▶ 須特別注意之重要事項。請仔細閱讀,並遵照指示辦理。

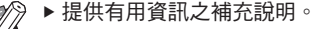

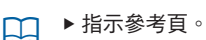

### ■ 關於畫面

- 本手冊中出現的畫面和內容可能與實際產品不同。
- 步驟中的畫面和訊息會視電腦類型與應用程式而有所不同。

# <span id="page-3-0"></span>印刷前的準備程序

第一次使用印表機前,請執行以下安裝步驟。 安裝後,請按照基本步驟操作。接著,便可以印出文件資料。

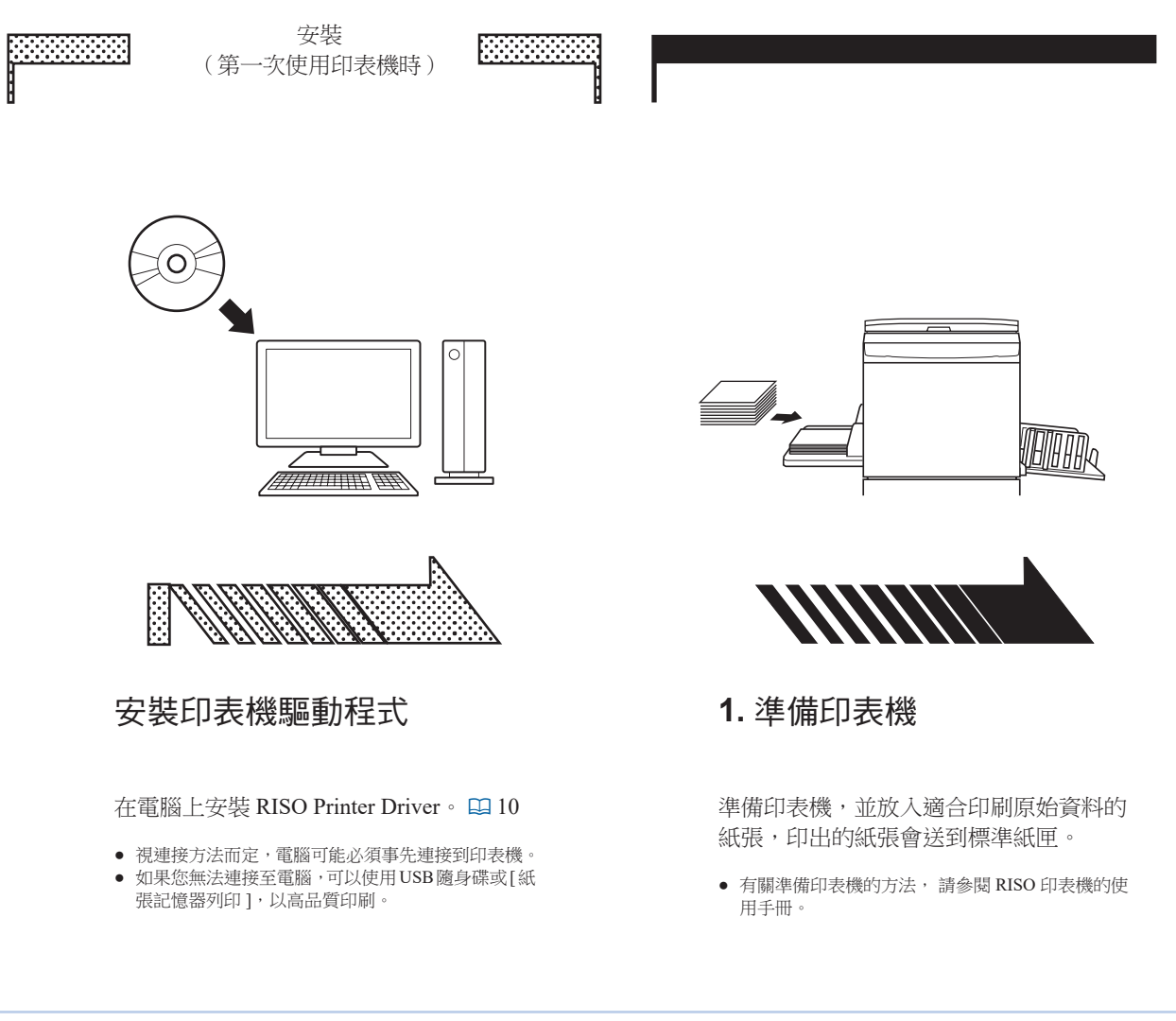

### ■ 支援的作業系統

本印表機驅動程式支援以下作業系統: Windows® 7 SP1 或更新版本 (32 位元 /64 位元) 1/Windows® 8.1 (32 位元 /64 位元) 2/Windows® 10 (32 位元 /64 位元) 2/ Windows® 11 (64 位元)<sup>2</sup> <sup>1</sup> 不支援 MH9 系列。 <sup>2</sup> 僅與桌面應用程式相容

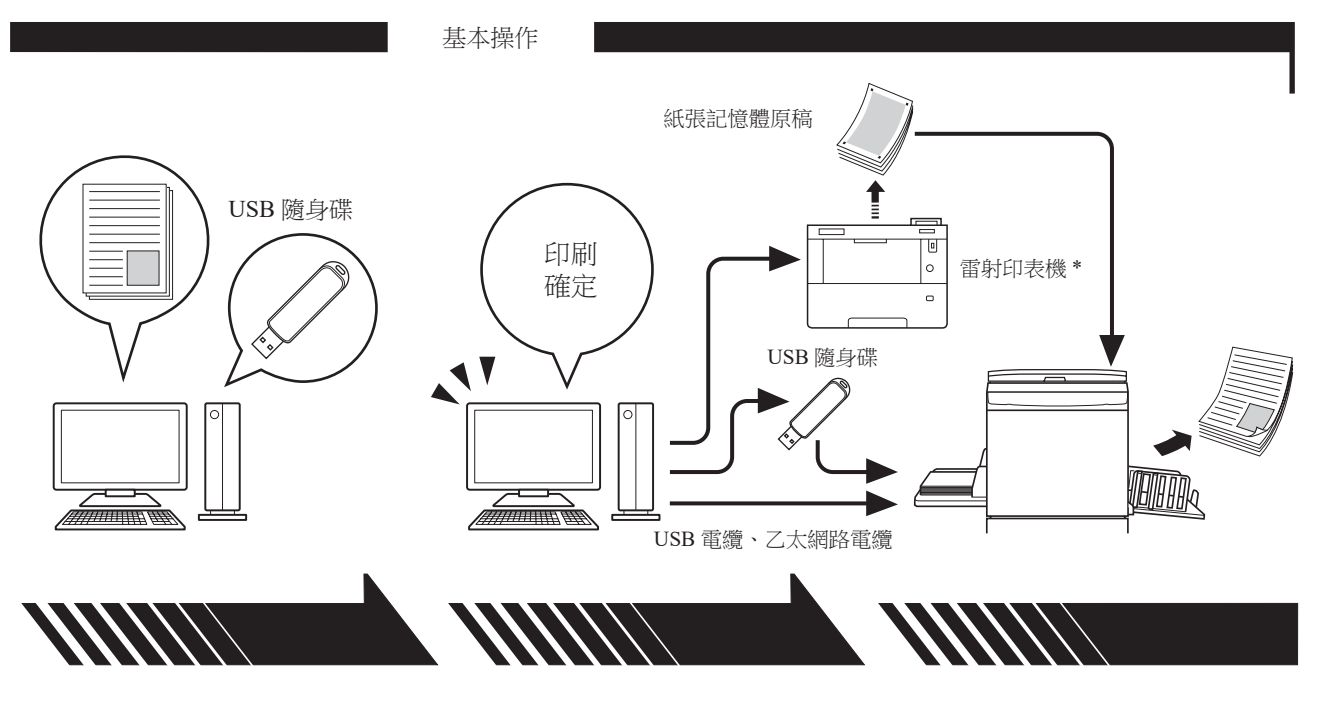

# **2.** 設定

打開要用電腦印出的資料,選擇印 表機驅動程式(或 USB 隨身碟印表 機驅動程式),然後進行印刷設定。

- 若要從 USB 隨身碟印刷,連接 USB 隨身碟 與電腦。
- 若要使用 [ 紙張記憶器列印 ],勾選 [ 紙張 記憶器列印 ]。

**3.** 印刷

在電腦上打開 [ 列印 ] 對話方塊, 然後按一下 [ 確定 ]。資料已傳輸 到雷射印表機或儲存到 USB 隨身 碟。

如果已勾選 [ 紙張記憶器列印 ], [ 預覽並編輯 ] 工具會啟動。使用 雷射印表機印刷紙張記憶體 原稿 \*。 (四49)

**4.** 完成印刷

印表機接收資料並製版後,將資料印 出。

- 若要從 USB 隨身碟印刷,連接 USB 隨身碟與 印表機。
- 使用 [ 紙張記憶器列印 ] 時,印表機會讀取紙張 記憶體原稿、製版並印刷。

\* 必須使用 600 dpi 或以上的雷射印表機建立紙張記憶體原稿。 不過,視雷射印表機的機型和列印品質而異,RISO 印表機可能無法正確掃描。

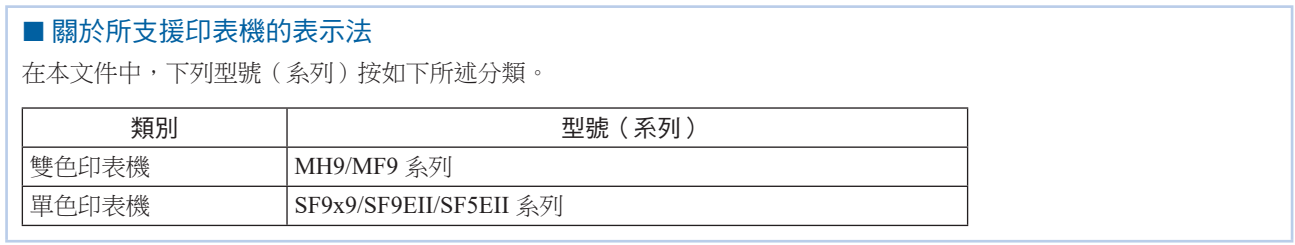

# 目錄

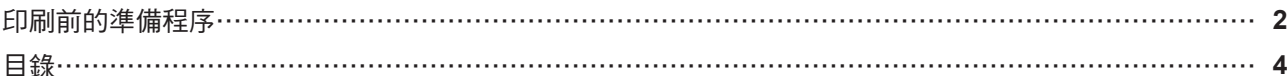

### 第1章 連接方法與印表機驅動程式類型

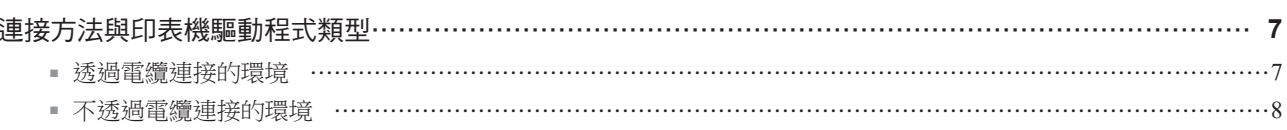

### 第2章 安裝印表機驅動程式

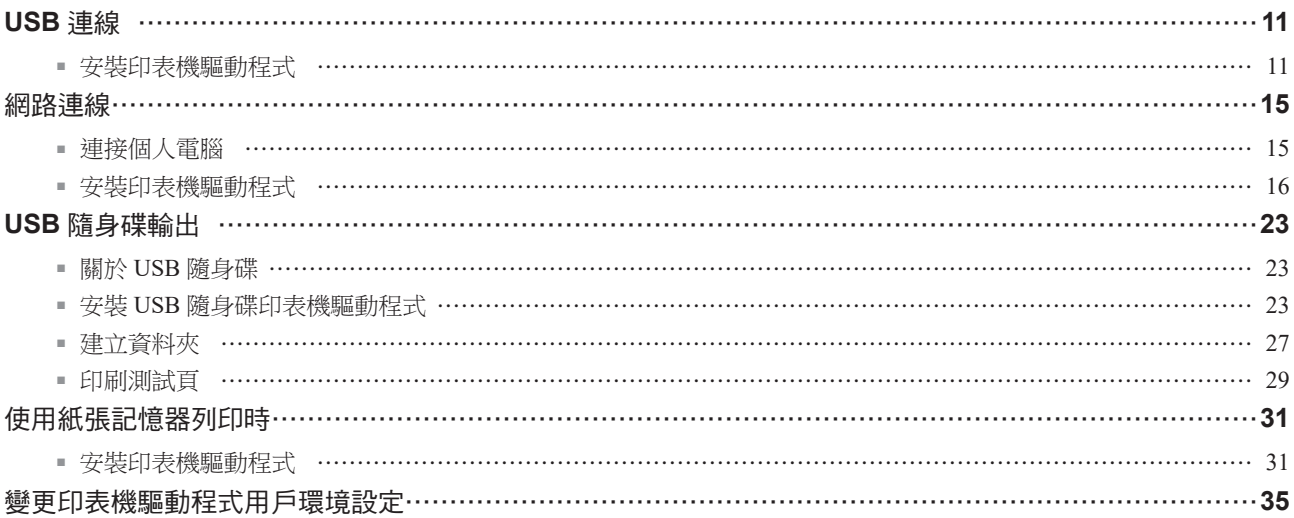

# 第3章 操作印表機驅動程式

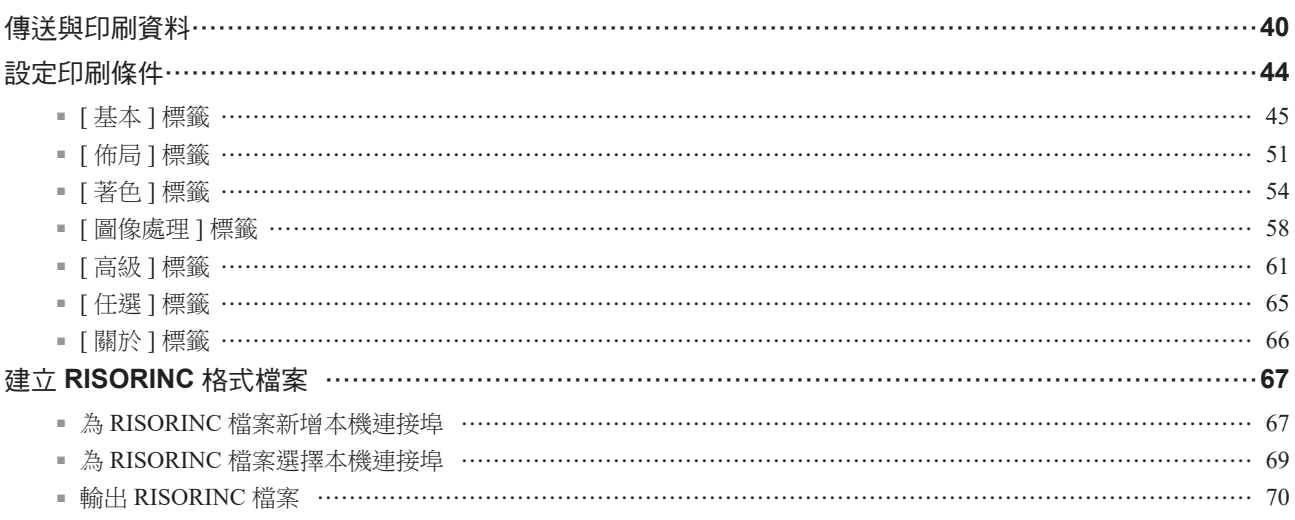

## 第4章 使用[預覽並編輯]工具

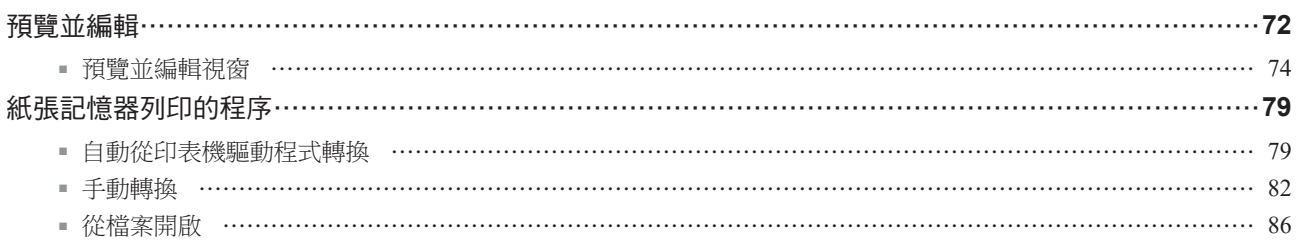

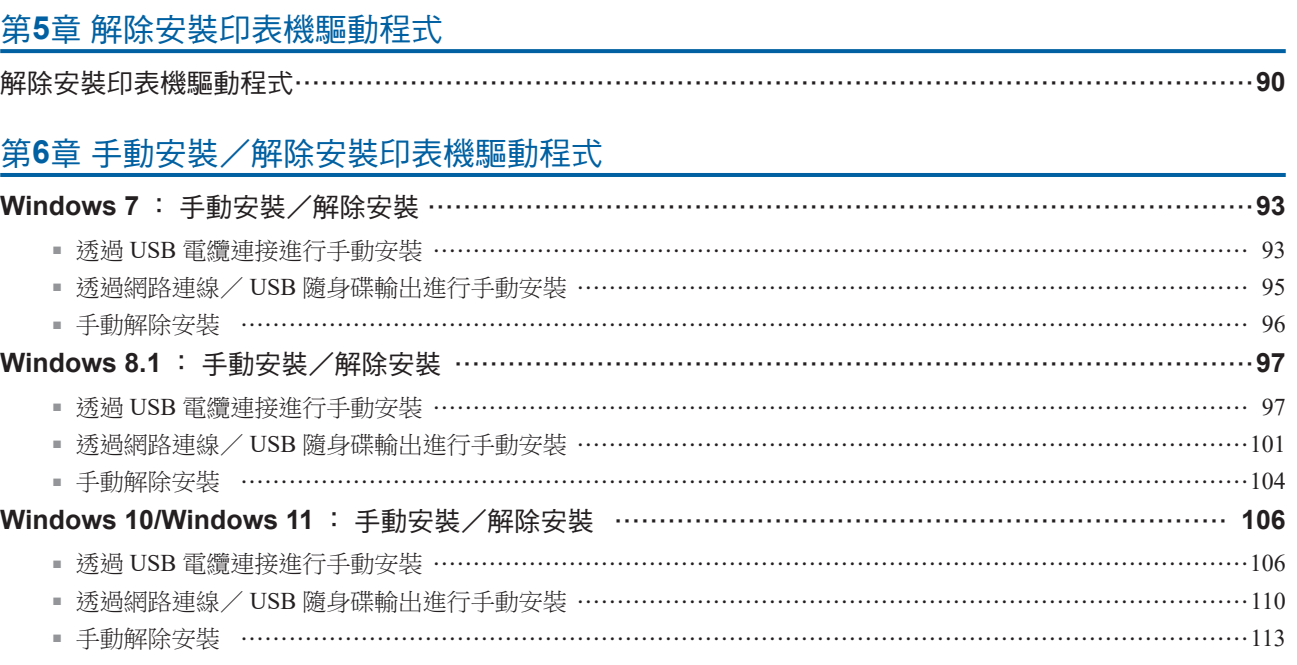

# 第**7**章 [附錄](#page-116-0)

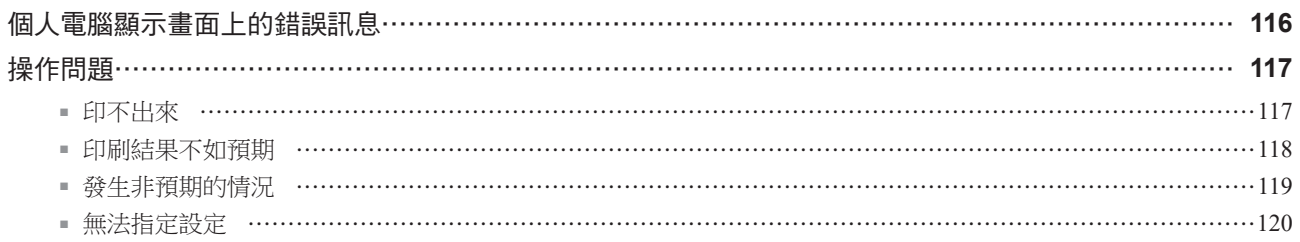

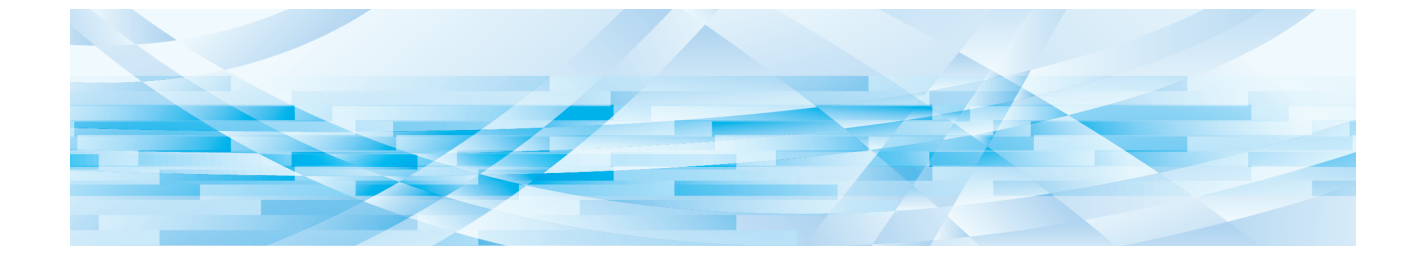

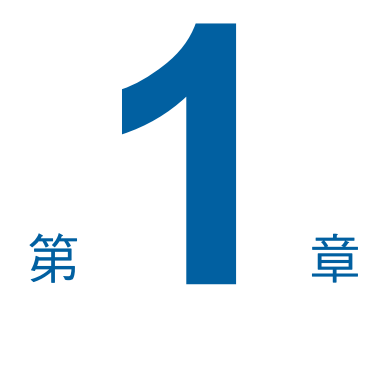

# 連接方法與印表機驅動程式類型

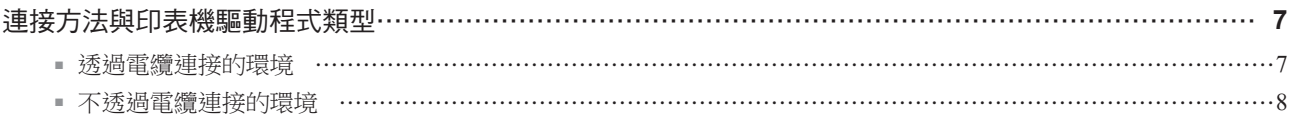

# <span id="page-8-0"></span>連接方法與印表機驅動程式類型

印表機驅動程式類型如下: - 印表機驅動程式 - USB 隨身碟印表機驅動程式

根據所在環境,選擇要安裝的印表機驅動程式。

### 透過電纜連接的環境

在以下環境中,必須使用印表機驅動程式。

### ■ 透過 USB 電纜連接時 (B 11)

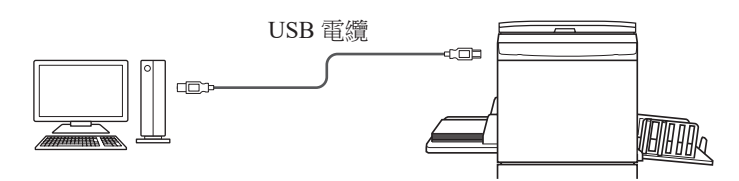

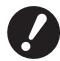

▶ 使用市售的 USB A-B 型電纜(USB 2.0,高速 USB,3 m 或以下)。

▶ 即使透過 USB 電纜連接印表機,仍可使用 [ 紙張記憶器列印 ]。因此,您無需為 [ 紙張記憶器列印 ] 安裝印表機驅動程式  $(\Box 31)$   $\circ$ 

### ■ 诱渦網路連接時 (B 15)

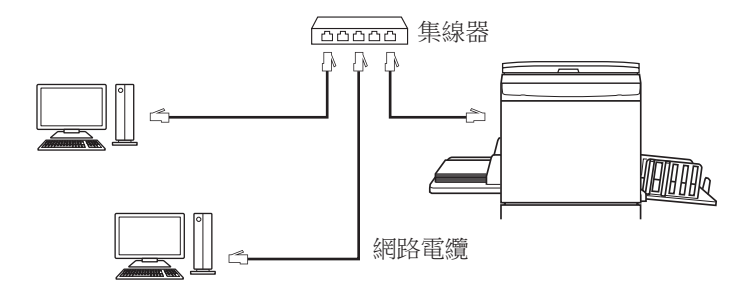

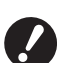

- ▶ 使用適合網路環境的市售乙太網路 STP 電纜(10BASE-T 或 100BASE-TX,第 5 級或以上)。(可以使用直通式和交越電纜 兩種。)
- ▶ 您不能直接將機器連接到電信業者(例如行動通訊公司、固網電信公司或網際網路供應商)提供的通訊線路。若要將機器連接 到網路,請確保透過路由器連接。

▶ 即使透過網路電纜連接印表機,仍可使用 [紙張記憶器列印]。因此,您無需為 [紙張記憶器列印] 安裝印表機驅動程式(四31)。

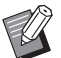

### <span id="page-9-0"></span>不透過電纜連接的環境

### ■ 使用 USB 隨身碟印刷時

使用 USB 隨身碟印表機驅動程式將資料儲存到 USB 隨身碟(回23)。連接 USB 隨身碟與印表機以印出資料。

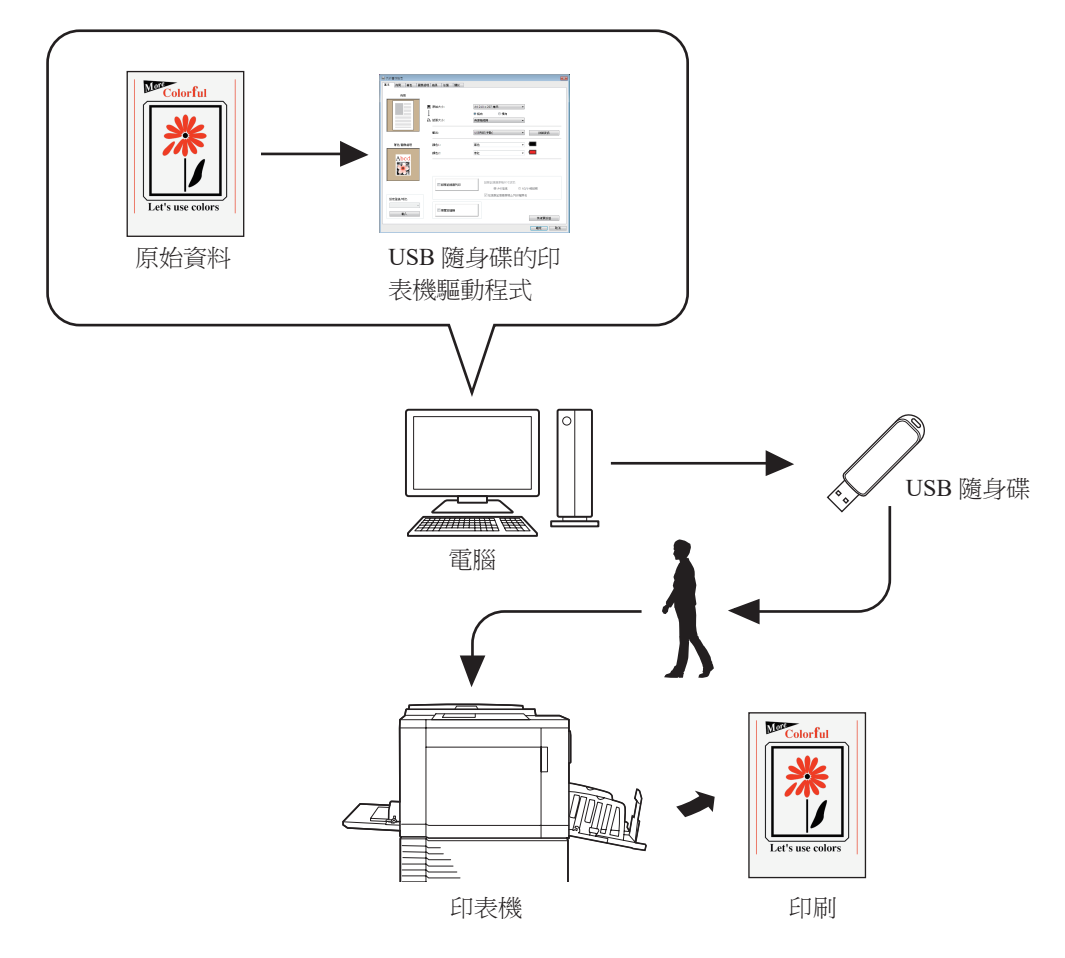

- ▶ 使用大容量存儲裝置相容的 USB 隨身碟。視 USB 隨身碟的類型而定,印表機驅動程式可能無法正確運作。
- <sup>B</sup>請使用 **FAT** 格式的 **USB** 隨身碟。

 $\mathbb Z$ 

- <sup>B</sup>無法使用附安全功能的 **USB** 隨身碟。
- ▶ 連接或移除 USB 隨身碟時,用正確的方法慢慢插入或拉出。
- ▶當 USB 隨身碟資料因天災或意外事件損壞時,儲存在 USB 隨身碟的資料不保證能正常運作。建議在建立資料的電腦上備份重 要資料。
- ▶ 使用 USB 隨身碟進行印刷時,請務必在 USB 隨身碟中建立專用資料來。有關如何建立資料夾的詳細資訊,請參閱「建立資料 夾(A 27)」。

▶ 即使是在電纜連接印表機與電腦的環境中,仍可使用 USB 隨身碟印刷資料。

### ■ 使用 **「 紙張記憶器列印 1 印刷時**

安裝印表機驅動程式,並將其用作 [ 紙張記憶器列印 ] 的印表機驅動程式。 (四10)

您可以使用印表機驅動程式功能將電腦上建立的原始資料轉換為數位模式,然後使用雷射印表機印刷 \*。紙張稱為「紙張 記憶體原稿」。

使用本機的 [ 紙張記憶器列印 ] 功能,可讓您從紙張記憶體原稿複製原始資料並進行印刷。

▶若要使用紙張記憶器列印,需要單獨的雷射印表機 \*。 在電腦上安裝雷射印表機的印表機驅動程式,然後連接到印表機。 有關安裝及連接方法的詳細資訊,請參閱雷射印表機的使用手冊。

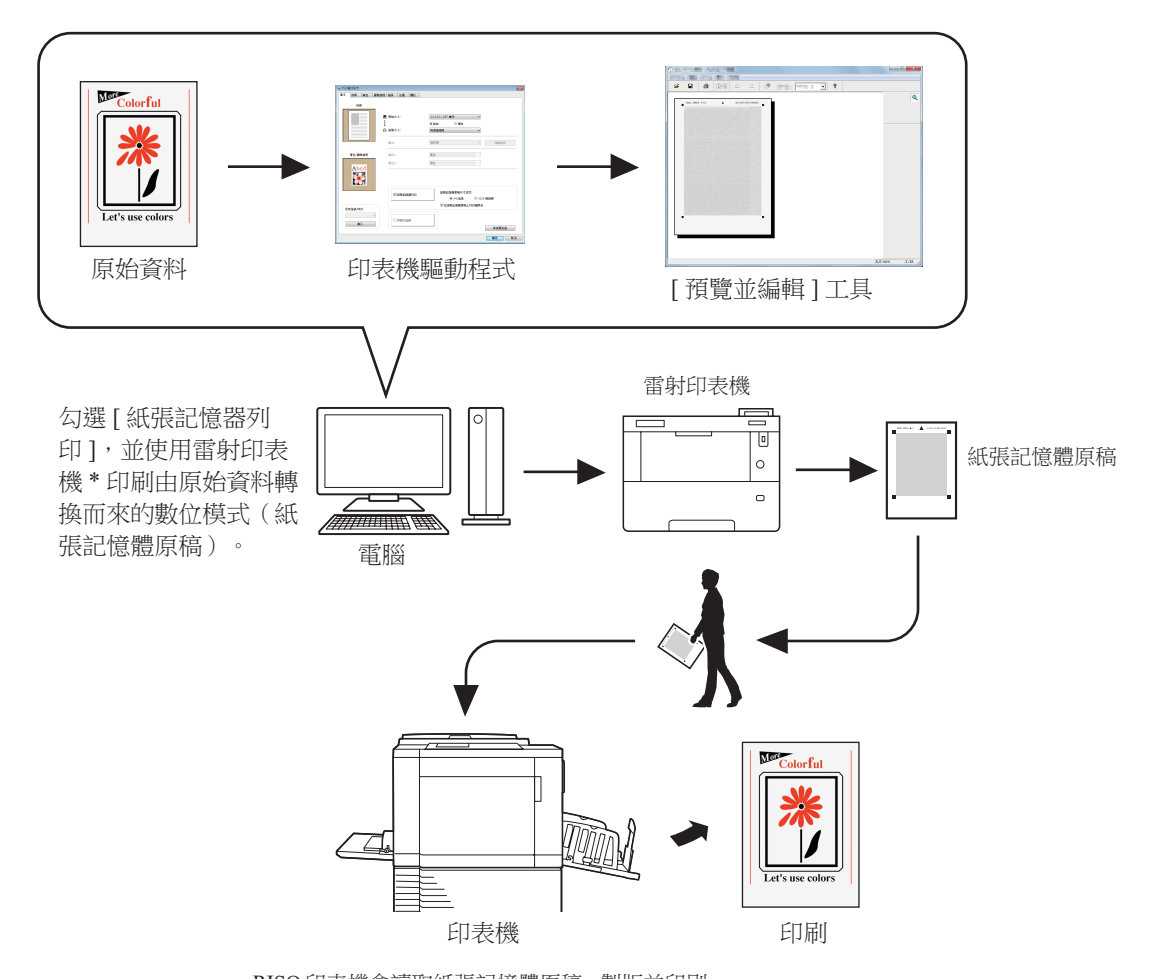

RISO 印表機會讀取紙張記憶體原稿、製版並印刷。

- \* 必須使用 600 dpi 或以上的雷射印表機建立紙張記憶體原稿。
	-
- 不過,視雷射印表機的機型和列印品質而異,RISO 印表機可能無法正確掃描。
- - ▶ 如果轉換為紙張記憶器模式的紙張原稿髒污、有摺痕或摺皺,則印表機可能無法正確掃描。
	- ▶ 在透過紙張記憶體原稿印刷的紙張原稿上書寫筆記時,請寫到如下圖所示的邊界中。如果寫在其他位置,印表機可能無法正確 讀取原稿。

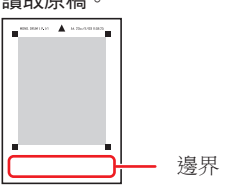

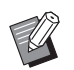

▶ 即使透過電纜連接印表機與電腦, 仍可使用 [ 紙張記憶器列印 ]。

<span id="page-11-0"></span>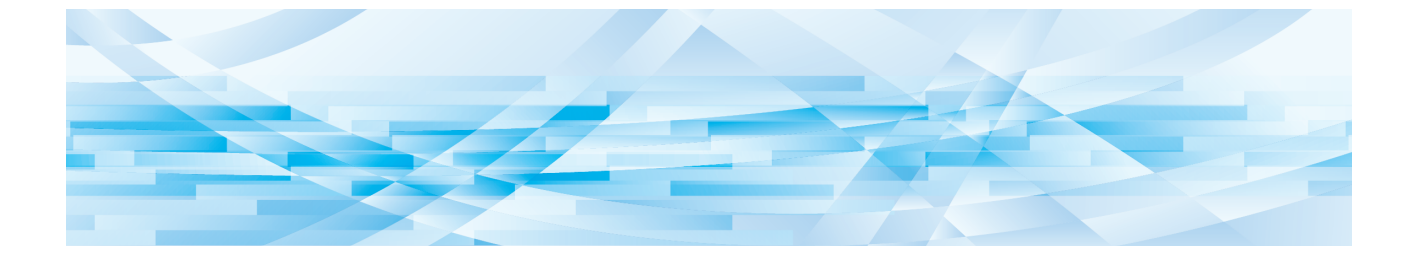

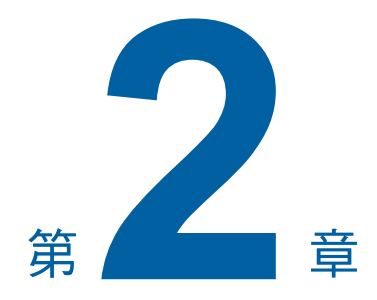

# 安裝印表機驅動程式

使用安裝程式來安裝印表機驅動程式的方法如下。

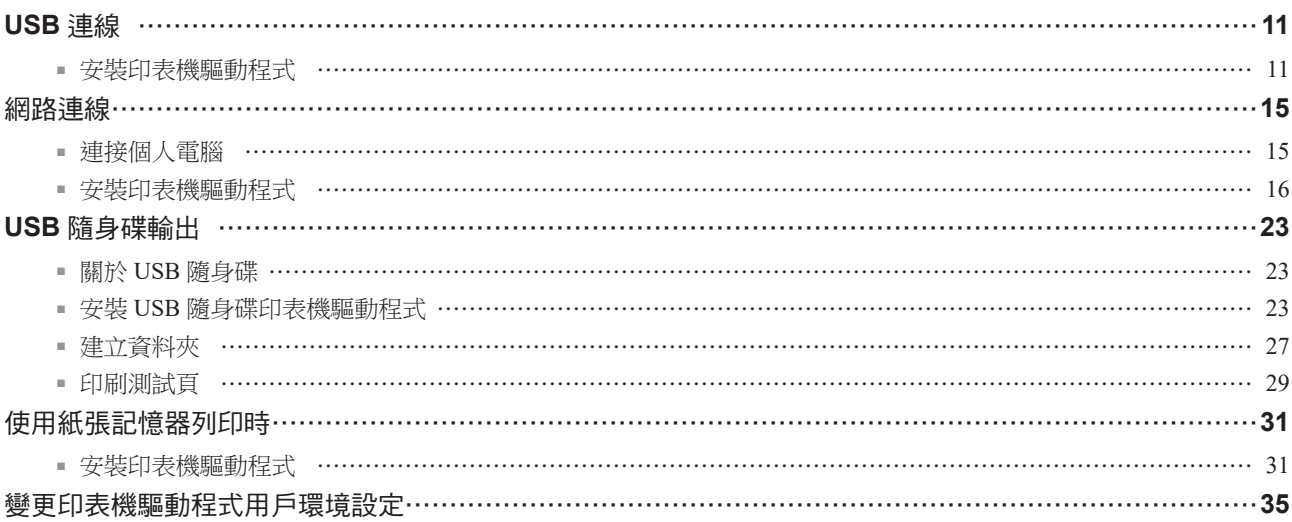

<span id="page-12-0"></span>**USB** 連線

### 安裝印表機驅動程式

本節說明當電腦與 RISO 印表機透過 USB 電纜連接時,如何在支援隨插即用安裝的 Windows 上安裝印表機驅動程式。

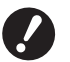

▶ 必須具有管理員權限,才能在電腦上安裝印表機驅動程式。 ▶此印表機驅動程式不支援伺服器作業系統或印表機共用。

▶ 有關手動安裝步驟, 請參閱 4 [92](#page-93-0)。

若要更新印表機驅動程式,變更電纜連接或重新安裝同一系列的印表機驅動程式即可,但必須刪除驅動程式。安裝前, 請先手動解除安裝已安裝的印表機驅動程式。「手動解除安裝」 (B [92](#page-93-0))

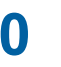

**0** <sup>B</sup>使用市售的 **USB A-B** 型電纜(**USB 2.0**,高速 **USB**,**3m** 以下)。 - - - - - - -<br>▶ 除非有指示,否則不要連接 **USB** 電纜。

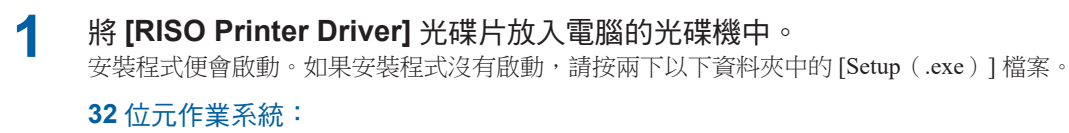

(光碟片):[Windows 32-bit] 資料夾

**64** 位元作業系統:

(光碟片):[Windows 64-bit] 資料夾

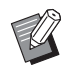

▶ 如果出現 [ 使用者帳戶控制 ] 對話方塊, 按一下 [ 是 ]。

- **2** 從下拉式選單中選擇您的語言,然後按一下 **[OK]**。
- **3** 按一下 **[** 下一步 **]**。

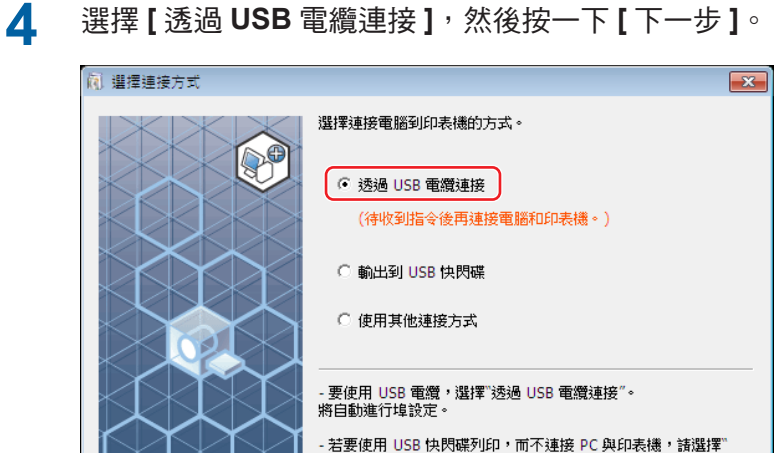

- 若要使用 USB 快閃碟列印,而不連接 PC 與印表機,請選擇"<br>輸出到 USB 快閃碟"。 - 不使用 USB 電纜或 USB 快閃碟,選擇"使用其他連接方式"。 T 上一步 下一步 取消
- **5** 選擇連接的印表機名稱,然後按一下 **[** 下一步 **]**。
- **6** 按一下 **[** 安裝 **]**。

取消勾選 [ 同時安裝用戶指南 ( PDF ) ] 核取方塊時, 不會安裝用戶指南 ( 本指南 ) 。

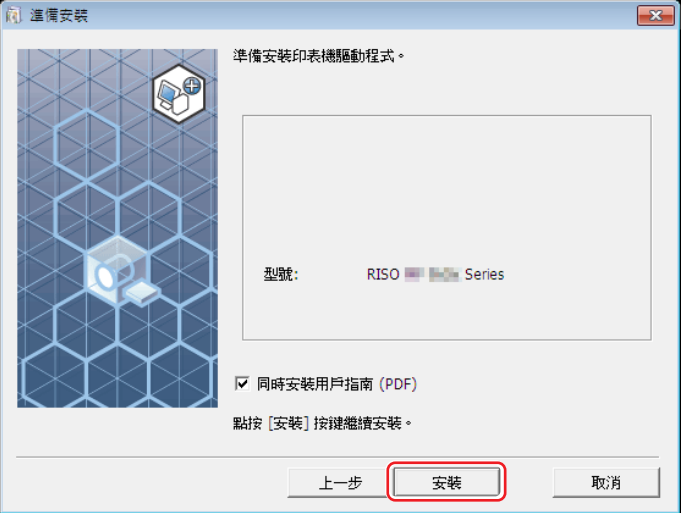

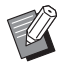

 $\blacktriangleright$  當出現 [Windows 安全性] 對話方塊時,繼續安裝。

出現 [USB 埠設置 ] 對話方塊。

**7** <sup>用</sup> **USB** 電纜連接電腦和 **RISO** 印表機(**USB2.0** 高速 **USB**,**3m** 以下,**A-B** 型)。

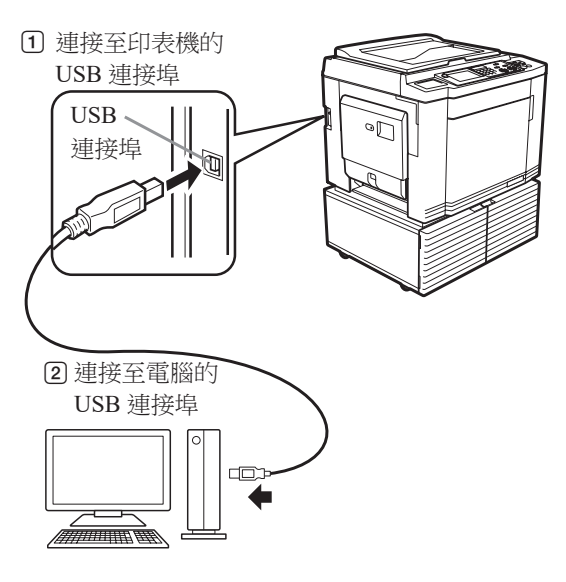

- **8** 開啟 **RISO** 印表機。
- **9** 按一下 **[** 確定 **]**。

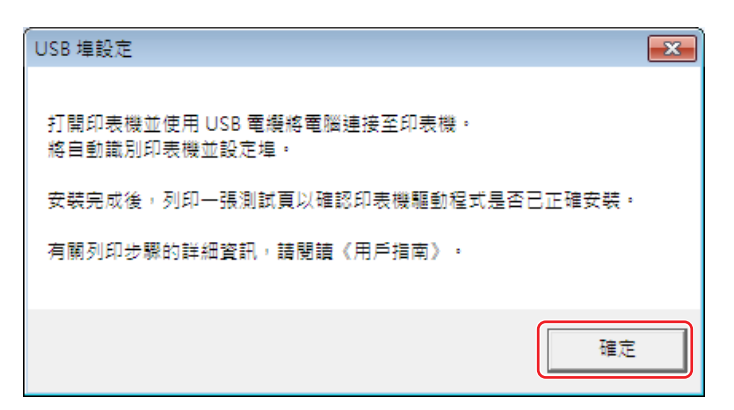

# **10** 按一下 **[** 顯示"**ReadMe**"文本。**]**。

讀我檔案便會打開。務必閱讀所有說明及注意事項。

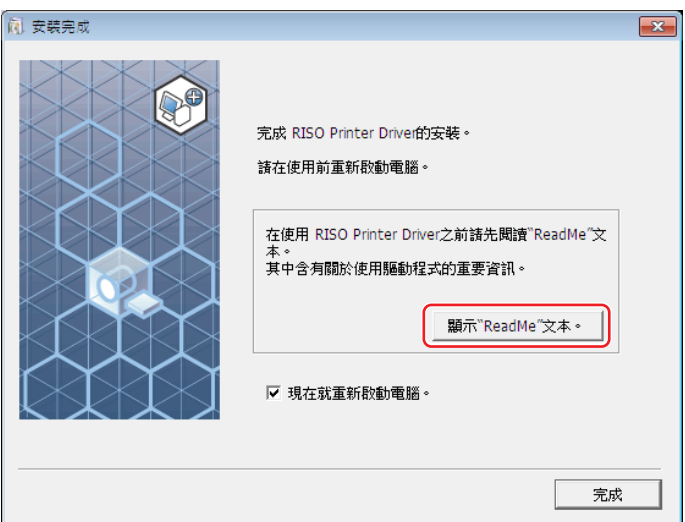

### **11** 按一下 **[** 完成 **]**。

務必在使用印表機驅動程式前重新啟動電腦。如果已選取 [ 現在就重新啟動電腦。 ], 電腦會在按一下 [ 完成 ] 時關 閉並重新啟動。

**12** 打開印刷資料夾。

### **Windows 7**:

按一下 [ 開始 ] 圖示 -[ 控制台 ]-[ 硬體和音效 ]-[ 裝置和印表機 ], 打開 [ 裝置和印表機 ] 資料夾。

### **Windows 8.1**:

打開「應用程式」畫面,按一下 [ 控制台 ]-[ 硬體和音效 ]-[ 裝置和印表機 ],打開 [ 裝置和印表機 ] 資料夾。

### **Windows 10**:

按一下 [ 開始 ] 圖示 -[Windows 系統 ]-[ 控制台 ]-[ 硬體和音效 ]-[ 裝置和印表機 ], 開啟 [ 裝置和印表機 ] 資料夾。

### **Windows 11**:

按一下 [ 開始 ] 圖示 -[ 所有應用程式 ]-[Windows 工具 ]-[ 控制台 ]-[ 硬體和音效 ]-[ 裝置和印表機 ],開啟 [ 裝置和 印表機 ] 資料夾。

### **13** 在已安裝印表機驅動程式的印表機上打開內容。

在印表機的圖示上按一下滑鼠右鍵,然後在顯示選單上選擇 [ 印表機內容 ]。

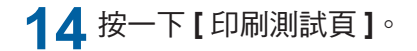

**15** 出現訊息時,請稍候幾秒然後按一下 **[** 關閉 **]**。

**16** 然後將 **[RISO Printer Driver]** 光碟片從電腦的光碟機中取出。

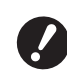

<sup>B</sup>將取出的光碟片放在可以隨時找到的地方。

現在印表機驅動程式安裝已完成。

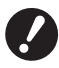

▶ 若要變更印表機驅動程式用戶環境設定,請參閱 [2] 35。

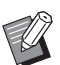

▶ 若要傳送並印刷資料,請參閱 140。

# <span id="page-16-0"></span>網路連線

## 連接個人電腦

### ■ 使用 SF5x30EII 系列時

透過網路連接電腦和 RISO 印表機作為網路印表機使用時,需要選購的網路介面卡「RISO NETWORK KIT (RISO 網路 套件)」。

事先連接 RISO 印表機和網路,然後設定印表機網路設定(例如: IP 位址)。

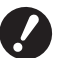

- ▶ 使用適合網路環境的市售乙太網路 STP 電纜(10BASE-T 或 100BASE-TX,第 5 級或以上)。(可以使用直通式和交越電纜 兩種。)
- ▶ 您不能直接將機器連接到電信業者(例如行動通訊公司、固網電信公司或網際網路供應商)提供的通訊線路。若要將機器連接 到網路,請確保透過路由器連接。

### ■ RISO 印表機與個人電腦連接時

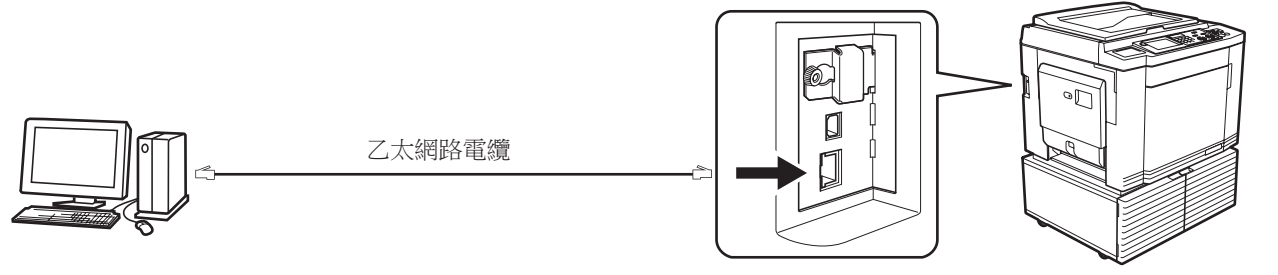

RISO 印表機的區域網路連接埠

### ■ RISO 印表機與網路連接時

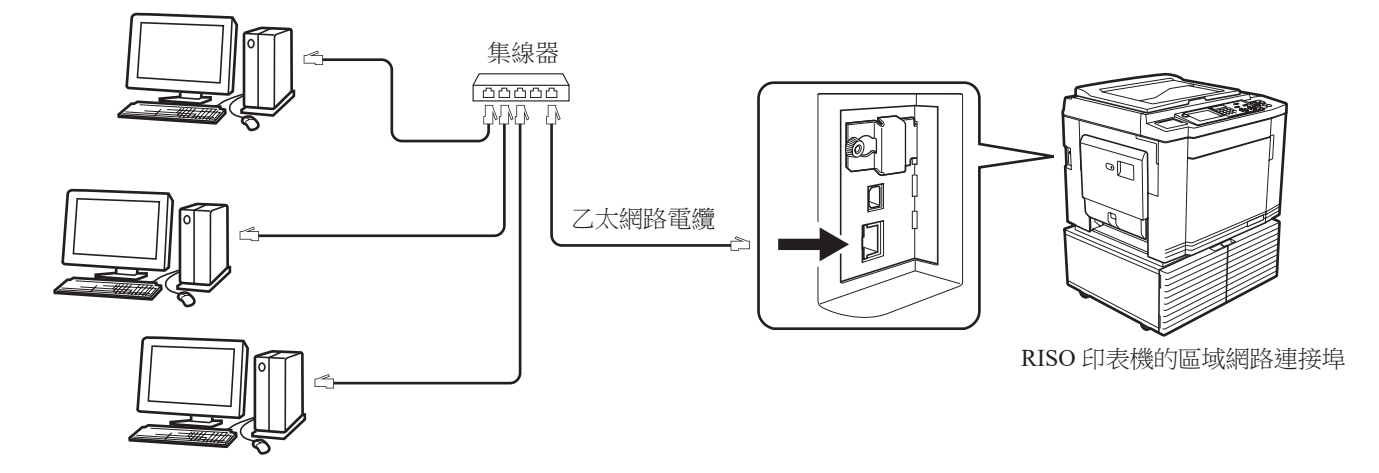

### <span id="page-17-0"></span>安裝印表機驅動程式

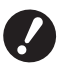

▶ 必須具有管理員權限,才能在電腦上安裝印表機驅動程式。

<sup>B</sup>此印表機驅動程式不支援伺服器作業系統或印表機共用。

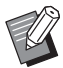

▶ 有關手動安裝步驟,請參閱 [92](#page-93-0)。

▶若要在網路上連接到市售的印表機伺服器,請參閱製造商提供的操作手冊。

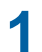

**1** <sup>將</sup> **[RISO Printer Driver]** 光碟片放入電腦的光碟機中。 安裝程式便會啟動。如果安裝程式沒有啟動,請按兩下以下資料夾中的 [Setup(.exe)] 檔案。

**32** 位元作業系統: (光碟片):[Windows 32-bit] 資料夾

**64** 位元作業系統: (光碟片):[Windows 64-bit] 資料夾

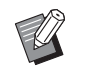

▶ 如果出現 [ 使用者帳戶控制 ] 對話方塊,按一下 [ 是 ]。

- **2** 從下拉式選單中選擇您的語言,然後按一下 **[OK]**。
- **3** 按一下 **[** 下一步 **]**。

**4** 選擇 **[** 使用其他連接方式 **]**,然後按一下 **[** 下一步 **]**。

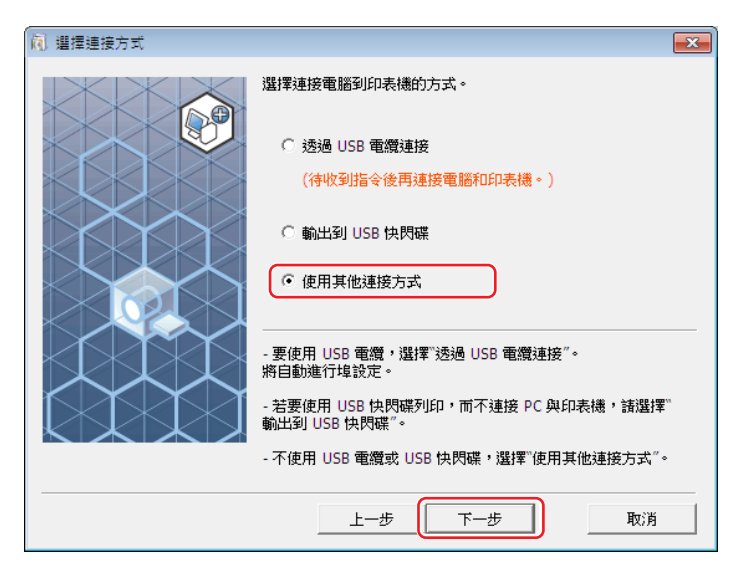

**5** 選擇印表機,然後按一下 **[** 下一步 **]**。

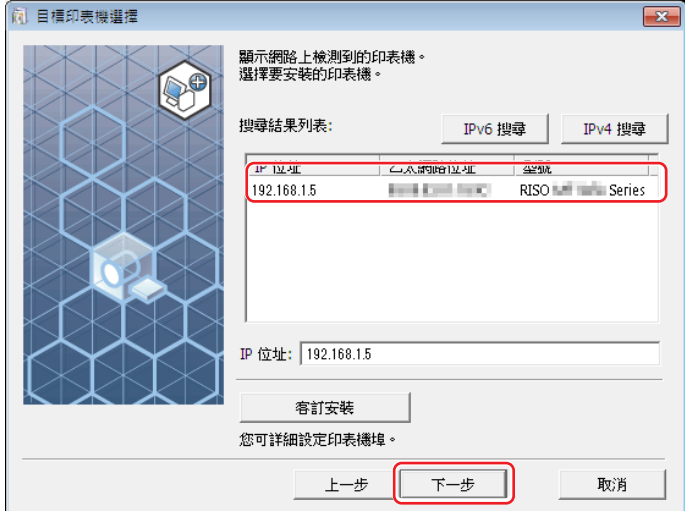

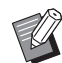

 $\blacktriangleright$  也可以手動輸入 IP 位址。

▶設定傳送系統或連接埠時,按一下 [ 客訂安裝 ],然後選擇現有的連接埠或建立新的連接埠。

下列步驟顯示如何建立標準 TCP/IP 連接埠。

[1] 選擇 [ 建立新埠 ], 然後選擇 [Standard TCP/IP Port]。

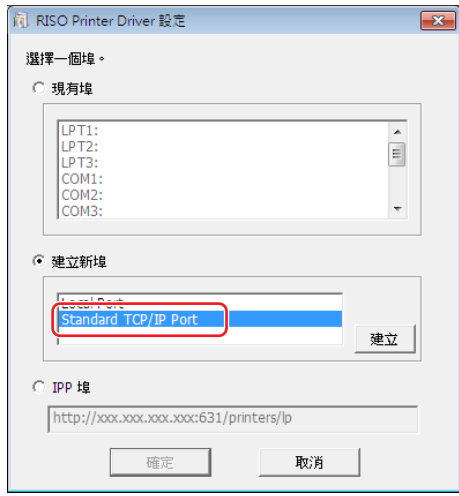

2 按一下 [ 建立 ]。

會出現 [ 標準 TCP/IP 印表機連接埠新增精靈 ] 對話方塊。

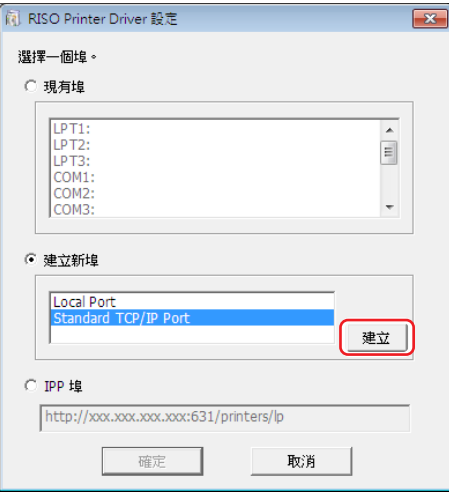

3 按一下 [ 下一步 ]。

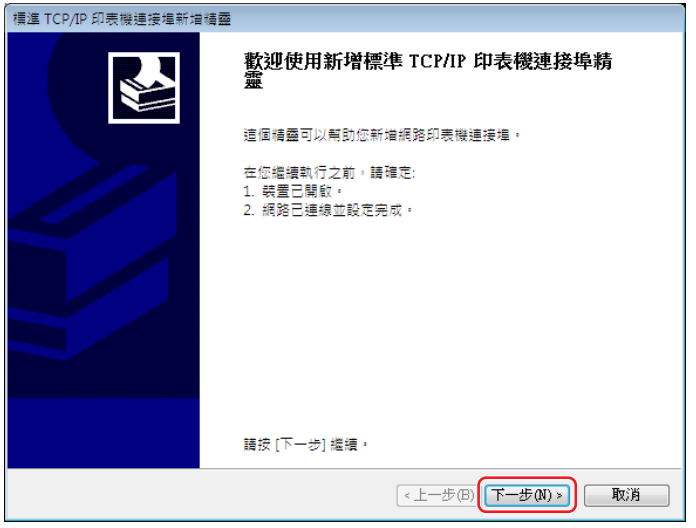

4 輸入印表機的 IP 位址並按一下 [ 下一步 ]。 連接埠名稱會自動輸入。

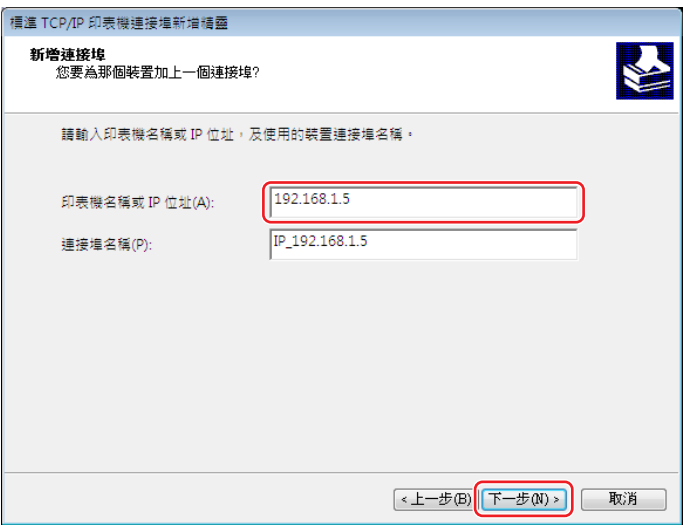

5 選擇 [ 自訂 ], 然後按一下 [ 設定 ]。

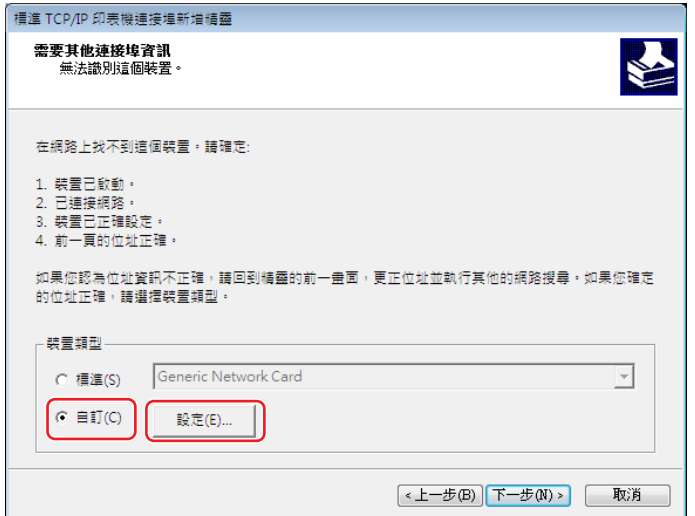

6 選擇 [ 通訊協定 ] 的 [LPR],依下圖所示設定 [LPR 設定 ],然後按一下 [ 確定 ]。 輸入「lp」作為 [ 佇列名稱 ]。勾選「啟用 LPR 位元組計數」。

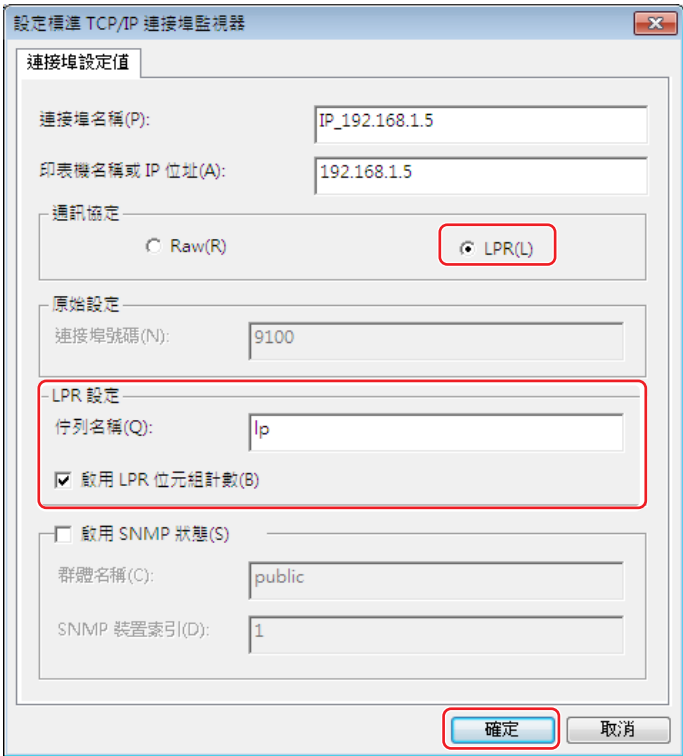

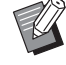

▶ 新增 LPR 功能後, 電腦需要重新啟動。因此, 務必在執行操作前將必要資料儲存到電腦。有關詳細資訊, 請參閱 Windows 說明中的指示。

▶ 如果沒有選擇 【啟用 LPR 位元組計數 】,圖像可能無法正確印刷。

7 按一下 [ 下一步 ]。

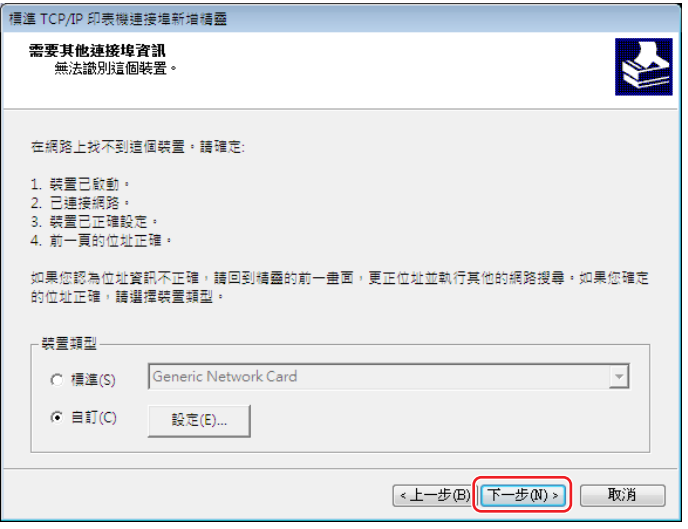

8 按一下 [ 完成 ]。

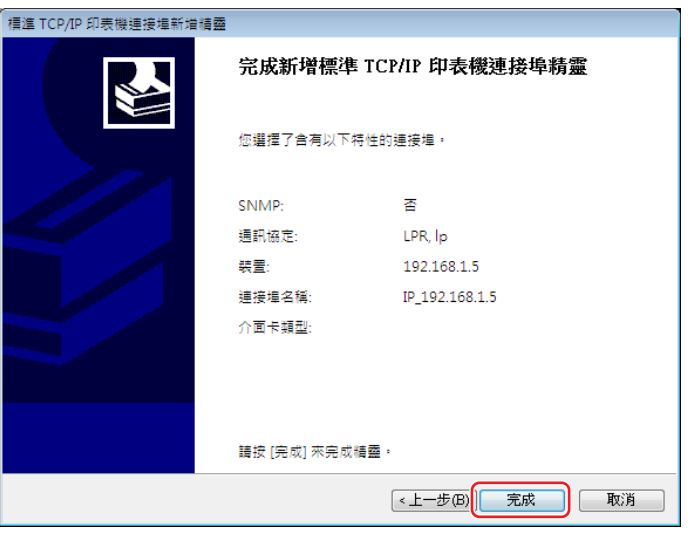

**6** 選擇要使用的印表機名稱,然後按一下 **[** 下一步 **]**。

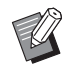

▶ 選擇的印表機驅動程式已安裝時,會出現 [ 安裝步骤 ] 對話方塊,按一下 [ 下一步 ]。

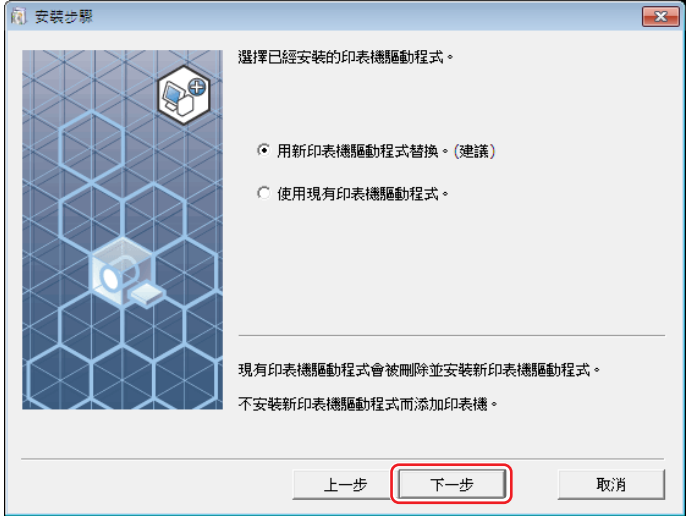

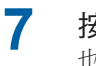

# **7** 按一下 **[** 下一步 **]**。 也可以變更印表機名稱。

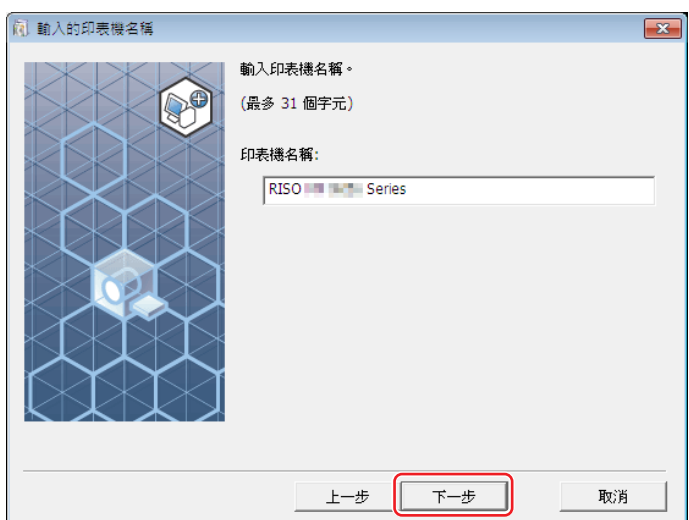

# **8** 按一下 **[** 安裝 **]**。

取消勾選 [ 同時安裝用戶指南 ( PDF ) ] 核取方塊時, 不會安裝用戶指南 ( 本指南 ) 。

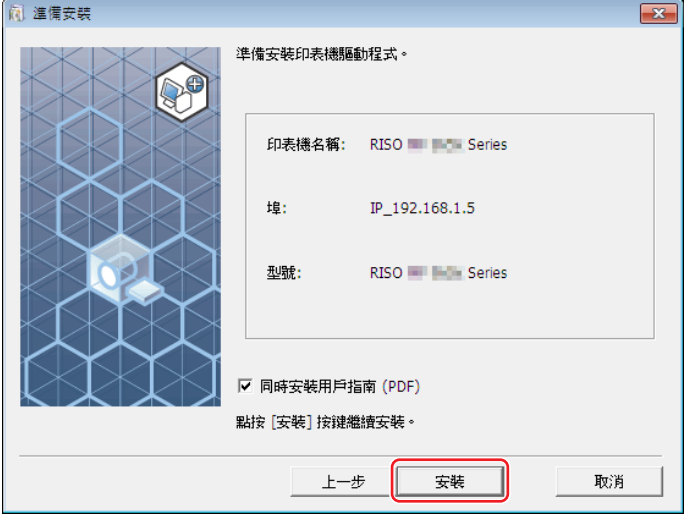

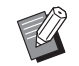

 $\blacktriangleright$  當出現 [Windows 安全性 ] 對話方塊時,繼續安裝。

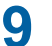

### **9** 出現 **[** 您要列印測試頁嗎 **?]**,按一下 **[** <sup>是</sup> **]**。 事先在印表機中設定 A4/ 信紙。

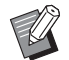

<sup>B</sup>先裝入短邊紙張。

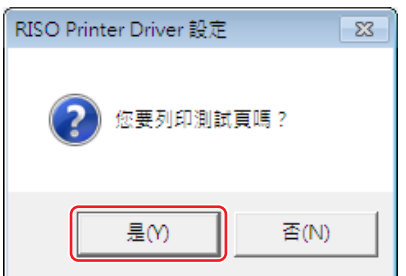

**10** 檢查測試印刷已正確印刷,然後按一下 **[** 確定 **]**。

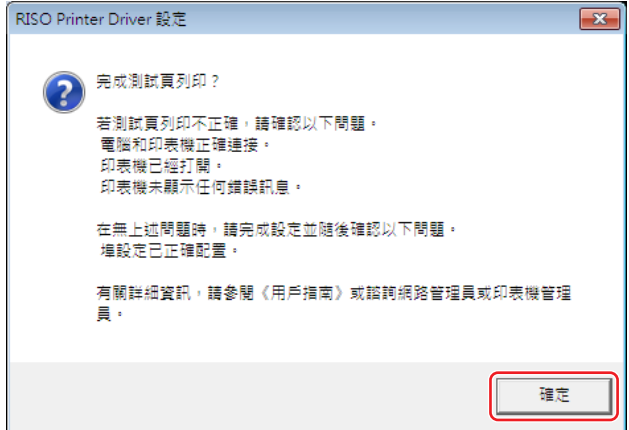

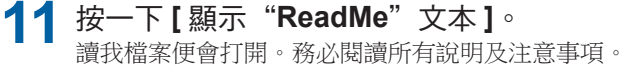

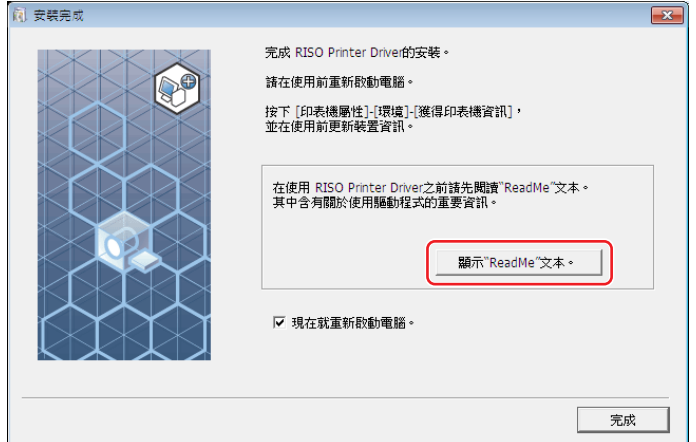

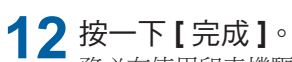

務必在使用印表機驅動程式前重新啟動電腦。如果已選取 [ 現在就重新啟動電腦。],電腦會在按一下 [ 完成 ] 時關 閉並重新啟動。

**13** 然後將 **[RISO Printer Driver]** 光碟片從電腦的光碟機中取出。

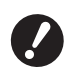

▶將取出的光碟片放在可以隨時找到的地方。

現在印表機驅動程式安裝已完成。

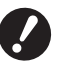

▶ 若要變更印表機驅動程式用戶環境設定,請參閱 [135。

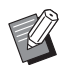

▶ 若要傳送並印刷資料,請參閱 ロ [40](#page-41-1)。

# <span id="page-24-0"></span>**USB** 隨身碟輸出

### 關於 **USB** 隨身碟

- 使用大容量存儲裝置相容的 USB 隨身碟。視 USB 隨身碟的類型而定,印表機驅動程式可能無法正確運作。
- 請使用 FAT 格式的 USB 隨身碟。
- 無法使用附安全功能的 USB 隨身碟。
- 連接或移除 USB 隨身碟時,用正確的方法慢慢插入或拉出。
- 當 USB 隨身碟資料因天災或意外事件損壞時,儲存在 USB 隨身碟的資料不保證能正常運作。建議在建立資料的電腦上 備份重要資料。

### 安裝 **USB** 隨身碟印表機驅動程式

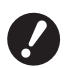

▶ 必須具有管理員權限,才能在電腦上安裝印表機驅動程式。 ▶此印表機驅動程式不支援伺服器作業系統或印表機共用。

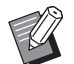

▶ 有關手動安裝步驟,請參閱 [192。

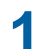

**1** <sup>將</sup> **[RISO Printer Driver]** 光碟片放入電腦的光碟機中。 安裝程式便會啟動。如果安裝程式沒有啟動,請按兩下以下資料夾中的 [Setup(.exe)] 檔案。

**32** 位元作業系統: (光碟片):[Windows 32-bit] 資料夾

**64** 位元作業系統: (光碟片):[Windows 64-bit] 資料夾

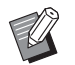

▶ 如果出現 [ 使用者帳戶控制 ] 對話方塊, 按一下 [ 是 ]。

- **2** 從下拉式選單中選擇您的語言,然後按一下 **[OK]**。
- **3** 按一下 **[** 下一步 **]**。

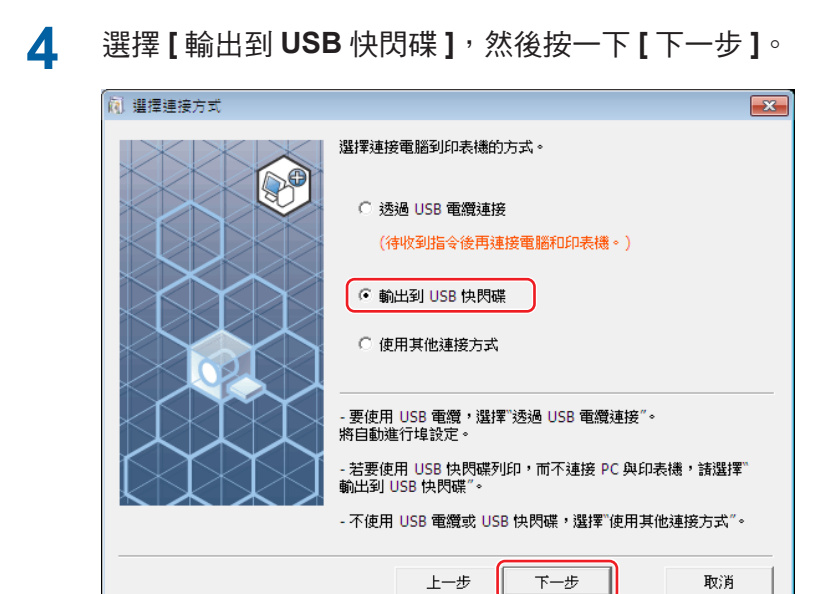

- **5** 選擇末尾有「**USB**」字樣的印表機名稱,按一下 **[** 下一步 **]**。
	- Û
- ▶ 選擇的印表機驅動程式已安裝時,會出現 [ 安裝步骤 ] 對話方塊,按一下 [ 下一步 ]。

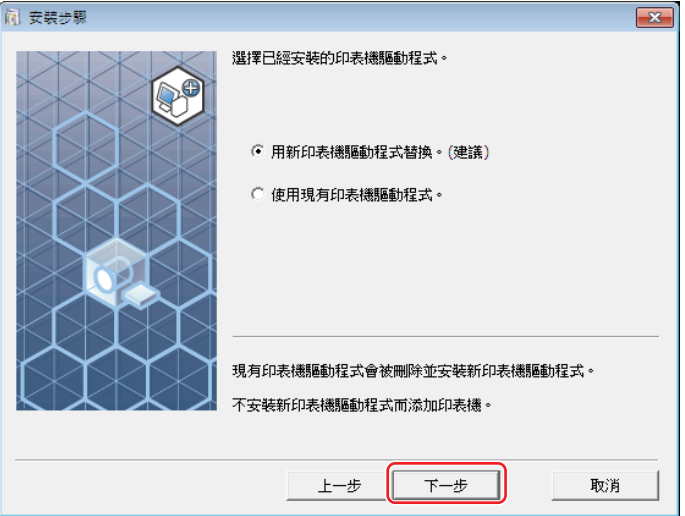

# **6** 按一下 **[** 下一步 **]**。 也可以變更印表機名稱。

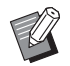

 $\begin{picture}(120,111){\small\bf8} \put(0,0){\small\bf8} \put(120,0){\small\bf8} \put(220,0){\small\bf8} \put(220,0){\small\bf8} \put(220,0){\small\bf8} \put(220,0){\small\bf8} \put(220,0){\small\bf8} \put(220,0){\small\bf8} \put(220,0){\small\bf8} \put(220,0){\small\bf8} \put(220,0){\small\bf8} \put(220,0){\small\bf8} \put(220,0){\small\bf8} \put(220,0$ 

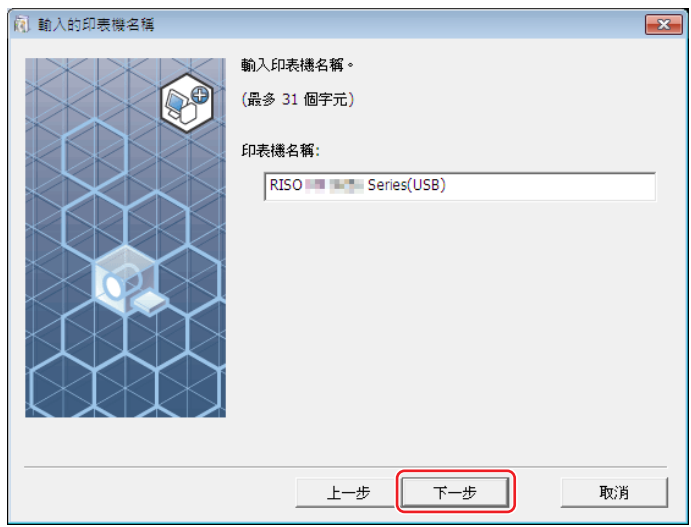

# **7** 按一下 **[** 安裝 **]**。

取消勾選 [ 同時安裝用戶指南 ( PDF ) ] 核取方塊時, 不會安裝用戶指南 ( 本指南 ) 。

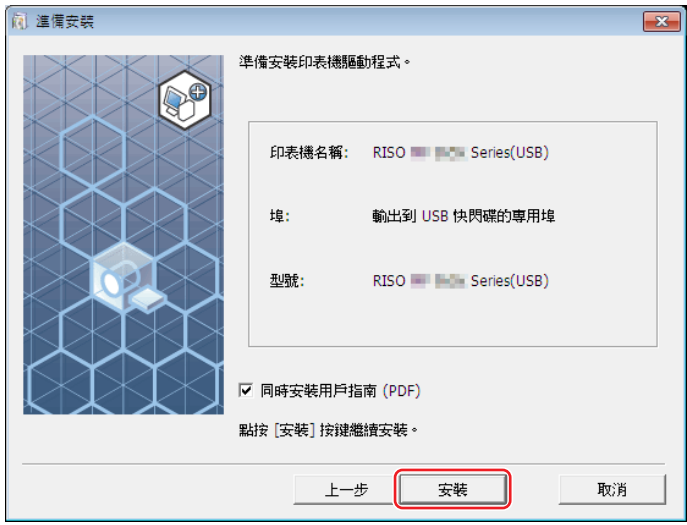

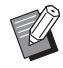

 $\begin{picture}(150,10) \put(0,0){\vector(1,0){30}} \put(15,0){\vector(1,0){30}} \put(15,0){\vector(1,0){30}} \put(15,0){\vector(1,0){30}} \put(15,0){\vector(1,0){30}} \put(15,0){\vector(1,0){30}} \put(15,0){\vector(1,0){30}} \put(15,0){\vector(1,0){30}} \put(15,0){\vector(1,0){30}} \put(15,0){\vector(1,0){30}} \put(15,0){\vector(1,0){30}} \put(15,0){\vector($ 

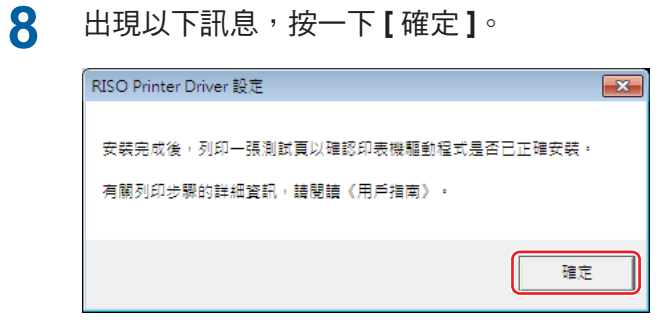

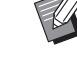

▶ 有關在 USB 隨身碟上輸出測試頁的資訊, 請參閱「建立資料夾」 (四27)和「印刷測試頁」 (四29)。

### **9** 按一下 **[** 顯示"**ReadMe**"文本。**]**。

讀我檔案便會打開。務必閱讀所有說明及注意事項。

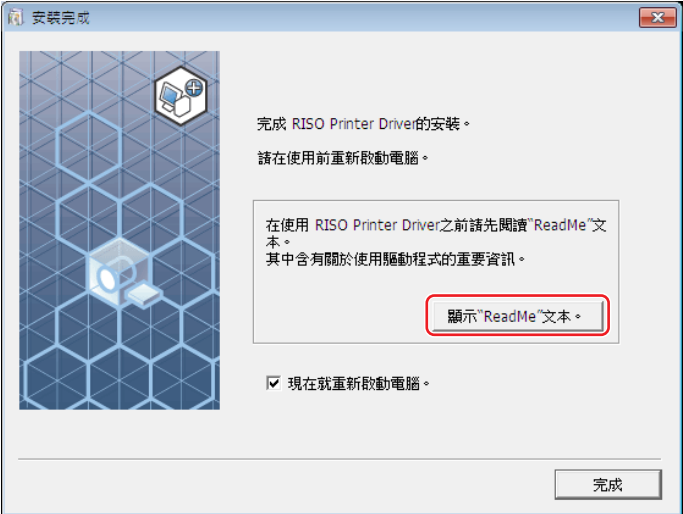

### **10** 按一下 **[** 完成 **]**。

務必在使用印表機驅動程式前重新啟動電腦。如果已選取 [ 現在就重新啟動電腦。],電腦會在按一下 [ 完成 ] 時關 閉並重新啟動。

**11** 然後將 **[RISO Printer Driver]** 光碟片從電腦的光碟機中取出。

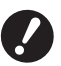

<sup>B</sup> 將取出的光碟片放在可以隨時找到的地方。

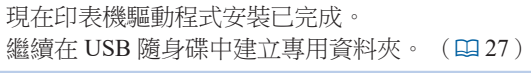

## <span id="page-28-0"></span>建立資料夾

在 USB 隨身碟上建立專用資料夾的步驟如下。

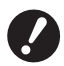

▶ 使用 USB 隨身碟印刷前,務必在 USB 隨身碟中建立專用的資料夾。無法從 USB 隨身碟印刷,因為專用的資料夾尚未建立。 ▶ 您無法從 [ 裝置和印表機 ] 的 [ 印表機內容 ] 中建立專用資料夾。

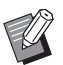

▶除了以下步驟外,也可以連接 USB 隨身碟和印表機,建立專用的資料夾。

- **1** 連接 **USB** 隨身碟和電腦。
- **2** 顯示 **[** 列印 **]** 對話方塊。 打開要在電腦上印刷的原始資料,在 [ 檔案 ] 選單上選擇 [ 印刷樣本 ]。
- **3** 選擇已安裝印表機驅動程式的印表機。 務必選擇 USB 隨身碟印表機驅動程式。

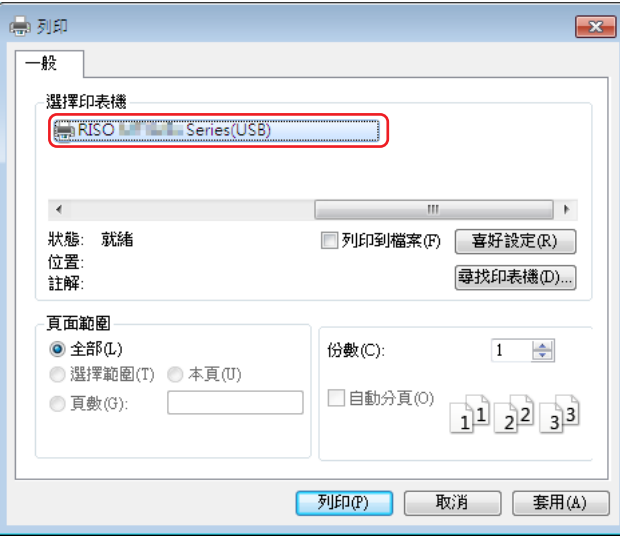

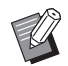

▶ 根據所使用的應用程式軟體,畫面可能會有所不同。

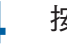

**4** 按一下 **[** 喜好設定 **]** 以顯示印表機內容。

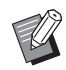

▶ 根據所使用的應用程式軟體,[ 喜好設定 ] 可能會顯示其他按鈕名稱。

**5** ■ **SF5EII** 系列 按一下 [ 佈局 ] 標籤。

■ 除 SF5EII 系列以外的其他系列

按一下 [ 輸出 ] 中的 [ 詳細資訊 ]。

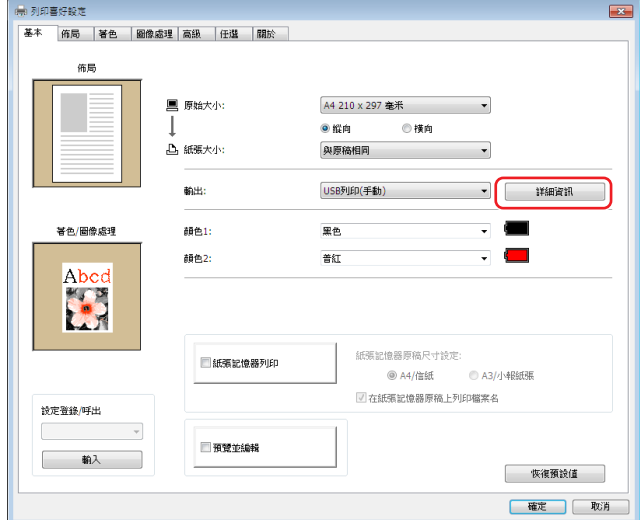

# **6** 出現訊息時,按一下 **[** <sup>是</sup> **]**。

專用的資料夾便建立在 USB 隨身碟中。

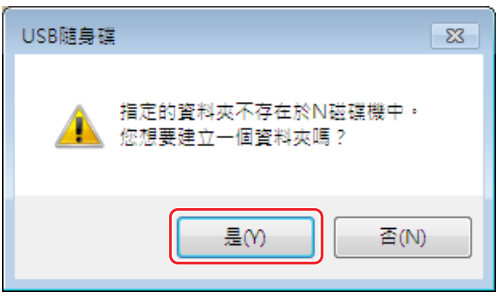

# **7** 按一下 **[** 確定 **]**。

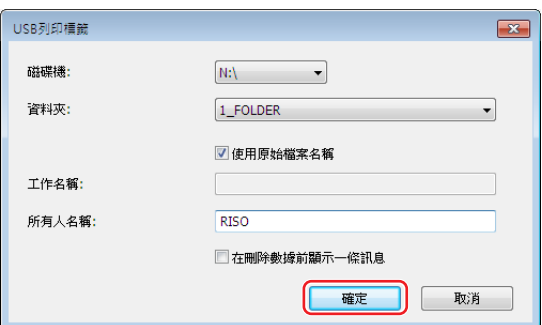

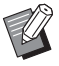

 $\blacktriangleright$  如需關於各項目的說明,請參閱 如需關於各項目的說明,請參閱  $\square$ 48。

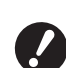

▶ 在 USB 隨身碟中變更資料夾名稱,或移動原始資料時,請使用 RISO USB PRINT MANAGER。有關詳細資訊,請參 閱「**RISO Utility Software** (**RISO** 公用程式軟體)使用手冊」。

現在已完成建立資料夾。

▶ 若要變更印表機驅動程式用戶環境設定,請參閱 435。

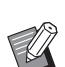

 $\boldsymbol{\mathcal{L}}$ 

### <span id="page-30-0"></span>印刷測試頁

本節說明使用 USB 隨身碟印表機驅動程式印刷測試頁的步驟。

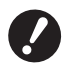

▶ 使用事先已建立專用資料夾的 USB 隨身碟 (B 27)。

### **1** 打開印刷資料夾。

### **Windows 7**:

按一下 [ 開始 ] 圖示 -[ 控制台 ]-[ 硬體和音效 ]-[ 裝置和印表機 ], 打開 [ 裝置和印表機 ] 資料夾。

### **Windows 8.1**:

打開「應用程式」畫面,按一下 [ 控制台 ]-[ 硬體和音效 ]-[ 裝置和印表機 ],打開 [ 裝置和印表機 ] 資料夾。

### **Windows 10**:

按一下 [ 開始 ] 圖示 -[Windows 系統 ]-[ 控制台 ]-[ 硬體和音效 ]-[ 裝置和印表機 ],開啟 [ 裝置和印表機 ] 資料夾。

### **Windows 11**:

按一下 [ 開始 ] 圖示 -[ 所有應用程式 ]-[Windows 工具 ]-[ 控制台 ]-[ 硬體和音效 ]-[ 裝置和印表機 ],開啟 [ 裝置和 印表機 ] 資料夾。

# **2** 在已安裝 **USB** 隨身碟印表機驅動程式的印表機上打開內容。

在已安裝印表機(USB)的圖示上按一下滑鼠右鍵,然後在顯示選單上選擇 [ 印表機内容 ]。

**3** 按一下 **[** 印刷測試頁 **]**。

### **4** 出現訊息時,按一下 **[** 關閉 **]**。

測試頁的資訊儲存在 USB 隨身碟中。

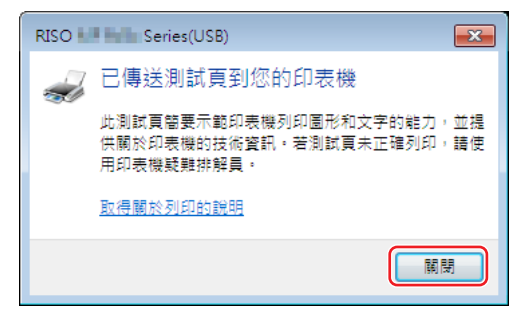

**5** 在印表機中設定 **A4/** 信紙。

# **6** 從電腦移除 **USB** 隨身碟,然後連接 **USB** 隨身碟與印表機。

### ■ **SF5EII** 系列

印表機開始從 USB 隨身碟接收資料。 印表機接收資料完成後,會自動開始印刷。 印刷後, USB 隨身碟中的資料會自動刪除。

### **■ 除 SF5EII** 系列以外的其他系列

自動顯示 [USB 作業表 ] 畫面。

如果未自動顯示該畫面,在 [ 功能 ] 標籤畫面上觸摸 [USB 隨身碟 ]。

[1] 選擇 [1\_FOLDER] 的 [Test Page],然後觸摸 [ 詳細資訊 ]。

2 觸摸 [ 叫出 ]。

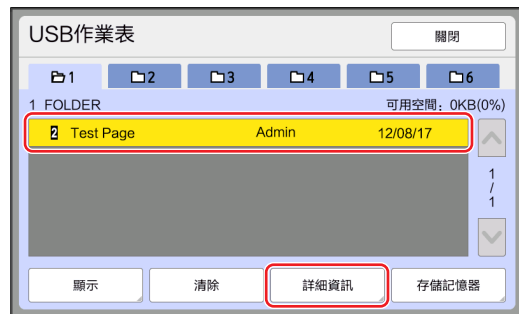

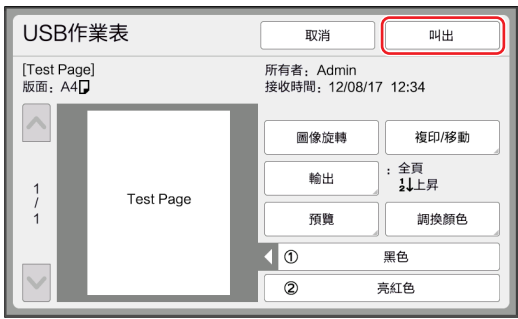

3 按下開始鍵。

測試頁便會印刷。

# <span id="page-32-0"></span>使用紙張記憶器列印時

### 安裝印表機驅動程式

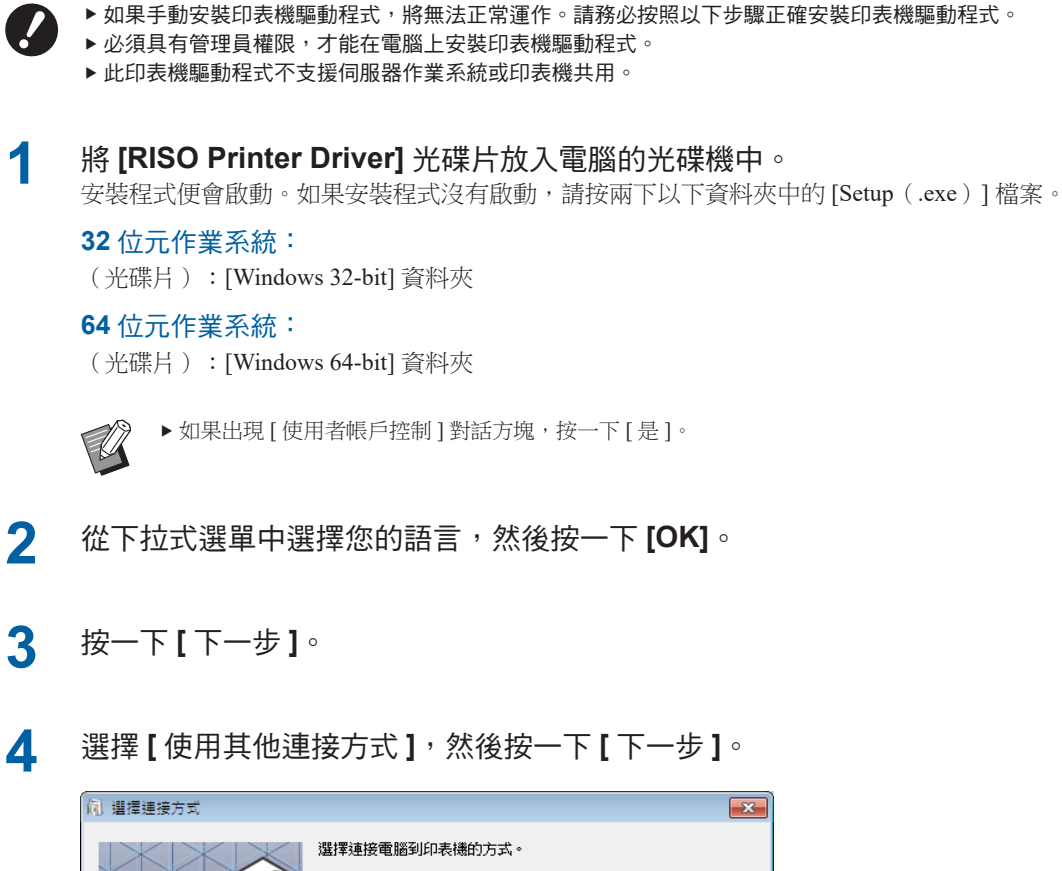

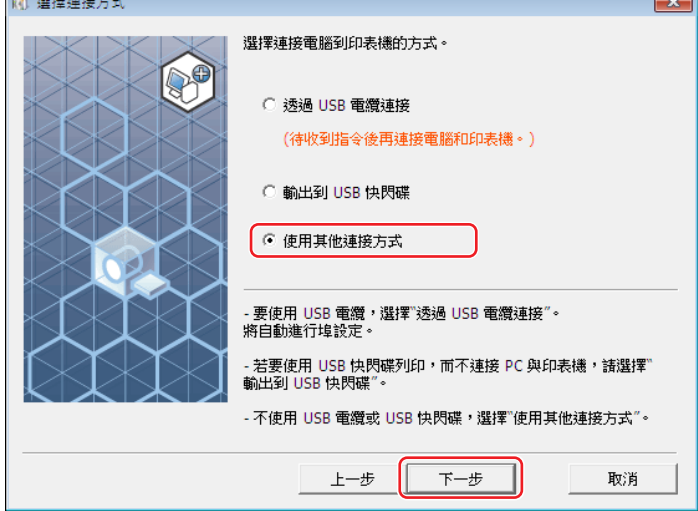

5

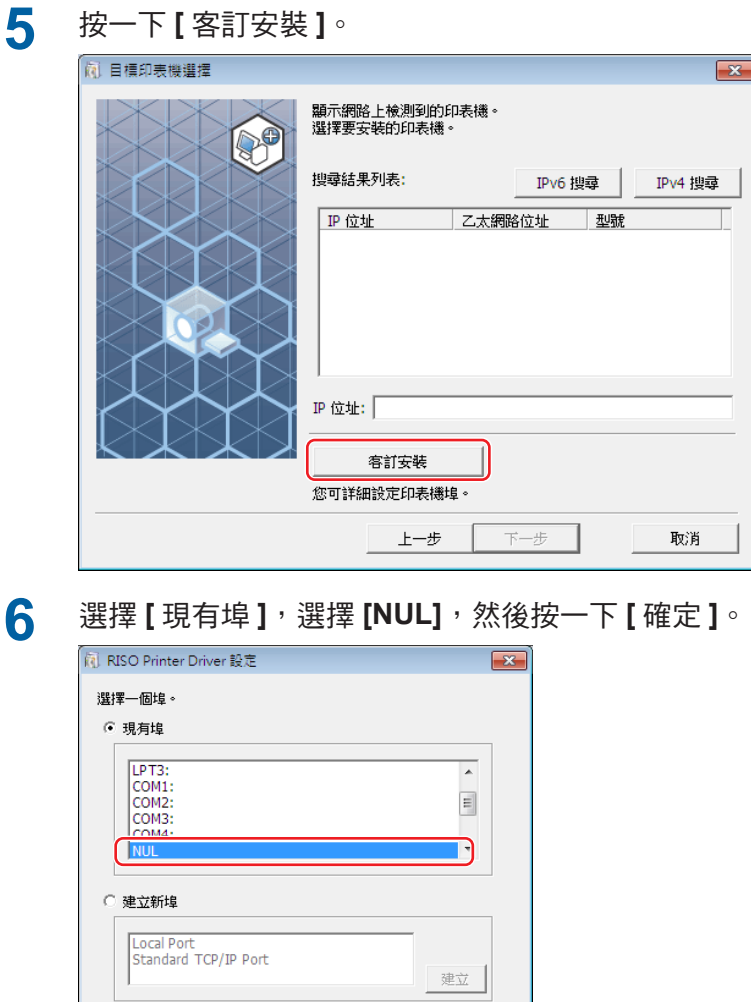

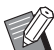

 $\overline{\mathbb{CP}}$  IPP  $\sharp \xi$ 

http://xxx.xxx.xxx.xxx:631/printers/lp

確定

I

 $\Box$ 

▶ 如果 NUL 連接埠不存在,遵循下列步驟建立一個。

取消

1 選擇 [ 建立新埠 ]。

1

**2** 選擇 [Local Port], 按下 [ 建立 ]。 3 在 [ 連接埠名稱 ] 對話方塊中輸入 [NUL], 然後按下 [ 確定 ]。

# **7** 選擇要使用的印表機名稱,然後按一下 [下一步 ]。<br>◎ <sup>選擇的印表機驅動程式已安裝時,會出現 [ 安裝步骤 ] 對話</sup>

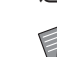

▶ 選擇的印表機驅動程式已安裝時,會出現 [ 安裝步骤 ] 對話方塊,按一下 [ 下一步 ]。

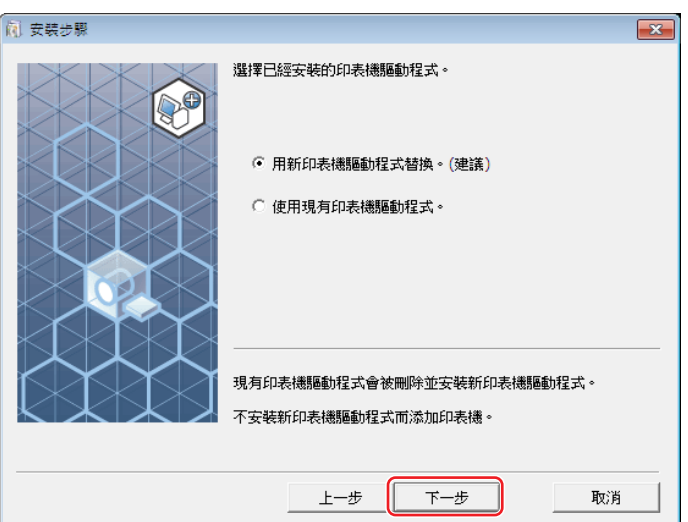

# **8** 按一下 **[** 下一步 **]**。

在印表機名稱後面追加一個名稱,以指示專用於紙張記憶器列印的印表機驅動程式。

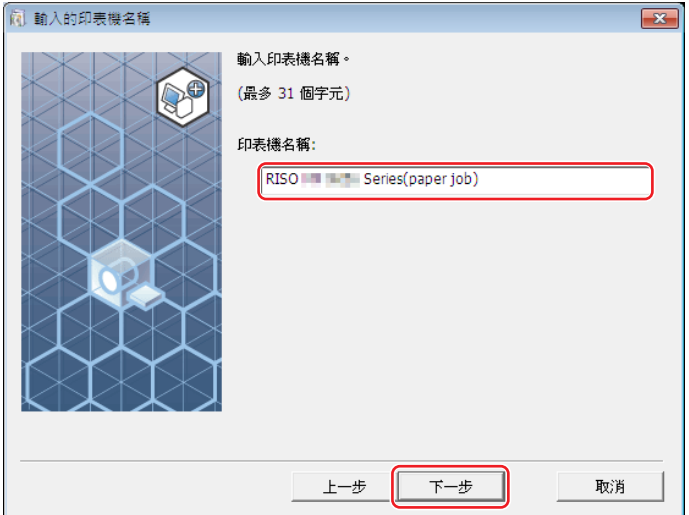

# **9** 按一下 **[** 安裝 **]**。

取消勾選 [ 同時安裝用戶指南 ( PDF ) ] 核取方塊時, 不會安裝用戶指南 ( 本指南 ) 。

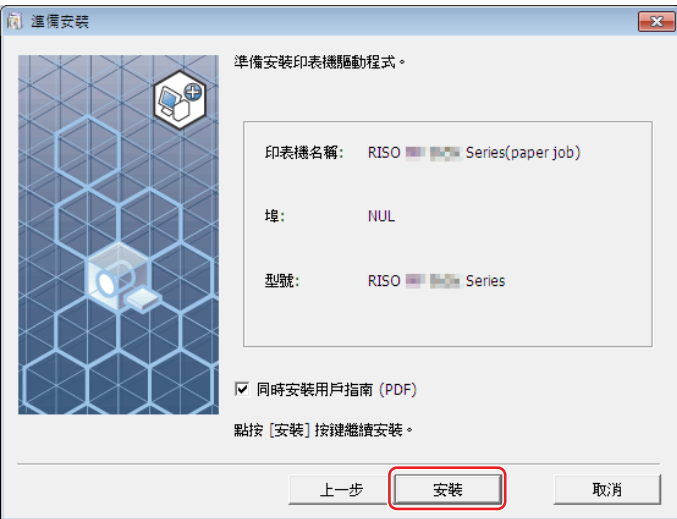

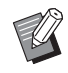

▶當出現 [Windows 安全性 ] 對話方塊時, 繼續安裝。

**10** 出現 **[** 您要列印測試頁嗎 **?]**,按一下 **[** <sup>否</sup> **]**。

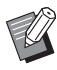

▶ 即使您按一下 [ 是 ],也不會印刷測試頁,因為電腦與印表機尚未連接。

U

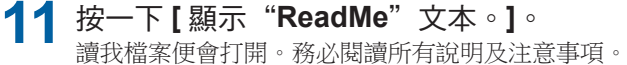

▶ 即使按一下 **[** 獲得印表機資訊 ],您也無法獲得資訊,因為電腦未連接到印表機。

▶ 若要變更印表機驅動程式用戶環境設定,請參閱 [135。

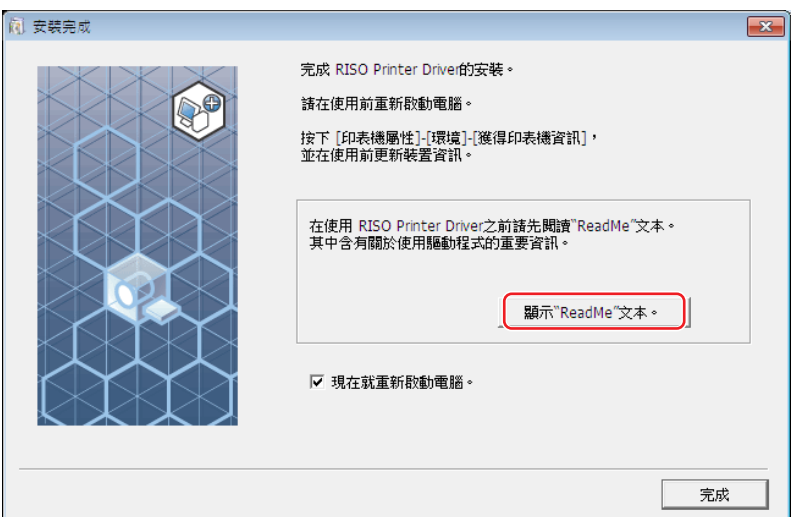

**12** 按一下 **[** 完成 **]**。

務必在使用印表機驅動程式前重新啟動電腦。如果已選取 [ 現在就重新啟動電腦。],電腦會在按一下 [ 完成 ] 時關 閉並重新啟動。

**13** 然後將 **[RISO Printer Driver]** 光碟片從電腦的光碟機中取出。

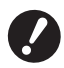

▶將取出的光碟片放在可以隨時找到的地方。

現在印表機驅動程式安裝已完成。

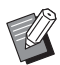

▶若要傳送並印刷資料,請參閱 940。
# 變更印表機驅動程式用戶環境設定

有關自定義使用、登記選購裝置、常用的自定義紙張尺寸、印刷色彩和色彩資料。如果沒有變更印表機驅動程式設定,在 指定印刷工作的印刷狀態時將無法選擇對應選項。

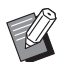

▶ 以下顯示的印表機驅動程式螢幕擷圖取自印表機驅動程式。(不是 USB 隨身碟印表機驅動程式)

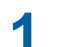

# **1** 打開印表機資料夾。

# **Windows 7**:

按一下 [ 開始 ] 圖示 -[ 控制台 ]-[ 硬體和音效 ]-[ 裝置和印表機 ],打開 [ 裝置和印表機 ] 資料夾。

# **Windows 8.1**:

打開「應用程式」畫面,按一下 [ 控制台 ]-[ 硬體和音效 ]-[ 裝置和印表機 ],打開 [ 裝置和印表機 ] 資料夾。

# **Windows 10**:

按一下 [ 開始 ] 圖示 -[Windows 系統 ]-[ 控制台 ]-[ 硬體和音效 ]-[ 裝置和印表機 ],,開啟 [ 裝置和印表機 ] 資料夾。

# **Windows 11**:

按一下 [ 開始 ] 圖示 -[ 所有應用程式 ]-[Windows 工具 ]-[ 控制台 ]-[ 硬體和音效 ]-[ 裝置和印表機 ],開啟 [ 裝置和 印表機 ] 資料夾。

# **2** 打開 **[** 內容 **]** 對話方塊中的 **[** 環境 **]** 索引標籤。

在印表機資料夾中的對應 RISO 印表機圖示上按一下滑鼠右鍵,然後在顯示選單上選擇 [ 印表機內容 ]。然後按一下 [ 內容 ] 對話方塊中的 [ 環境 ]。

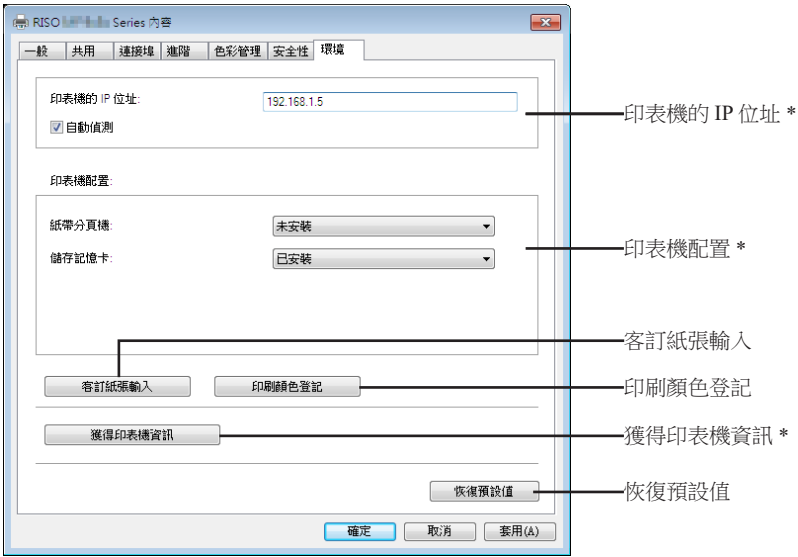

\* 在 USB 隨身碟印表機驅動程式中,不會出現 [ 印表機的 IP 位址 ]、[ 印表機配置 ] 下的 [ 儲存記憶卡 ] 和 [ 獲得印表機資訊 ]。

#### 36 第 2 章 安裝印表機驅動程式

**3** 必要時登記選項。

### ■ 登記 IP 位址 (僅限網路連線)

進行取得印表機資訊的設定(油墨顏色和選購裝置)。

### 印表機的 **IP** 位址

輸入已連接 RISO 印表機的 IP 位址。

自動偵測

- 選取核取方塊 **:** 每次打開印表機內容反映印表機驅動程式的 [ 顏色 ] 資訊時,都要偵測安裝在印表機 上的印刷色彩資料。 若是不打開印表機內容而進行的印刷步驟,則在印刷前偵測色彩資料,並且暫時反映 印表機驅動程式設定,並用安裝在印表機上的印刷色彩輸出資料。
- 不選取核取方塊 **:** 只有在按一下 [ 圖像處理 ] 索引標籤上的 [ 重新整理 ] 時,才會更新色彩資料。

# ■ 手動設定印表機配置

變更選購裝置配置。手動設定以下項目。 紙帶分頁機 如果 RISO 印表機配備紙帶分頁機,請選擇 [ 已安裝 ]。 儲存記憶卡 **\***(無法使用 **USB** 隨身碟印表機驅動程式) 如果 RISO 印表機配備文件儲存記憶卡,請選擇 [ 已安裝 ]。 **\***SF5EII 系列中不顯示。

#### ■ 將自定義紙張尺寸登記為標準

可以在 [ 內容 ] 對話方塊中, 按一下 [ 環境 ] 索引標籤上的 [ 客訂紙張輸入 ], 然後在打開的 [ 客訂紙張輸入 ] 對 話方塊中將自定義紙張尺寸登記為標準。自定義紙張尺寸可以重新命名,並顯示在[基本]索引標籤的[原始大小] 中。

1 按一下 **[** 客訂紙張輸入 **]**,顯示 **[** 客訂紙張輸入 **]** 對話方塊。

```
2 輸入寬度、長度和名稱,然後按一下 [ 添加 ]。
對話方塊中出現已登記的名稱。
```
- <sup>B</sup>名稱最長可達 <sup>30</sup> 個字元。
	- <sup>B</sup>您可以將長度單位從「毫米」變更為「英寸」。

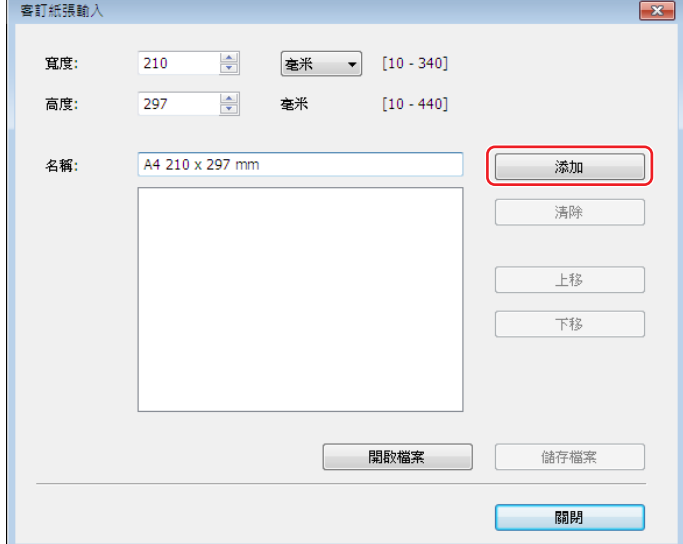

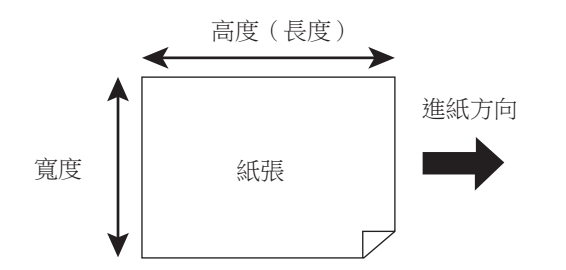

3 按一下 **[** 客訂紙張輸入 **]** 對話方塊中的 **[** 關閉 **]**。

 $\mathbb Z$ 

▶ 即使使用登記在客訂紙張輸入中的紙張,紙張仍可能無法通過機器,視紙張品質、環境條件和儲存條件而定。

- ▶ 按一下 [ 儲存檔案 ], 可以將自定義紙張尺寸的資料儲存為自定義紙張登記資料檔(副檔名為 .udp) 。如果要從自定 義紙張登記資料檔登記自定義紙張尺寸,按一下 [ 開啟檔案 ] 選擇檔案。
	- ▶輸入名稱和尺寸有助於選擇紙張尺寸。名稱最長可達 30 個字元。
	- ▶ 可登記的紙張尺寸因使用的印表機而異。有關詳細資訊,請參閱印表機的使用手冊。
	- ▶ 刪除自定義紙張尺寸時,從一覽表中選擇對應的名稱,然後按一下 [ 清除 ]。

#### 38 第 2 章 安裝印表機驅動程式

### ■ 登記印刷色彩

登記 RISO 印表機可以提供的所有印刷色彩。 登記的印刷色彩顯示在 [ 基本 ] 索引標籤的 [ 顏色 ] 下拉式清單中 ( 請參閱 ) ( 的 45) 。

1 按一下 **[** 印刷顏色登記 **]**,打開 **[** 印刷顏色登記 **]** 對話方塊。

2 從 **[** 印刷顏色登記 **]** 對話方塊中的 **[** 顏色一覽表 **]** 選擇 **RISO** 印表機有的色彩,然後按一下 **[** 添加 **]**。

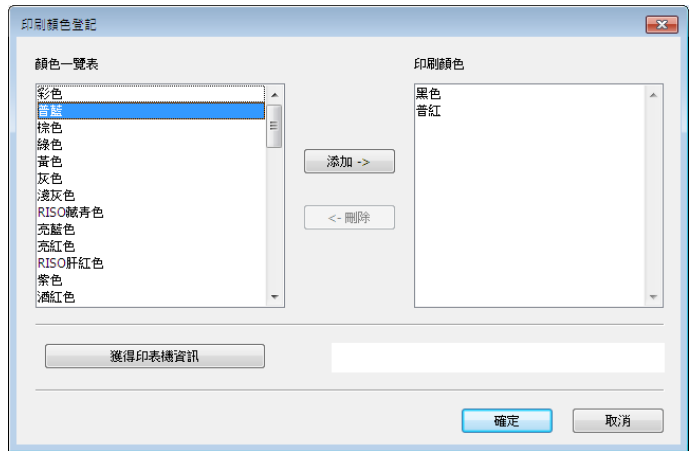

3 按一下 **[** 確定 **]**。

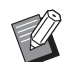

▶ 設定 IP 位址後按一下 [ 獲得印表機資訊 ] 可取得油墨顏色並新增至清單。 ( 僅限網路連線 )

# ■ 從印表機取得資訊(僅限網路連線)

登記印表機 IP 位址後按一下 [ 獲得印表機資訊 ] 可取得印表機資訊 ( 油墨顏色和選購裝置 ) 並反映在設定上。

# ■ 使設定恢復預定值

使 [ 環境 ] 索引標籤下的設定恢復標準值。

# **4** 完成設定。

按一下 [ 環境 ] 標籤上的 [ 確定 ]。

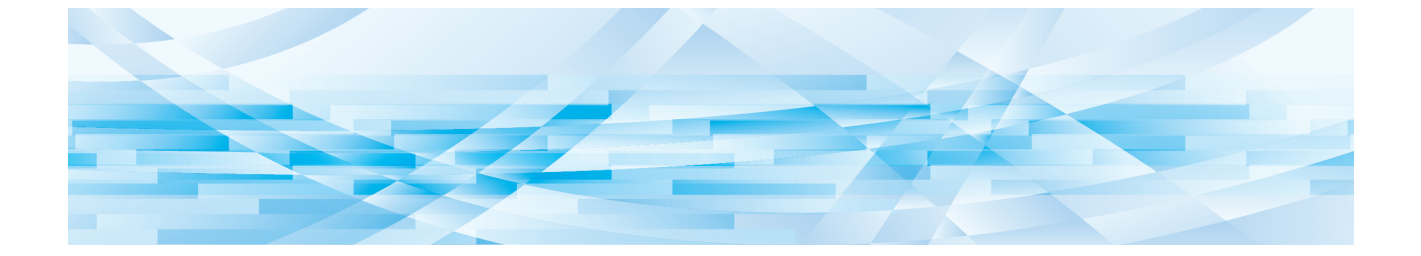

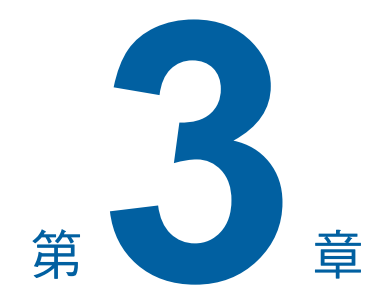

# 操作印表機驅動程式

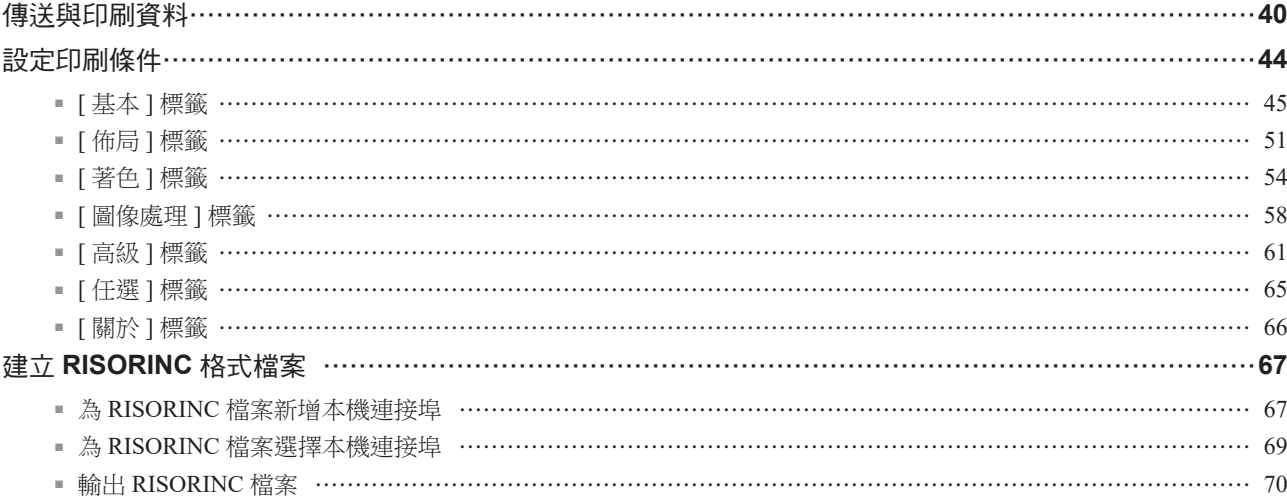

# <span id="page-41-0"></span>傳送與印刷資料

按照以下步驟,直接在 RISO 印表機上印出文件資料。 如果對應的 RISO Printer Driver 還沒有安裝在電腦上,請先參閱(四10)的「安裝印表機驅動程式」一節以進行安裝。

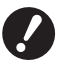

▶ 最大印刷範圍因 RISO 印表機的機型而異。若要了解文件的最大印刷範圍,請參閱 RISO 印表機的使用手冊。 ▶ 有關其他限制,亦請參閱 RISO 印表機的使用手冊。

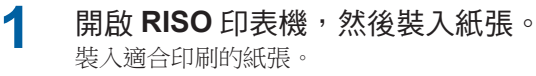

**2** <sup>在</sup> **[** 列印 **]** 對話方塊中指定印刷工作。 開啟電腦,啟動 Windows。 打開要印刷的文件,然後在 [ 檔案 ] 選單中選擇 [ 列印 ],打開 [ 列印 ] 對話方塊。

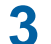

**3** 選擇印表機驅動程式。

從 [ 選取印表機 ] 一覽表中選擇支援印表機的印表機驅動程式。

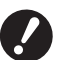

▶若要從 USB 隨身碟印刷,選擇 [ 印表機名稱 ( USB ) ],然後連接 USB 隨身碟和電腦。

▶若要在不使用電纜連接印表機的情況下使用 [ 紙張記憶器列印 ], 請為紙張記憶器列印選擇印表機驅動程式。

# **4** 設定要印刷的份數。

在以下範圍中,指定要印刷的份數:1 到 9,999。

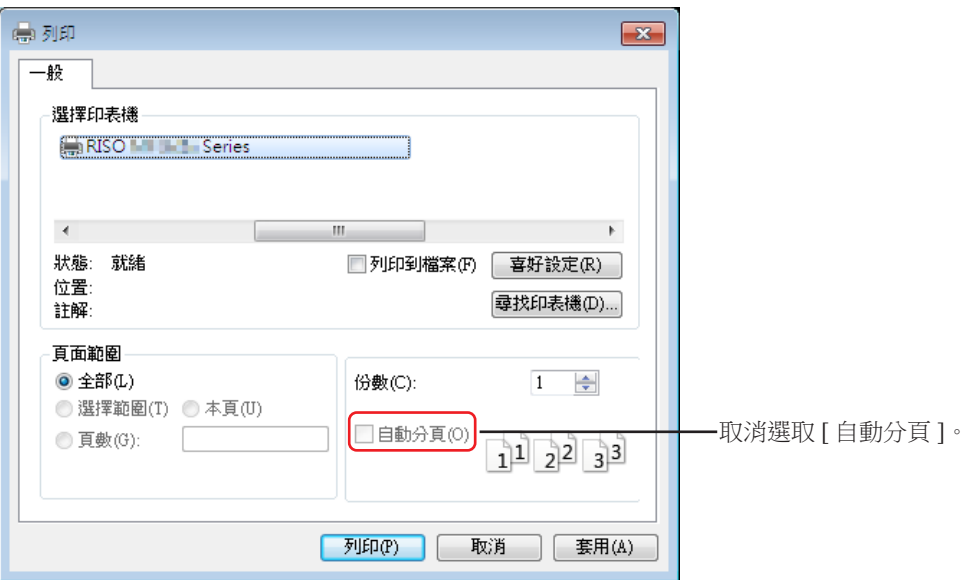

- ▶ 務必清除 **[** 自動分頁 **]** 核取方塊。如果選取該選項,便會在每份文件上重複製版操作。
- ▶ 如果要印刷多頁檔案,或含有不同紙張尺寸或頁面方向的檔案,在紙張範圍中選擇 [ 全部 ] 可能會無法印刷。為相同頁 面尺寸或方向的文件指定要印刷的頁數。

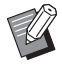

▶以上畫面僅為範例。根據所使用的應用程式軟體,畫面佈局和按鈕名稱可能會有所不同。

# **5** 設定印刷條件。

按一下 [ 列印 ] 對話方塊中的 [ 喜好設定 ],打開 [ 喜好設定 ] 對話方塊。 (根據所使用的應用程式軟體,對話方塊名稱和按鈕名稱可能會有所不同。)

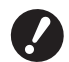

▶部分印表機設定可能無法使用,視存取權限而定。

[基本]標籤(有關詳細的設定資訊,請參閱 [45)

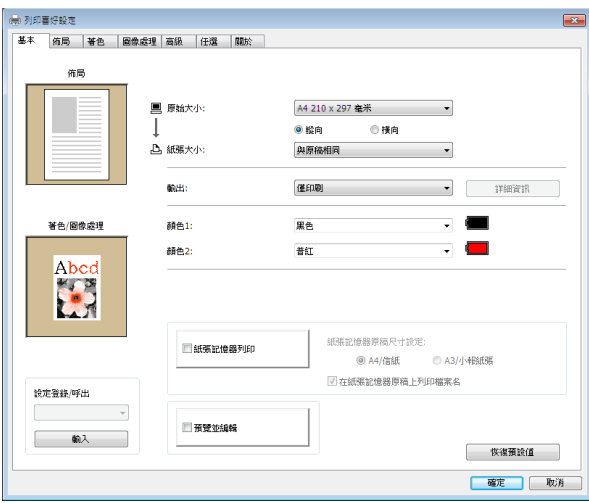

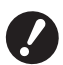

▶此標籤的紙張尺寸和頁面方向設定必須與要使用的應用軟體設定相同。

▶為紙張記憶器列印選擇印表機驅動程式時,請務必選取 [ 紙張記憶器列印 ] 核取方塊。

**[** 佈局 **]** 標籤(有關詳細的設定資訊,請參閱 <sup>A</sup> [51](#page-52-1))

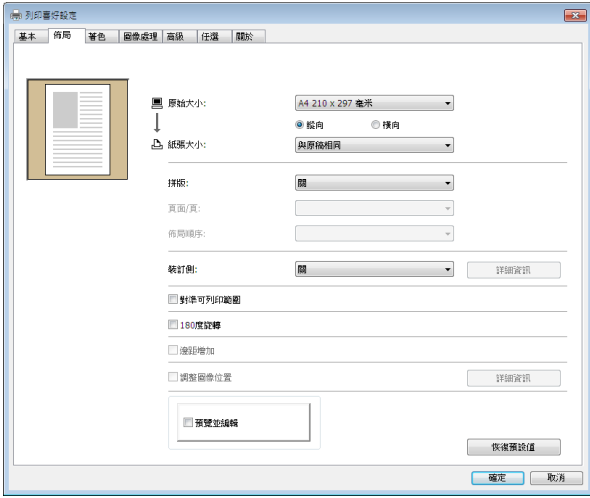

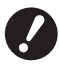

▶ 請務必根據所用應用程式的紙張設定來設定原始大小和列印方向。

[著色]標籤(有關詳細的設定資訊,請參閱 [34)

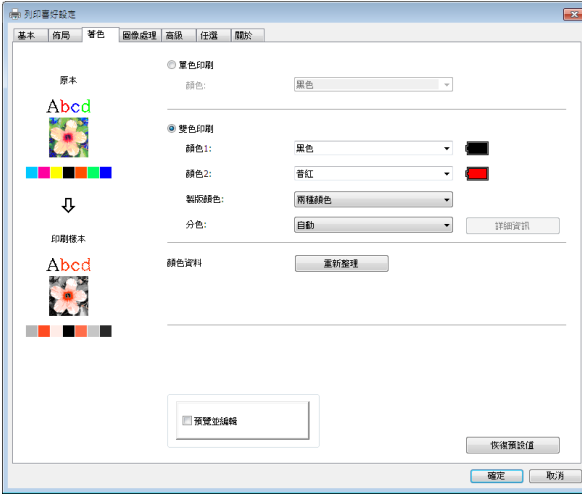

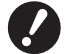

▶ 單色印表機不會顯示此標籤。

▶ 若要在雙色印表機上執行雙色印刷,設定 **[** 製版顏色 ] 與 **[** 分色 ]。

[圖像處理]標籤(有關詳細的設定資訊,請參閱 Q [58](#page-59-1))

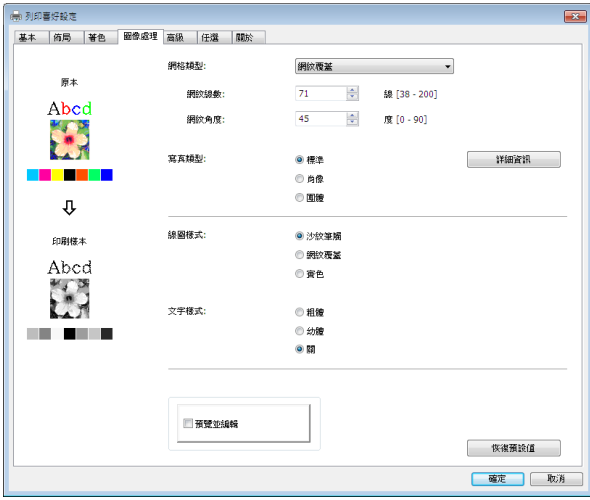

 $[$  高級] 標籤(有關詳細的設定資訊,請參閱 [1361)

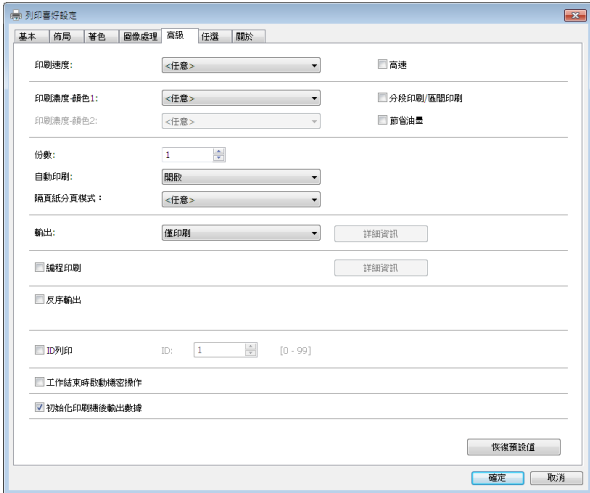

**[** 任選 **]** 標籤(有關詳細的設定資訊,請參閱 <sup>A</sup> [65](#page-66-1))

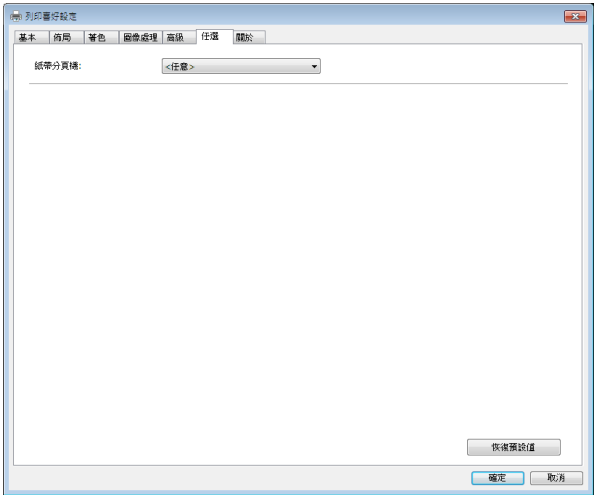

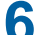

# **6** 開始印刷。

按一下 [ 列印 ] 對話方塊中的 [ 確定 ] 或 [ 列印 ],將所選文件檔案資料傳輸至 RISO 印表機, 並以上一個步驟指定 的設定印出。

#### ● 诱渦雷纜連接時

將原始資料傳送到印表機。 資料接收處理完成後,印表機將根據 [ 自動印刷 ] ( [2] [62](#page-63-0) ) 的設定執行制版和印刷。 有關印刷方式的詳細資訊,請參閱印表機的用戶指南。 ▶ 使用 [ 輸出 ] (四47)可讓您一邊列印一邊將資料儲存在印表機中。(此功能在 SF5EII 中不可用。)

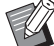

#### ● 透過 USB 隨身碟印刷時

將原始資料儲存在 USB 隨身碟中。從電腦移除 USB 隨身碟,然後將其連接到印表機。

#### ● SF5EII 系列

印表機開始從 USB 隨身碟接收資料。 接收資料後,印表機將依照 [ 自動印刷 ] (四 [62](#page-63-0)) 的設定執行制版和印刷。 印刷後, USB 隨身碟中的資料會自動刪除。

# **● 除 SF5EII 系列以外的其他系列**

- 當 [ 輸出 ] (ロ47)設定為 [USB 列印 ( 手動 )] 時 印表機面板上自動顯示 [USB 作業表 ] 畫面。 如果未自動顯示該畫面,在 [ 功能 ] 標籤畫面上觸摸 [USB 隨身碟 ]。 1 選擇儲存的資料,然後觸摸 [ 詳細資訊 ]。 2 觸摸 [ 叫出 ] 按鈕。 3 按下開始鍵。 印表機將依照 [ 自動印刷 ] (  $\Box$  [62](#page-63-0) ) 的設定執行制版和印刷。 ● 當 [ 輸出 ] (四47)設定為 [USB 列印 ( 自動流程 )] 時
- 印表機自動開始從 USB 隨身碟接收資料。 接收資料後,印表機將依照 [ 自動印刷 ] (四 [62](#page-63-0)) 的設定執行制版和印刷。 印刷後,USB 隨身碟中的資料會自動刪除。 有關印刷方式的詳細資訊,請參閱印表機的用戶指南。

#### ● 使用 **[** 紙張記憶器列印 **]** 時

「預覽並編輯」工具會自動啟動,資料將轉換為紙張記憶器模式。 從雷射印表機輸出紙張記憶器模式。有關輸出方式的詳細資訊,請參閱 979。 您可以透過使用印表機掃描的方式,來輸出紙張記憶器原稿。 有關印刷方式的詳細資訊,請參閱印表機的用戶指南。

# <span id="page-45-0"></span>設定印刷條件

可以在 [ 喜好設定 ] 對話方塊中的標籤上設定多個印刷條件。 若要打開對話方塊,按一下 [ 列印 ] 對話方塊中的 [ 喜好設定 ]。

J,

▶根據 [ 輸出 ] 設定,印表機驅動程式和 USB 隨身碟印表機驅動程式提供停用印表機驅動程式設定的功能(項目)。

▶紙張記憶器的印表機驅動程式提供停用印表機驅動程式設定的功能(項目)。

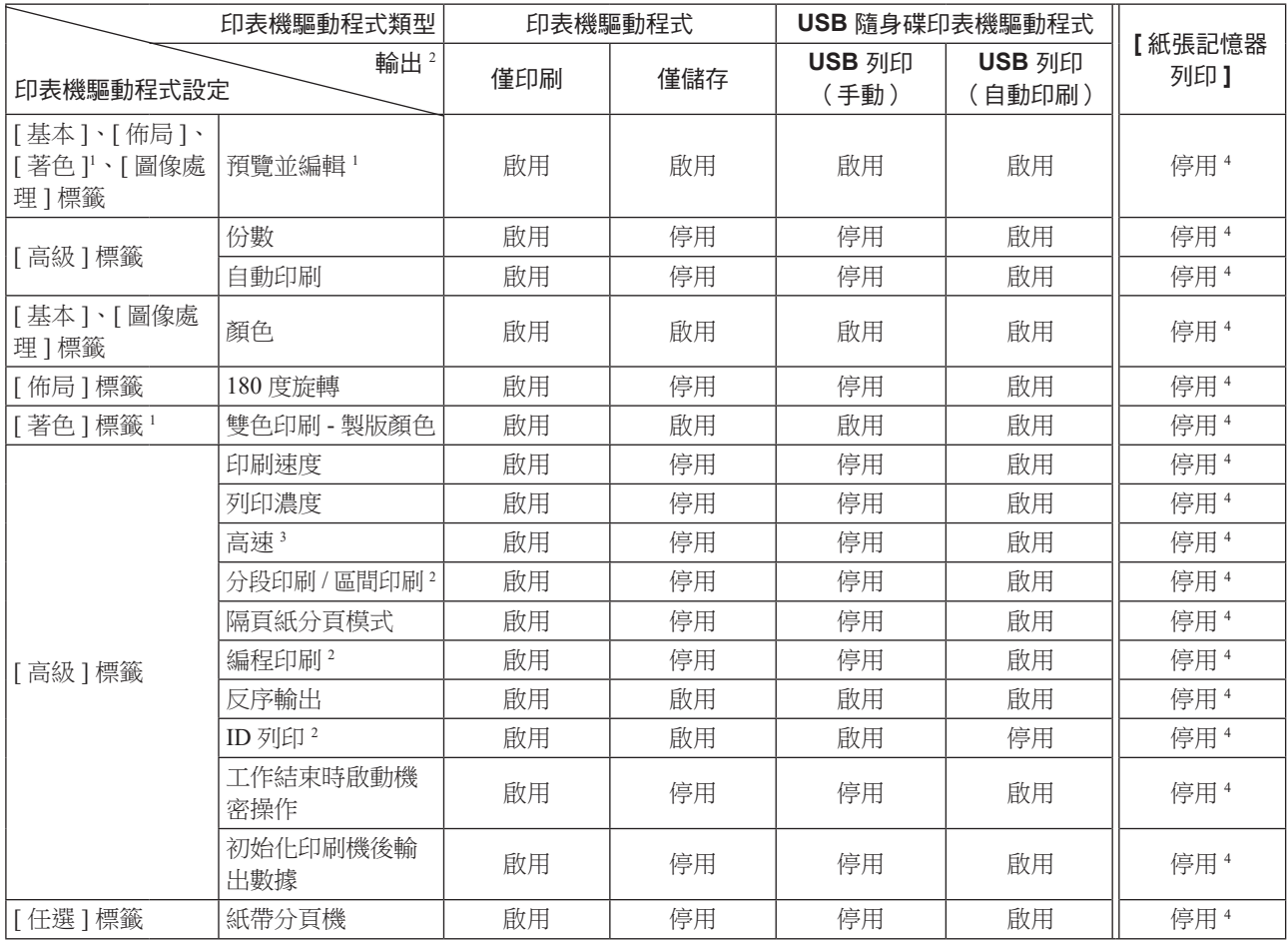

啟用:啟動印表機驅動程式的設定。

停用:停用(或無法設定)印表機驅動程式的設定。印刷時用印表機的控制台設定。

<sup>1</sup> 雙色印表機可以使用此選項。

2 SF5EII 系列中不顯示。

3 SF5x30EII 系列中不顯示。

4 此功能可在 MF9/SF9x9 系列中設定,但不反映。

# <span id="page-46-0"></span>**[** 基本 **]** 標籤

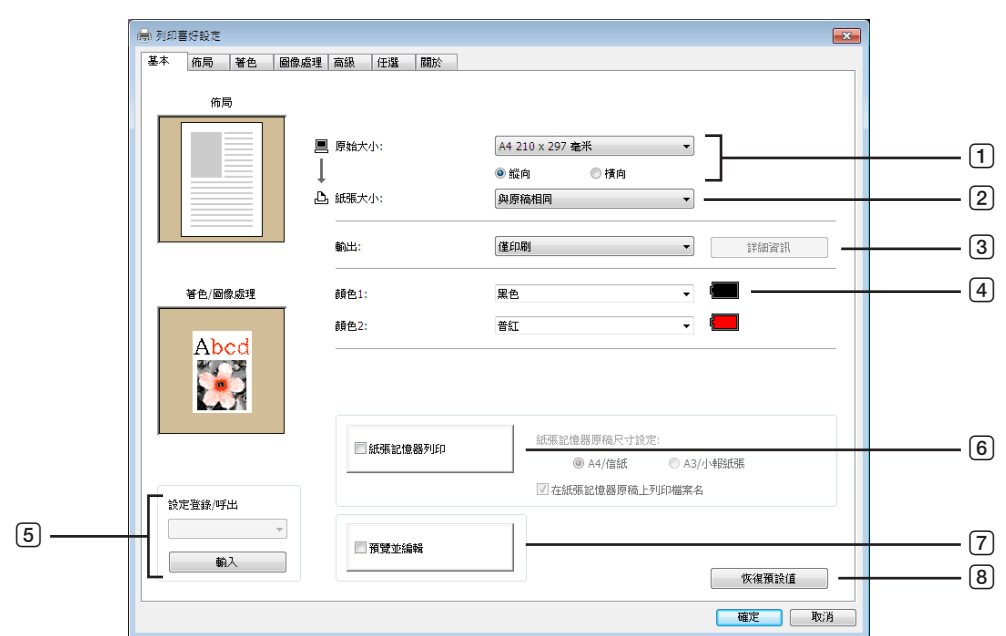

- 原始大小
- 紙張大小
- 輸出 <sup>1</sup>
- 顏色
- 設定登錄 **/** 呼出

# 紙張記憶器列印

紙張記憶器原稿尺寸設定 <sup>3</sup> 在紙張記憶器原稿上列印檔案名 <sup>4</sup>

- $(7)$  預覽並編輯<sup>2</sup>
- 恢復預設值

- SF5EII 系列中不顯示
- 對於單色印表機,無法使用此選項。
- MF9 和 SF9x9 系列不顯示。
- 僅 MH9 系列顯示。

# <span id="page-46-1"></span>原始大小

設定原稿尺寸與紙張方向。

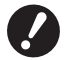

▶ 建立文件資料時,指定的頁面方向務必與使用的應用軟體設定相同。 先送入長邊紙張時,請選擇名稱中含有「**-R**」的紙張尺寸。

使用顯示選項以外的自定義尺寸紙張時,按一下 [ 客訂 ], 然後在方塊中輸入寬度與長度。

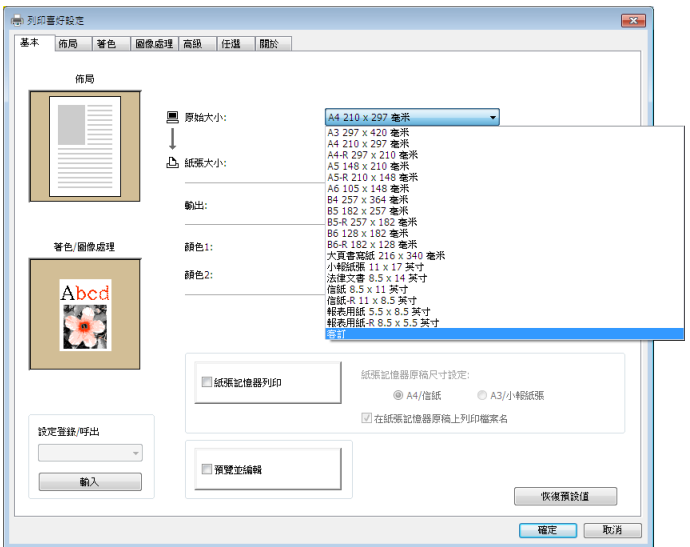

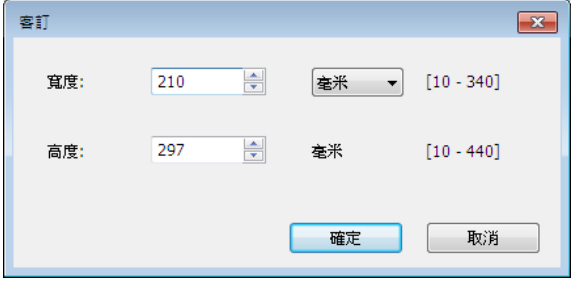

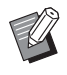

▶事先登記自定義尺寸紙張,可以從下拉式一覽表選擇。 (1436)

▶ 可以在 [ 客訂 ] 對話方塊中輸入的紙張尺寸範圍視 RISO 印表機而定。有關詳細資訊,請參閱 RISO 印表機的使用手冊。 ▶您可以在 [ 毫米 ] 和 [ 英寸 ] 中選擇尺寸單位。

### **[** 縱向 **][** 橫向 **]**

此選項用於使頁面方向符合進紙方向。 指定頁面方向。

紙張方向:[縱向]

紙張方向:[ 橫向 ]

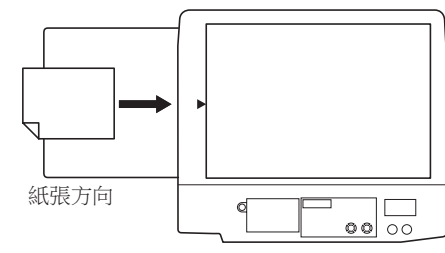

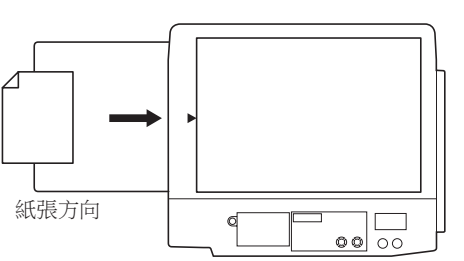

▶ 建立文件資料時,指定的頁面方向務必與使用的應用軟體設定相同。

#### <span id="page-47-0"></span>2 紙張大小

V

選擇印刷的紙張尺寸。 如果沒有使用縮放,請選擇 [ 與原稿相同 ]。 如果選擇與原稿不同的紙張尺寸,影像會縮放至符合選擇的紙張尺寸。

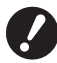

▶ 如果選擇 **[** 調整圖像位置 **]** (  $\Box$  [53](#page-54-0) ) ,無法進行縮放。

# <span id="page-48-0"></span>3 輸出

SF5EII 系列中不顯示

#### 印表機驅動程式

■當 【環境 】索引標籤中的 【儲存記憶卡 】設定為「已安裝」時,會出現此選項。

#### 僅印刷

將資料傳送到 RISO 印表機,開始以自動流程印刷。 印刷並儲存 印刷工作已處理,資料儲存在印表機中。可以隨時重新啟動儲存在 RISO 印表機上的資料。 僅儲存 將要儲存的資料儲存到 RISO 印表機。可以隨時重新啟動儲存在 RISO 印表機上的資料。

### **USB** 隨身碟印表機驅動程式

**USB** 列印(手動)

將資料輸出到 USB 隨身碟。可以在 USB 隨身碟中指定儲存資料的資料夾。 (E48) **USB** 列印(自動印刷) 資料會傳送到 USB 隨身碟。根據 [ 自動印刷 ] 設定印刷。製版後,會自動刪除 USB 隨身碟中的資料。 (無法在 USB 隨身碟中選擇儲存資料的資料夾。資料會儲存在 [ 自動流程 ] 資料夾中。)

### **[** 詳細資料 **]**

#### **–** 印表機驅動程式

為儲存資料設定其他必要資訊。以下資訊會與原稿資料一起儲存。您可以使用此資訊來辨識儲存的資料。 在 [ 輸出 ] 上選擇 [ 印刷並儲存 ] 或 [ 僅儲存 ], 然後按一下 [ 詳細資訊 ]。按一下 [ 詳細資訊 ], 打開 [ 儲存標籤 ] 對話方塊。

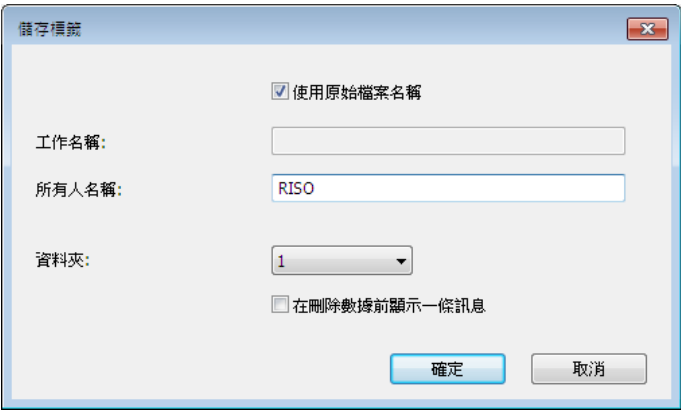

#### <span id="page-49-0"></span>**– USB** 隨身碟印表機驅動程式

為儲存的資料以及 USB 隨身碟輸出設定其他必要資料。以下資料會與文件資料一起儲存。此類資料可以用來辨識資料。 按一下 [ 詳細資訊 ],打開 [USB 列印標籤 ] 對話方塊。

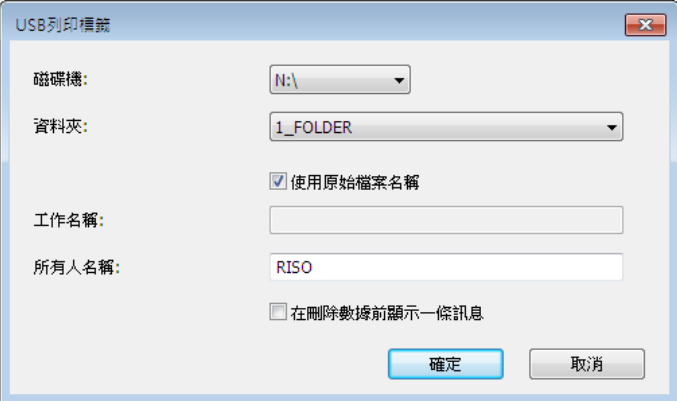

#### 使用原始檔案名稱:

選取此核取方塊來自動使用原始檔案名稱,以便於在建立文件的應用軟體上辨識。

#### 工作名稱:

如果要使用有別於建立文件的應用軟體指定的名稱,請輸入 ID 名稱。

#### 所有人名稱:

在要儲存或輸出到 USB 隨身碟的資料上輸入管理員名稱。預定值為登入電腦的使用者名稱。

#### 資料夾:

在 USB 隨身碟中選擇要用於儲存或印刷的資料夾(1-6)。

#### 磁碟機(僅限 **USB** 隨身碟印表機驅動程式):

選擇 USB 隨身碟連接的磁碟機。USB 隨身碟出現在下拉式一覽表時會偵測到磁碟機。

#### 在刪除數據前顯示一條訊息:

選取此核取方塊,在刪除儲存的資料前在 RISO 印表機的控制台上顯示確認訊息。

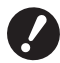

▶ 不得在 【工作名稱 】和 【 所有人名稱 】上使用以下禁止的字元。

禁止的字元:**\ / :, ; \* ?**" **< > l**

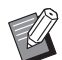

▶ 若使用 USB 隨身碟印表機驅動程式,在 [輸出]上 (1 [47](#page-48-0))選擇 [USB 列印 (自動流程)]時,資料會在印刷結束後自動刪除。

### <span id="page-49-1"></span>4 顏色

已重新整理 [ 顏色資料 ] ( 在單色印表機上為 [ 圖像處理 ] 標籤 ( C [58](#page-59-1) ) ; 在雙色印表機上為 [ 著色 ] 標籤 ( C [54](#page-55-1) ) ) 並取 得油墨顏色的資訊後,從印表機上安裝的油墨顏色中自動選擇油墨顏色,選取的油墨顏色會以藍色顯示。 如果無法獲取資訊,手動選擇印表機上安裝的印刷顏色。

# 5 設定登錄 **/** 呼出

可以命名與登記常用的印表機設定。 可以調出登記的印表機設定。

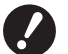

▶ 若要登記 / 刪除印表機設定,必須具有管理員權限,才能登入 Windows。

1 在 **[** 喜好設定 **]** 對話方塊中進行印表機設定。

2 按一下 **[** 輸入 **]** 對話方塊中的 **[** 輸入 **]**。

3 輸入 **[** 名稱 **:]** 下方欄位中的名稱,然後按一下 **[** 輸入 **]** 後,會在 **[** 狀態列表 **:]** 中出現登記的名稱。

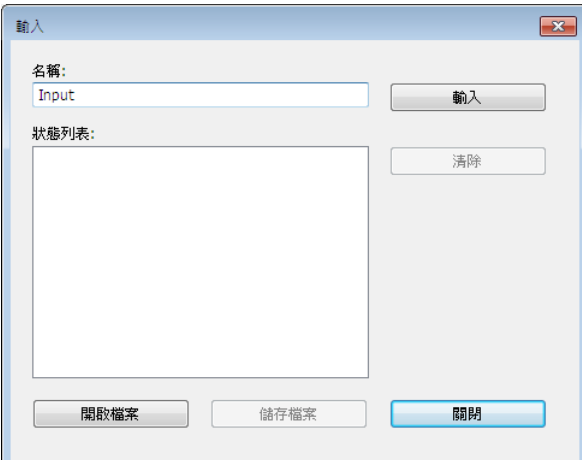

4 按一下 **[** 關閉 **]**。

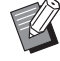

▶ 按一下 [ 儲存檔案 ],登記的印表機設定可以儲存為印表機設定輸入檔。

- 若要從印表機設定輸入檔登記印表機設定,按一下 [ 開啟檔案 ],然後指定檔案。
- ▶ 若要刪除登記的印表機設定, 選擇要刪除的名稱, 然後按一下 [ 清除 ]。

# 6 紙張記憶器列印

如果您勾選此核取方塊,在印刷時,[ 預覽並編輯 ] 工具會啟動,原始資料會自動轉換為數位模式。如果您從 [ 預覽並 編輯 ] 工具 (四 [74](#page-75-0))輸出數位模式,可以使用資料作為紙張原稿,這就叫做「紙張記憶體原稿」。有關 [紙張記憶器列印 ] 操作步驟的詳細資訊,請參閱「紙張記憶器列印的步驟」(四79)。

#### ● **MH9/SF9EII/SF5EII** 系列

在 [ 紙張記憶器原稿尺寸設定:] 中,選擇是否將紙張記憶體原稿設定為 [A4/ 信紙 ] 或 [A3/ 小報紙張 ] 進行印刷。將 所選尺寸的紙張裝入雷射印表機。(這與 [ 紙張大小 ] 無關 ( Q [46](#page-47-0)) 。) 如果選擇 [ 在紙張記憶器原稿上列印檔案名 ],會在紙張記憶器原稿的頁尾上列印檔案名。(僅限 MH9 系列)

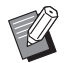

▶對於紙張記憶體原稿,要印刷的資料量因尺寸而異。[A3/ 小報紙張] 每張紙上可印刷比 [A4/ 信紙] 更多的資料。因此,使 用 [A3/ 小報紙張 ] 可減少紙張用量。

#### ● MF9/SF9x9 系列

不顯示 [A4/ 信紙 ] 與 [A3/ 小報紙張 ] 選項。將 A4 或信紙尺寸的紙張裝入雷射印表機。

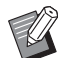

▶如果您使用紙張記憶體原稿,即使印表機無法連接至電腦,您也可以像從電腦印刷一樣以高解析度印刷。有關紙張記憶體 原稿的使用方式,請參閱 RISO 印表機的使用手冊。

# <span id="page-51-0"></span>7 預覽並編輯

# ■ 對於單色印表機,無法使用此選項。

勾選此核取方塊時,使用應用軟體印刷會自動啟動「預覽並編輯」。在「預覽並編輯」模式下,您可以在印刷前編輯並 檢查分色(四74)。

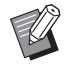

▶ 這個選項也會在 [ 佈局 ]、[ 著色 ] 和 [ 圖像處理 ] 標籤上顯示。

# 8 恢復預設值

按一下 [ 恢復預設值 ] 會將 [ 喜好設定 ] 對話方塊中的設定恢復預定值。

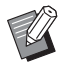

▶這個選項也會在 [ 佈局 ]、[ 著色 ]、[ 圖像處理 ]、[ 高級 ] 和 [ 任選 ] 標籤上顯示。

# <span id="page-52-1"></span><span id="page-52-0"></span>**[** 佈局 **]** 標籤

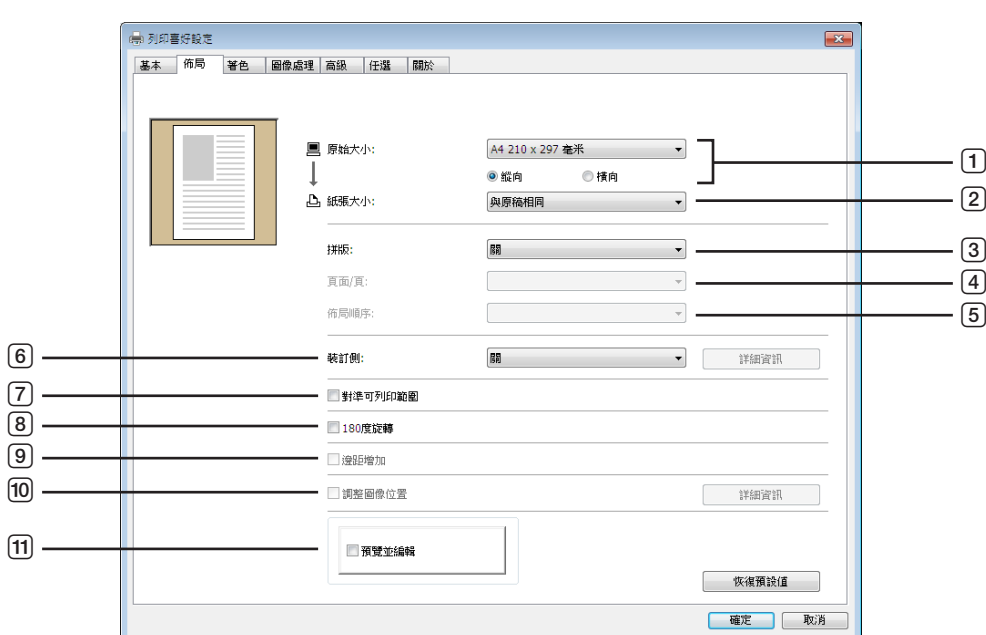

- $\Pi$  原始大小 $1$
- 2 紙張大小1
- 3 拼版
- 4 頁面 **/** 頁
- 5 佈局順序
- 6 裝訂側
- 1 根據 [ 基本 ] 標籤中的設定進行設定。 (四45)
- <sup>2</sup> 對於單色印表機,無法使用此選項。

# 1 原始大小

- [ 基本] 標籤 –[ 原始大小] (四45)
- 2 紙張大小
	- [ 基本 ] 標籤 –[ 紙張大小 ] (四46)

# 3 拼版

可以在一頁上拼版多頁原稿並列印。

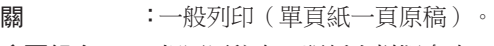

- 多頁組合 :相同原稿在一張紙上拼版多次。
- 頁面佈局 :不同原始頁面在一張紙上拼版。

### 多頁組合 こころにはない 夏面佈局

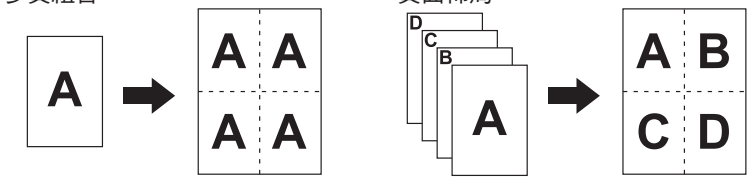

- 7 對準可列印範圍
- 8 **180** 度旋轉
- 9 邊距增加
- 0 調整圖像位置
- $\overline{m}$  預覽並編輯<sup>2</sup>
- 
- 

# 4 頁面 **/** 頁

選擇了 [ 多頁組合 ] 或 [ 頁面佈局 ] 時,請選擇頁數。

**2** 頁: 在一張紙上拼版 2 張原始頁面。

**4** 頁: 在一張紙上拼版 4 張原始頁面。

# 5 佈局順序

選擇了 [ 頁面佈局 ] 時, 選擇佈局順序和打開方向。

頁面佈局(**2** 頁)

左到右(上到下) :原稿頁面從左到右或從上到下拼版。 右到左(下到上) :原稿頁面從右到左或從下到上拼版。

頁面佈局(**4** 頁)

左上到右 :原稿頁面從左上到右拼版。

左上到下 :原稿頁面從左上到下拼版。

右上到左 :原稿頁面從右上到左拼版。

右上到下 :原稿頁面從右上到下拼版。

# 6 裝訂側

設定裝訂頁邊。

- 關 :未設定裝訂頁邊。
- 左 :裝訂頁邊設定在紙張的左側。
- 右 :裝訂頁邊設定在紙張的右側。
- 上 :裝訂頁邊設定在紙張的頂部。
- 下 :裝訂頁邊設定在紙張的底部。
- 詳細資料 :按一下 [ 詳細資料 ] 打開 [ 裝訂側 ] 對話方塊。 設定裝訂頁邊和單位。

勾選 [ 自動縮減 ] 核取方塊時,如果原稿頁面尺寸沒有小於印刷紙張,頁面尺寸會自動縮小。

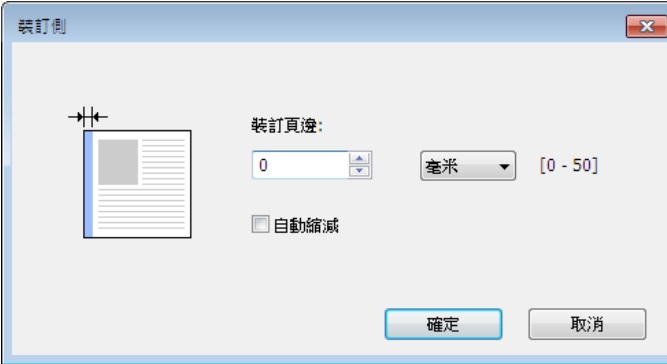

# 7 對準可列印範圍

如果原稿頁面沒有足夠的列印頁邊,通常會不使用邊距增加複印。 如果原稿頁面的頁邊較小,超過有效列印範圍的部分不會被印出。 在這種情況下,如果勾選此核取方塊,會添加頁邊(更改縮小比率)並防止紙張邊緣被移除,然後再印出整頁。

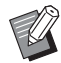

▶ 當 **[** 邊距增加 ] 被選擇時,無法使用此選項。

#### 8 **180** 度旋轉

可以啟動此選項,將印刷圖像旋轉 180 度。選取此核取方塊,啟動此功能。

# 9 邊距增加

如果選取此核取方塊,會以 95% 的缩放比例印刷。

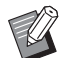

▶ 如果 [ 對準可列印範圍 ] 沒有被選擇,無法使用此選項。 ▶ 如果 [ 調整圖像位置 ] 被選擇,無法使用此選項。

#### <span id="page-54-0"></span>0 調整圖像位置

在大於原稿的紙張上列印原稿時,此選項會調整印刷位置,而不改變列印的原稿尺寸。 勾選核取方塊並按一下 [詳細資料],打開 [調整圖像位置]對話方塊。設定位置和單位。 可以設定的範圍視原稿尺寸和列印紙張尺寸而異。

重置 :按一下 [ 重置 ] 回到原始位置。

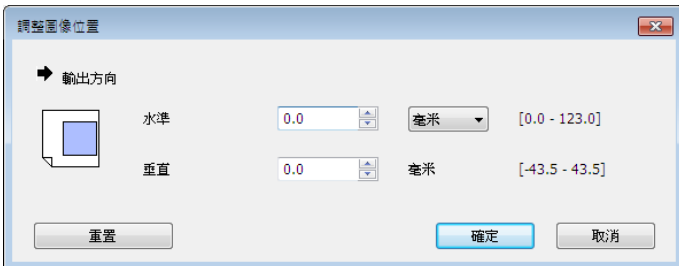

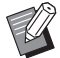

▶ 如果原始大小大於或與紙張大小相同,則此選項不可用。

- ▶ 如果 [ 邊距增加 ] 被選擇,無法使用此選項。
	- ▶ 如果將 [ 拼版 ] 設定為關以外的選項,無法使用此選項。
	- ▶ 您可以在 [ 毫米 ] 和 [ 英寸 ] 中選擇尺寸單位。

### a 預覽並編輯

[基本] 標籤 -[ 預覽並編輯] (四50)

# <span id="page-55-1"></span><span id="page-55-0"></span>**[** 著色 **]** 標籤

■ 只有在雙色印表機上才會顯示此視窗。

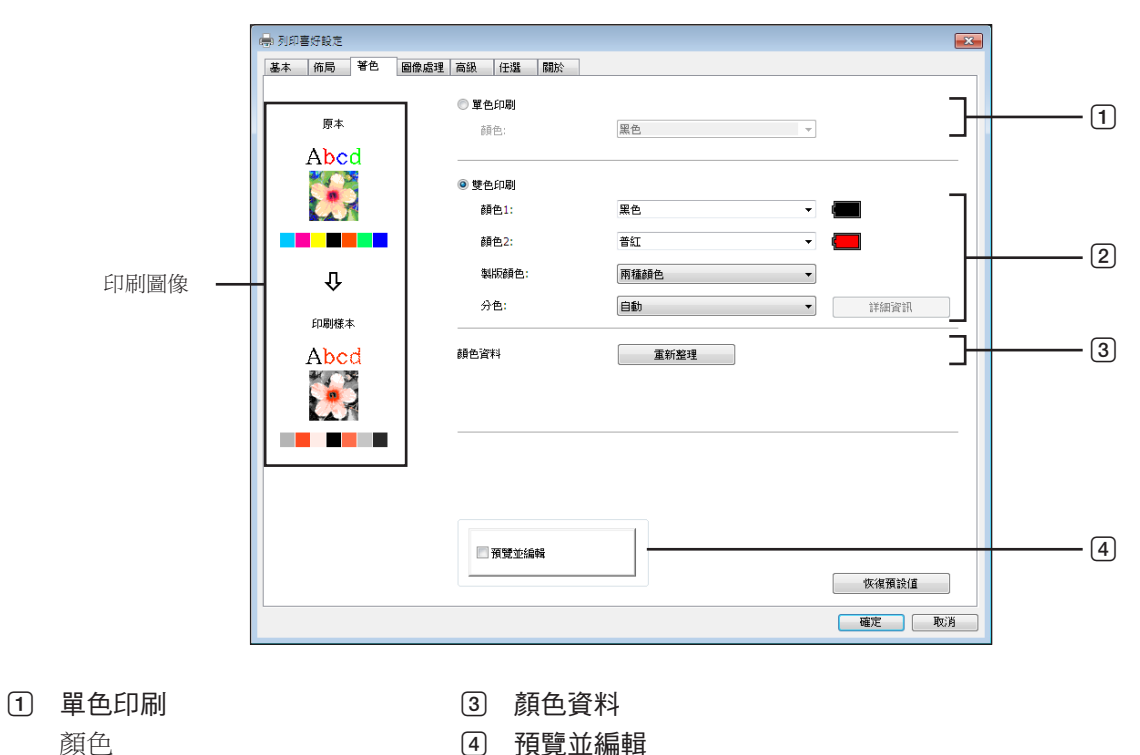

2 雙色印刷 顏色 1\* 顏色 2\*

製版顏色 分色

\* 根據 [ 基本 ] 標籤中的設定進行設定。 (四45)

# 1 單色印刷

選擇單色印刷時,只使用一個印刷滾筒進行印刷。

顏色 :從下拉式一覽表中選擇印刷顏色。

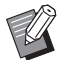

▶ 印表機連接至網路時,按一下 [ 重新整理 ] 可以取得安裝在 RISO 印表機上的顏色 1 的顏色資料。

完全取得資訊後,顏色 1 的顏色會以藍色字母顯示在「顏色」旁。

- 如果字母沒有變為藍色,或是您想要使用顏色2 的顏色,請手動選擇印刷顏色。
- ▶單色印刷時,建議使用顏色 1。但是,如果所選顏色設定為顏色 2 的顏色,請使用顏色 2 進行印刷。

### 2 雙色印刷

選擇雙色印刷時,文件資料中的各個文字 / 線圖部分和照片會以雙色分別印出。

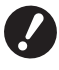

▶對於文字、數字和繪圖,使用字型和線的色彩建立資料。 不需要選擇安裝在印表機上相同的顏色,但即使文件中的顏色超過兩種,資料仍會以兩種顏色印刷。 ▶對於照片,只有彩色照片能以兩種顏色印刷。如果您要印刷黑白照片,指定顏色 1 或 2。

#### 顏色 **1** 顏色 **2**

從下拉式一覽表中選擇印刷顏色。

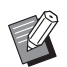

▶ 印表機連接至網路時,按一下 [ 重新整理 ] 可以取得 RISO 印表機上的顏色資料。 完全取得資訊時,滾筒的顏色會以藍色字母顯示在「顏色 1」和「顏色 2」旁。 如果字母沒有變為藍色,請手動選擇印刷顏色。

#### 製版顏色

使用雙色印刷時,請選擇滾筒的顏色進行「製版」。

- 僅顏色 **1** :僅使用顏色(滾筒)1 進行製版。
- 僅顏色 **2** :僅使用顏色(滾筒)2 進行製版。

兩種顏色 :使用兩個滾筒進行製版。

# 分色

設定將原稿分為兩種顏色的方法和條件。

#### **[** 自動 **]:**

符合設定的滾筒顏色,將 [ 文字 / 線圖 ] 與 [ 照片 ] 的著色設定為適當的參數。 可以完成設定時,所選參數會以藍色字母顯示在 [ 手動 ] 對話方塊中。

### **[** 手動 **]:**

按一下 [ 詳細資訊 ] 按鈕,顯示 [ 雙色印刷 / 手動 ] 對話方塊。 可以為「文字 / 線圖」區域和「照片」區域分別設定不同的分色條件。

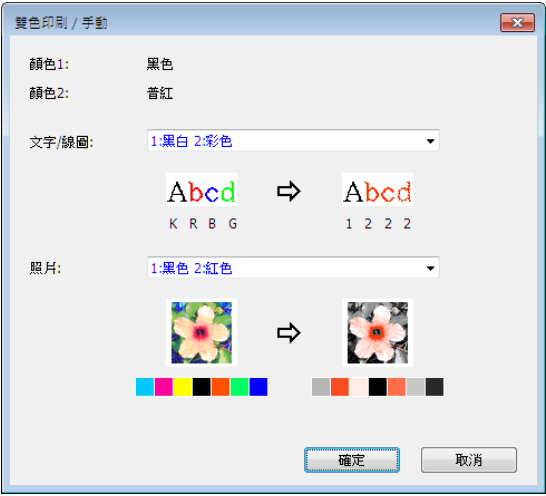

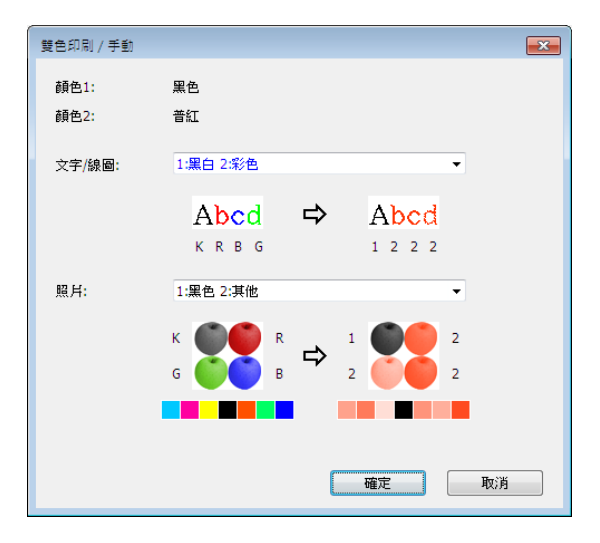

印刷圖像會根據所選顏色參數而改變。 箭頭左側顯示原稿圖像,箭頭右側顯示印刷圖像。 K/R/B/G 分別對應黑色 / 紅色 / 藍色 / 綠色。 1 或 2 對應滾筒 1 或滾筒 2。 **[** 文字 **/** 線圖 **]: 1:** 全部 :文字和線圖以顏色 1 印出。 **2:** 全部 :文字和線圖會顏色 2 印出。 **1:** 彩色 **2:** 黑白 :文字 / 線圖的彩色部分以顏色 1 印出,黑色(灰色)部分以顏色 2 印出。 **1:** 紅色 **2:** 藍色 **/** 黑色 :文字 / 線圖的紅色、黃色和品紅部分以顏色 1 印出,藍色、綠色和黑色部分以顏色 2 印出。 1: 黑白 2: 彩色 : 文字 / 線圖的彩色部分以顏色 2 印出, 黑色 (灰色) 部分以顏色 1 印出。 **1:** 藍色 **/** 黑色 **2:** 紅色 :文字 / 線圖的紅色、黃色和品紅部分以顏色 2 印出,藍色、綠色和黑色部分以顏色 1 印出。 **1:** 紅色 **2:** 其他 **1:** 藍色 **2:** 其他 **1:** 綠色 **2:** 其他 **1:** 黑色 **2:** 其他 **1:** 其他 **2:** 紅色 **1:** 其他 **2:** 藍色 **1:** 其他 **2:** 綠色 **1:** 其他 **2:** 黑色 :文字和線圖以專色表現,因此滾筒 1 和滾筒 2 的油墨顏色不會互相重疊。 印刷時根據油墨顏色選擇顏色。 **[** 照片 **]: 1:** 全部 **2:** 全部 : 照片以顏色 1 印出。 : 照片以顏色 2 印出。 **1:** 紅色 **2:** 黑色 **1:** 紅色 **2:** 藍色 **1:** 紅色 **2:** 綠色 **1:** 黑色 **2:** 紅色 **1:** 藍色 **2:** 紅色 **1:** 綠色 **2:** 紅色 :假定滾筒1和滾筒2設定的油墨顏色,對彩色照片分色。將滾筒1和滾筒2的油墨顏色互相重疊, 用雙色調顏色表現。 印刷時根據油墨顏色選擇顏色。 **1:** 紅色 **2:** 其他 **1:** 藍色 **2:** 其他 **1:** 綠色 **2:** 其他 **1:** 黑色 **2:** 其他 **1:** 灰色 **2:** 其他 **1:** 其他 **2:** 紅色 **1:** 其他 **2:** 藍色 **1:** 其他 **2:** 綠色 **1:** 其他 **2:** 黑色 **1:** 其他 **2:** 灰色 ▶:假定滾筒 1 和滾筒 2 設定的油墨顏色,對彩色照片分色。顏色以專色顯示,因此滾筒 1 和滾筒 2 的油墨顏色不會互相重疊。 印刷時根據油墨顏色選擇顏色。

▶假定滾筒 1 和滾筒 2 分別設定的油墨顏色,進行分色。不需要選擇相同著色作為實際設定的油墨顏色。不過,以所選顏色 印刷時,顏色會分色,使顏色較接近原始照片的顏色。

### **[** 組合印刷 **]:**

組合印刷時,原始資料會自動以兩種顏色著色(假設:顏色 1 為黑色,顏色 2 為紅色),資料傳輸至您的 RISO 印表機, 然後進行製版。進行製版後,印表機將停止。使用印表機控制台上的組合印刷畫面來設定份數並按開始鍵。

#### **[** 使用顏色分離的資料 **]:**

[ 使用顏色分離的資料 ] 使用原始分色資料並印刷。

此選項使用滾筒 1 為奇數頁製版,使用滾筒 2 為偶數頁製版,因此原稿的第一頁和第二頁會印刷在第一份上,原稿的第 三頁和第四頁會印刷在第二份上。原稿總頁數為奇數時,會使用滾筒 1 為最後一頁製版,而不會使用滾筒 2 製版。

#### 原稿

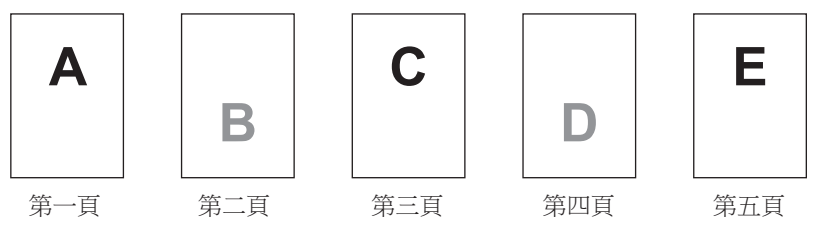

列印

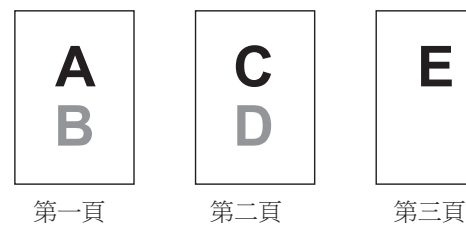

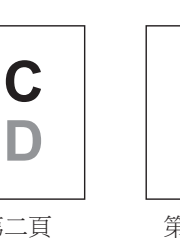

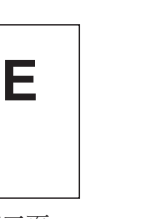

3 顏色資料

#### ■ 必須設定 【 環境 】 索引標籤 ( ロ 35 ) 上的 【 印表機的 IP 位址 】 。

按一下 [重新整理] 按鈕, 在您 RISO 印表機中安裝之滾筒的顏色資料會反映在 RISO Printer Driver 上。 顯示色彩資料的取得狀態(完成 / 錯誤)。在「完成」狀態下,印表機驅動程式的油墨顏色字母會以藍色顯示。

# 4 預覽並編輯

 $\mathbb Z$ 

[基本] 標籤 - [預覽並編輯] (四50)

▶印刷圖像:完成 [ 著色 ] 標籤中的設定後, 將顯示文件資料和印刷的圖像。圖像與實際文件資料和印刷樣本不同。

# <span id="page-59-1"></span><span id="page-59-0"></span>**[** 圖像處理 **]** 標籤

# ■ 雙色印表機

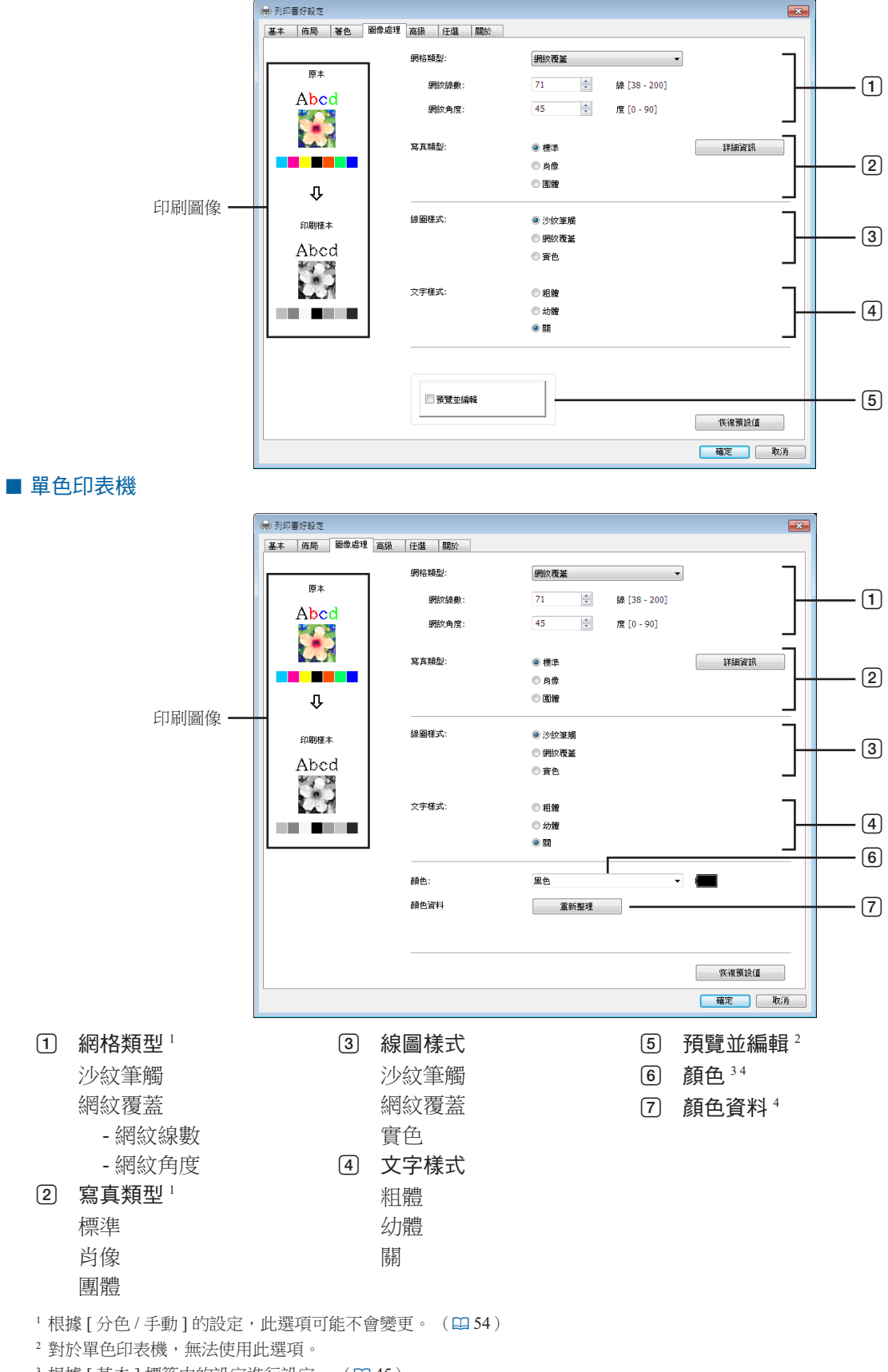

3 根據 [ 基本 ] 標籤中的設定進行設定。 (四45)

<sup>4</sup> 單色印表機可以使用此選項。

# 1 網格類型

可以選擇以下兩種樣式之一來印出照片文件資料中的圖像。選擇在螢幕上預覽照片。 沙紋筆觸: 根據原始濃度來變更區域中的點數,以複製照片的各種色調。印出的寫真會有沙紋筆觸的外觀。 網紋覆蓋: 根據原始濃度來變更點數,以複製照片的各種色調。印出的照片會以網紋覆蓋。 雖然原始照片的寬廣色調等級範圍可以保留在此樣式中,但是精緻度會降低。

選擇 [ 網紋覆蓋 ] 時,可以設定網紋覆蓋參數。 網紋線數 可以選擇每英吋的點線數(25.4 毫米)。可以從 38 到 200 的範圍之間選擇值。預定值為 71。 網紋角度 可以選擇點方向的角度,以便調整波紋狀或其他問題。可以從 0 到 90 的範圍之間選擇值。預定值為 45。

# 2 寫真類型

選擇寫真類型並設定圖像處理。

標準

按一下 [詳細資料],設定亮度與對比度。

肖像

此設定適用於一人或兩人的半身圖片。此種圖像處理類型對印刷臉部照片特別有用。

團體

此設定適用於過度曝光的團體相片。此種處理方式對於恢復因閃光而褪色的臉部特徵特別有用。

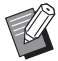

▶選擇 [ 肖像 ] 或 [ 團體 ] 時, [ 標準 ] 上的 「寫真修飾」設定會返回預定值。

#### 寫真修飾

按一下 [詳細資料],打開 [ 寫真修飾] 對話方塊。

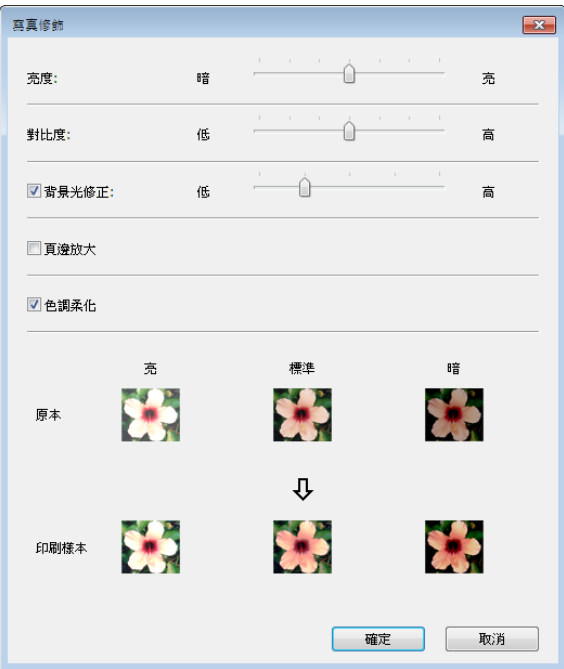

亮度 :寫真的亮度最多可以調整到 7 級。

對比度 :整張圖像的對比度最多可以調整到7級。

背景光修正 :選取此核取方塊時,背景光修正會套用到圖像,使圖像變得更清晰。

頁邊放大 :選取此核取方塊時,頁邊放大會套用到圖像,以強化圖像輪廓。

色調柔化 :選擇 [ 網格類型 ] 的 [ 網紋覆蓋 ] 後, 此設定才可用。選取此核取方塊時,會柔化在網紋覆蓋處 理上使用的色調表現。

### 3 線圖樣式

指定線(文字)的表現方法。

沙紋筆觸 :此模式會顯示色彩漸層。明亮的會以淺色 調印出,暗色會以深色調印出。

網紋覆蓋 :文字部分會以半色調點顯示。此模式不適用於小型文字。

實色 计此模式讓所有文字都以實色顯示。可以使用此模式清楚地表現文字。無法表現每種文字色彩的差異。

#### 4 文字樣式

可以在此模式中調整文字的粗細度。 粗體 :使文字變得更粗,然後印出(以避免不均勻)。 幼體 :使文字變得更細,然後印出(以避免斷線)。 關 :不要調整文字樣式。

#### 5 預覽並編輯

[ 基本 ] 標籤 - [ 預覽並編輯 ] (四50)

# 6 顏色

■ 單色印表機可以使用此選項。 [基本] 標籤 -[ 顏色 ] (1948)

#### 7 顏色資料

■ 單色印表機可以使用此選項。 ■ 必須設定 [ 環境 ] 標籤(□ 35 )上的 [ 印表機的 IP 位址 ]。 按一下 [ 重新整理 ] 按鈕, 在您的 RISO 印表機中安裝的印刷滾筒 ( 圓筒) 的色彩資料會反映在 RISO Printer Driver 上。 顯示色彩資料的取得狀態(完成 / 錯誤)。在「完成」狀態下,印表機驅動程式的油墨顏色字母會以藍色顯示。

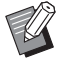

▶印刷圖像: 會根據 [ 寫真類型 ]、[ 線圖樣式 ] 和 [ 文字樣式 ] 的設定,顯示文件資料的圖像與印刷結果。 實際的文件資料和印刷結果與顯示的圖像不同。

# <span id="page-62-1"></span><span id="page-62-0"></span>**[** 高級 **]** 標籤

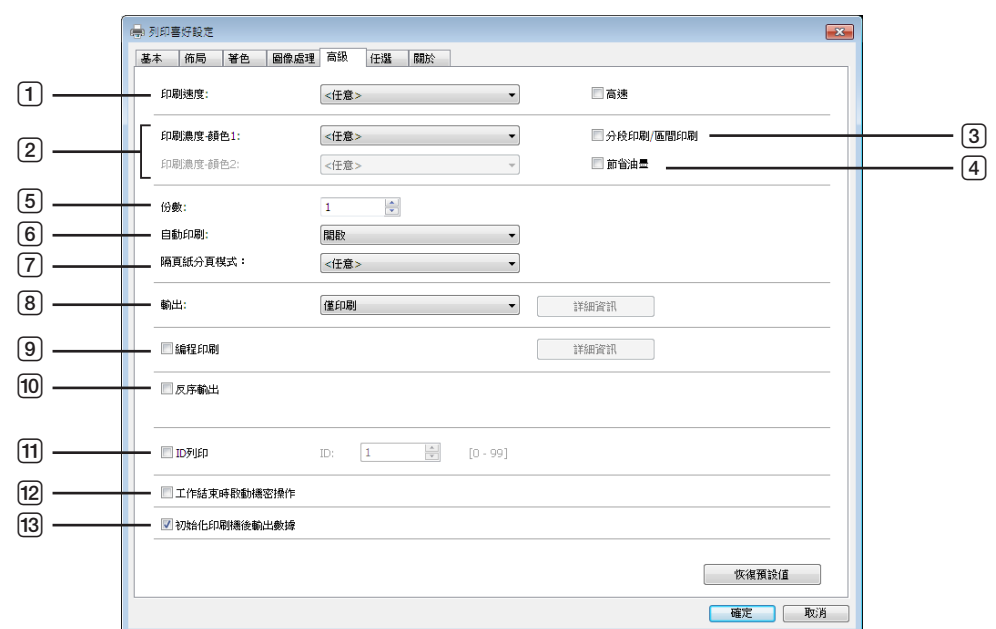

# 1 印刷速度 高速<sup>1</sup>

2 印刷濃度

4 節省油墨 5 份數 6 自動印刷

# $(8)$  輸出 $^{23}$

- $9$  編程印刷<sup>2</sup>
- 0 反序輸出
- **ff ID** 列印<sup>2</sup>
	- ID
	-
- 12 工作結束時啟動機密操作
- [3] 初始化印刷機後輸出數據
- 7 隔頁紙分頁模式

1 SF5x30EII 系列中不顯示。

 $(3)$  分段印刷/區間印刷<sup>2</sup>

- 2 SF5EII 系列中不顯示。
- <sup>3</sup> 根據 [ 基本 ] 索引標籤中的設定進行設定。 (四45)

# 1 印刷速度

從 5 個等級中選擇印表機印刷速度。 如果 [ 任意 ] 維持不變,會以印表機端設定的速度印刷原稿。

#### 高速

SF5x30EII 系列中不顯示。 以印表機可能達到的最快速度印刷。

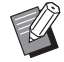

▶ 在 [ 隔頁紙分頁模式 ] 下,無法使用此選項。

### 2 印刷濃度

從 5 個等級中選擇印表機印刷濃度。 可以分別為滾筒 1 和滾筒 2 設定印刷濃度。 如果 [ 任意 ] 維持不變,會以印表機設定的濃度印刷原稿。

# 3 分段印刷/區間印刷

SF5EII 系列中不顯示。 讓印表機在印刷時跳過送紙步驟,使墨水有時間風乾,避免在下一張紙的背面留下污跡。

### 4 節省油墨

選取此核取方塊後,會啟動印表機節省油墨功能。印刷的墨水使用量會比正常操作要少。

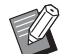

▶ 如果選擇了 [ 節省油墨 ], 根據原本圖像的暗度, 印刷圖像時可能會稍淡或消除。

### 5 份數

如果應用軟體中沒有欄位可以輸入印刷數量,可以使用此欄位指定份數。反過來說,如果可以在應用軟體的 [ 列印 ] 對 話方塊中指定份數,便可以忽略此設定,因為此設定對印刷操作無效。

### <span id="page-63-0"></span>6 自動印刷

您可以指定如何在 RISO 印表機上處理印刷工作,亦即繼續工作不中斷,或者在指定的流程步驟中斷工作。中斷印刷工 作,有助於在印刷前用測試印刷來檢查印刷位置與品質,或者視印刷需求變更印刷工作流程。可用的步驟流程如下。

#### 開啟:

不需操作員操作 RISO 印表機即能完成印刷工作。製版與印刷過程中不會暫停,直到印刷工作結束為止。 半自動(製版): 在進行每個製版流程前中斷印刷工作,讓您處理印刷份順序,對雙面印刷特別有幫助。可以在印表機的液晶螢幕上檢視 頁面圖像,檢查要印刷的內容。 半自動(印刷):

在進行每個印刷流程前中斷印刷工作,讓您檢查樣本印刷。

關:

在進行每個流程前先中斷印刷工作,亦即製版流程和印刷流程。

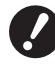

▶若為印表機驅動程式,只有在選擇 [ 僅印刷 ] 時才能使用 [ 自動印刷 ]。( ঞ [47](#page-48-0) )(設定對 [ 僅儲存 ] 無效。) 若為儲存的資料, 請在重新整理資料後在印表機顯示畫面上設定 **[** 自動流程 **]** 模式。

▶只有在此選項設定為 【開啟 】時,才能能設定 【隔頁紙分頁模式 】 ( 口 [62](#page-63-1) ) 和 【紙帶分頁機 】 ( 口 [65](#page-66-2) ) 。

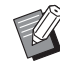

▶ 若為 USB 隨身碟印表機驅動程式,當 [ 輸出 ] ( ロ [47](#page-48-0) ) 設定為 [USB 列印 ( 自動流程 ) ] 時,會根據設定的 [ 自動印刷 ] 進行 製版 / 印刷。基於這個理由,選擇 [ 半自動(製版)] 或 [ 關 ] 時,製版不會自動啟動。

# <span id="page-63-1"></span>7 隔頁紙分頁模式

在每個分段印刷 / 區間印刷從印表機的多盒進紙機插入隔頁紙(空白頁)。設定插入隔頁紙的時間。

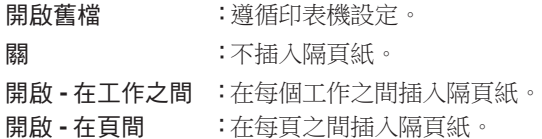

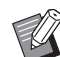

▶ 在 [ 高速 ] 和 [ 紙帶分頁機 ] 下,無法使用此選項。

▶ [ 自動印刷 ] (四 [62](#page-63-0))設定為 [開啟 ] 時,可以設定此選項。

#### 8 輸出

[基本] 標籤 -[ 輸出 ] (ロ47)

# 9 編程印刷

SF5EII 系列中不顯示。

進行印刷整份的工作。每份至少必須要有一頁。選擇編程印刷,按一下[詳細資訊]。按一下[詳細資訊],打開[編程印刷] 對話方塊。

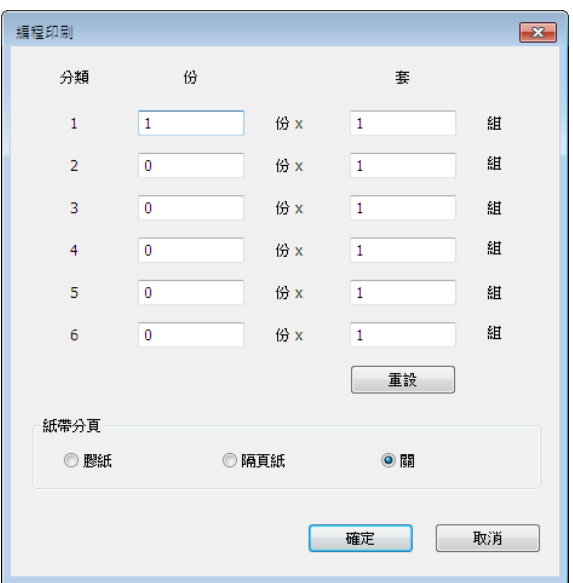

份 :輸入每份要印刷的頁數。

套 :輸入要印刷的組。

重設 :使份與組恢復預定值。

#### 紙帶分頁

膠紙 \* :膠紙會插入每個分類中。 隔頁紙 :工作會被隔頁紙分開。 關 :不會進行紙帶分頁。

\* 需要使用選購的紙帶分頁機。

# 0 反序輸出

勾選此核取方塊以反向順序輸出副本。

### a **ID** 列印

SF5EII 系列中不顯示。

選取此核取方塊時,資料會輸出為「ID 列印」。若為 ID 列印,在印表機上印刷資料時,必須輸入 PIN 密碼。使用此設 定來印刷不想讓他人閱讀的文件,例如機密文件。 雖然已將工作傳送到印表機,但是沒有在印表機的控制台上輸入授權之前,不會開始製作原版或印刷。

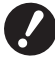

▶ 使用 USB 隨身碟印表機驅動程式時,選取 [USB 列印 ] 核取方塊會自動將 [ 輸出 ] 設定為 [USB 列印(手動 )] ( 噑 [47](#page-48-0) )。無 法選擇 **[USB** 列印(自動流程)**]**。

▶設定 **[ID** 列印 ] 前,請在印表機上進行授權設定。有關詳細資訊,請參閱印表機的使用手冊。

### **ID**

輸入登記在印表機上的 ID 號碼。

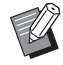

▶ 每位使用者會分配到一個 ID, 範圍在 0 到 99 之間。有關詳細資訊,請洽印表機管理員。

# 12 工作結束時啟動機密操作

選取此核取方塊可以防止機密文件在您不知情的情況下被複製。選取此核取方塊時,剩下的原版會在所有指定的印刷工 作結束後自動以空白文件取代。

# 13 初始化印刷機後輸出數據

選取此核取方塊後,RISO 印表機會在接收印刷資料前初始化。在多數情況下,建議選取此核取方塊。

# <span id="page-66-1"></span><span id="page-66-0"></span>**[** 任選 **]** 標籤

如果您的 RISO 印表機配備了選購裝置,就會顯示此選擇性設定,其可在 [ 環境 ] 索引標籤選擇。 ( H 35 )

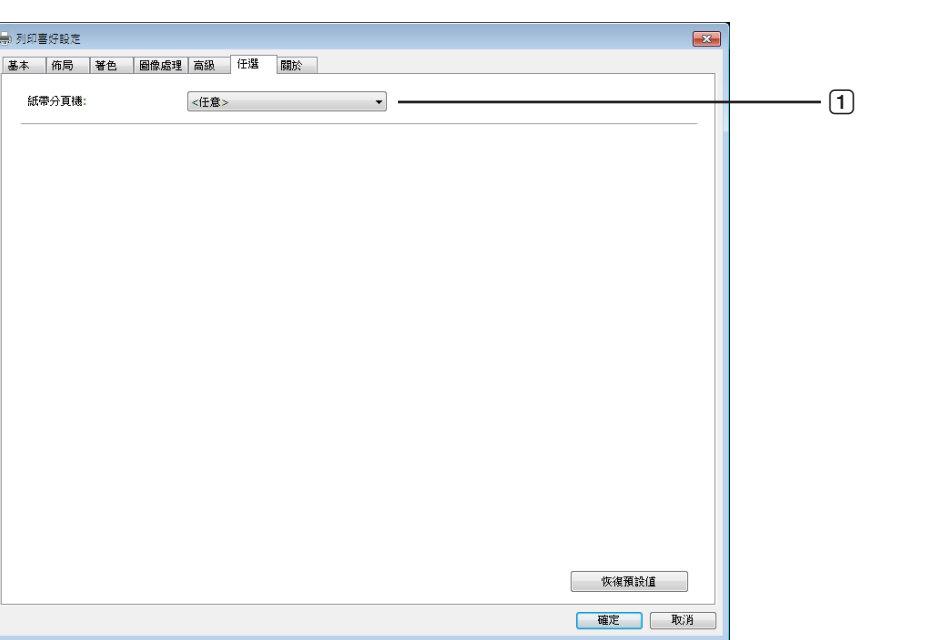

# 1 紙帶分頁機

# <span id="page-66-2"></span>1 紙帶分頁機

可以在 RISO 印表機上啟動紙帶分頁機,然後選擇分頁膠紙插入的時間。

- **<** 任意 **>** :依照 RISO 印表機目前的設定。
- 關 :不插入分頁膠紙。
- 開啟 在工作之間 : 為各個工作插入分頁膠紙。

開啟 **-** 在頁間 :為頁插入分頁膠紙。

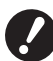

▶ **[** 自動印刷 ](ঞ [62](#page-63-0) ) 設定為 [ 開啟 ] 時,可以設定此選項。

▶ 在 **[** 隔頁紙分頁模式 ] 下,無法使用此選項。

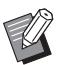

▶ 如需紙帶分頁機的功能和操作,請參閱紙帶分頁機的操作手冊。

# <span id="page-67-0"></span>**[** 關於 **]** 標籤

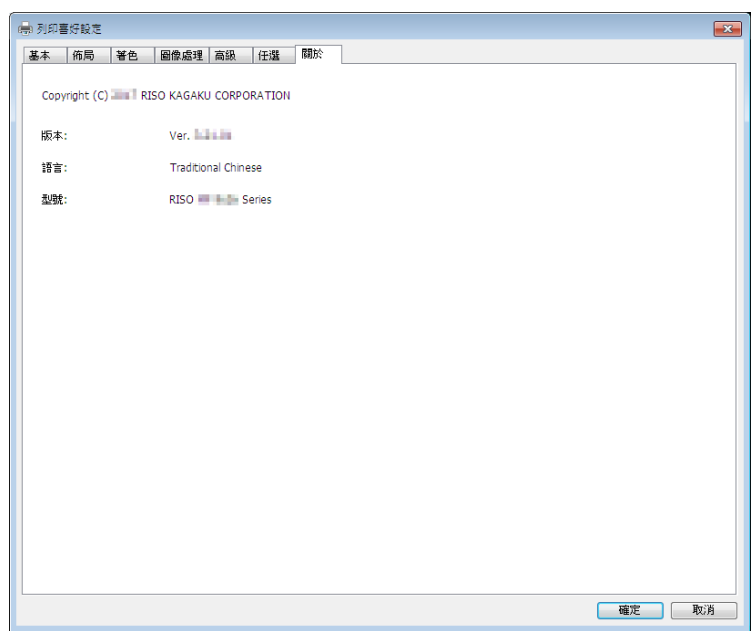

此索引標籤顯示印表機驅動程式的版本號碼、語言和機型名稱。 因功能發生錯誤而與維修技術人員聯絡前,請先查看版本號碼等。

# <span id="page-68-0"></span>建立 **RISORINC** 格式檔案

透過 FTP 傳送資料前,必須先建立 RISORINC 格式檔案。

 $\mathbb Z$ 

<sup>B</sup>只能在 RISO 印表機上使用 RISORINC 格式檔案。 在印表機驅動程式上進行的所有設定會與檔案一起儲存。

# 為 **RISORINC** 檔案新增本機連接埠

**1** 開啟內容對話方塊。 請參見 135 的步驟 1 和 2。

**2** 打開 **[** 連接埠 **]** 索引標籤。

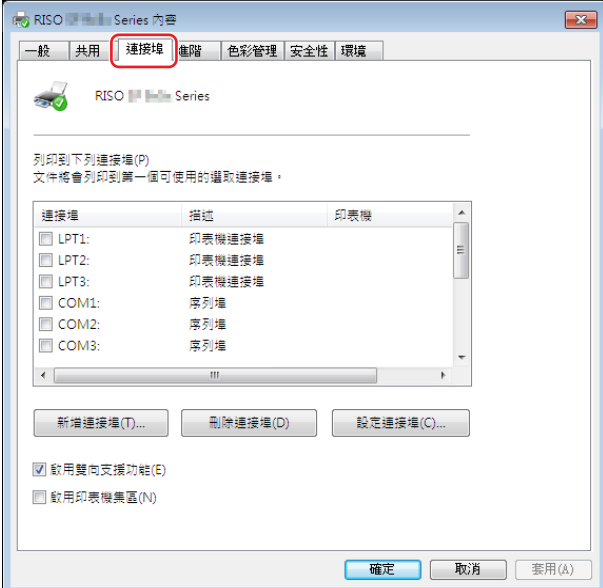

**3** 按一下 **[** 新增連接埠 **]**。

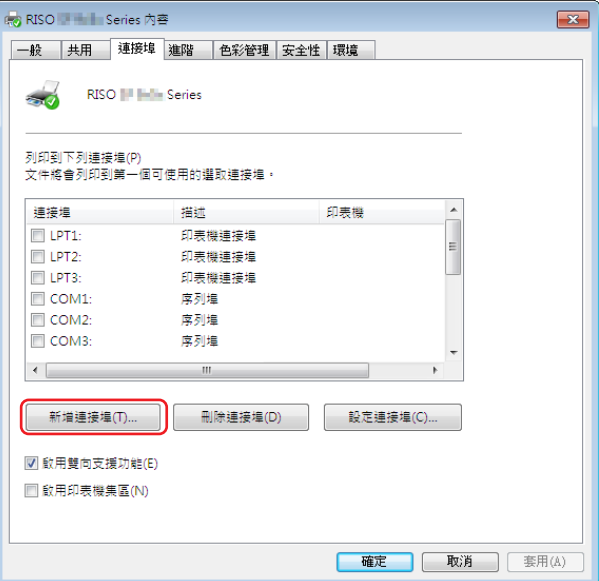

**4** 選擇 **[Local Port]**,然後按一下 **[** 新增連接埠 **]**。

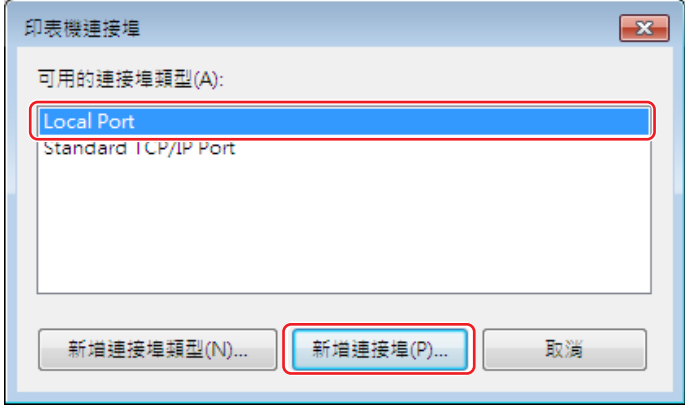

 $\overline{\mathbf{5}}$  打開 【連接埠名稱】對話方塊,輸入要儲存 RISORINC 檔案 ( 亦即 C:\RISO ) 的磁碟和資料夾 名稱以及檔案名稱(亦即 **RISORINC.prn**),然後按一下 **[** 確定 **]**。

如果在[連接埠名稱]中輸入「C:\RISO\RISORINC.prn」,名為「RISORINC.prn」的檔案就會儲存在C磁碟的「RISO」 資料夾中。

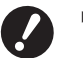

▶事先建立資料夾。

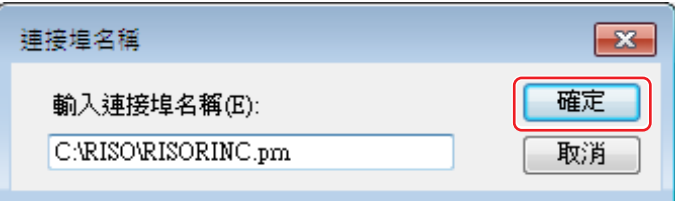

# <span id="page-70-0"></span>為 **RISORINC** 檔案選擇本機連接埠

- **1** 開啟內容對話方塊。 請參見 135 的步驟 1 和 2。
- **2** 打開 **[** 連接埠 **]** 索引標籤。

 $3$  在 [ 印表機連接埠 ] 下,選取為 RISORINC 檔案新增本機連接埠核取方塊,然後按一下 [關閉 ]。

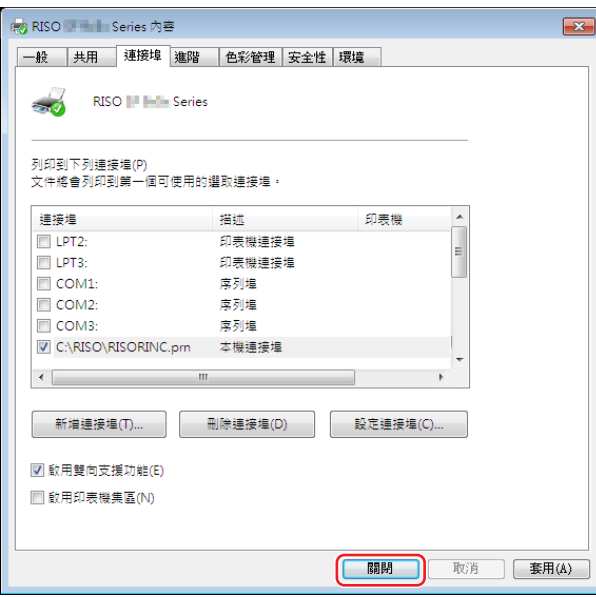

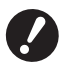

**● A** ★ 建立 RISORINC 檔案後,依設定本機連接埠的相同方法恢復一般印刷連接埠。

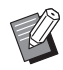

▶ 安裝兩個 RISO Printer Driver 會很方便,可以為印表機輸出登記一個,為 RISORINC 檔案登記另外一個。

# <span id="page-71-0"></span>輸出 **RISORINC** 檔案

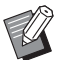

▶ 根據所使用的應用程式軟體, 下文中的選單和按鈕名稱可能會有所不同。

# **1** 打開 **[** 列印 **]** 對話方塊。

打開原始資料以轉換為 RISORINC 格式,然後在 [ 檔案 ] 選單上選擇 [ 列印 ]。

# **2** 檢查印刷條件。

檢查已在 [ 選取印表機 ] 一覽表中,為 RISORINC 檔案選擇本機連接埠中的 RISO Printer Driver。

# **3** 輸出至檔案。

清除 [ 列印到檔案 ] 核取方塊,然後按一下 [ 列印 ]。檔案便會根據在本機連接埠中設定的名稱和資料夾儲存。

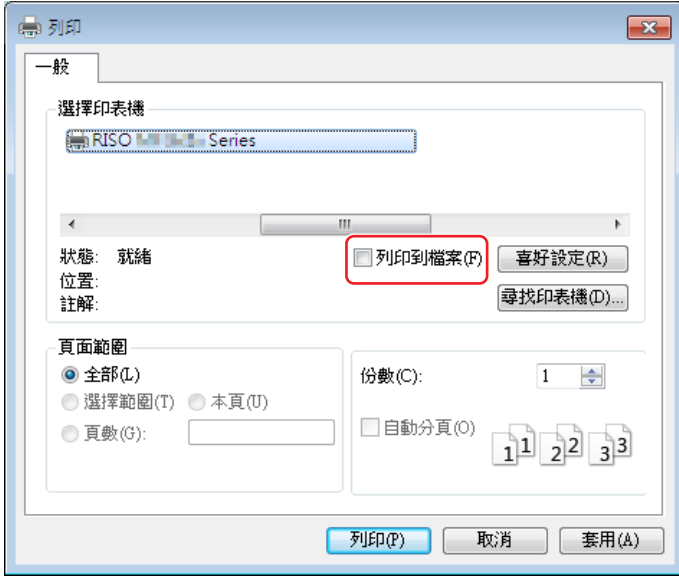

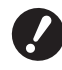

▶ 清除 **[** 列印到檔案 ] 核取方塊。資料會自動輸出到檔案。 ▶若要輸出其他原始資料,請移動或重新命名目前儲存的 RISORINC 檔案。否則會覆寫儲存的檔案。

▶以上畫面僅為範例。根據所使用的應用程式軟體,畫面佈局和按鈕名稱可能會有所不同。
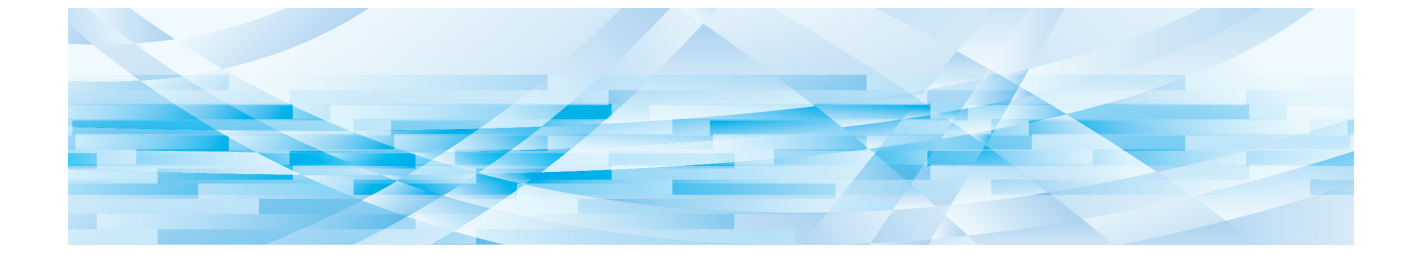

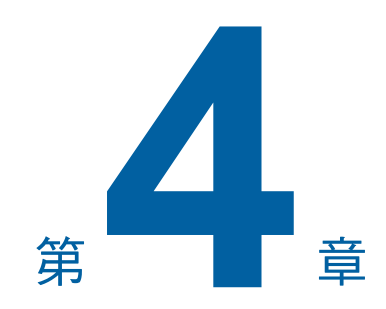

# 使用 [ 預覽並編輯 ] 工具

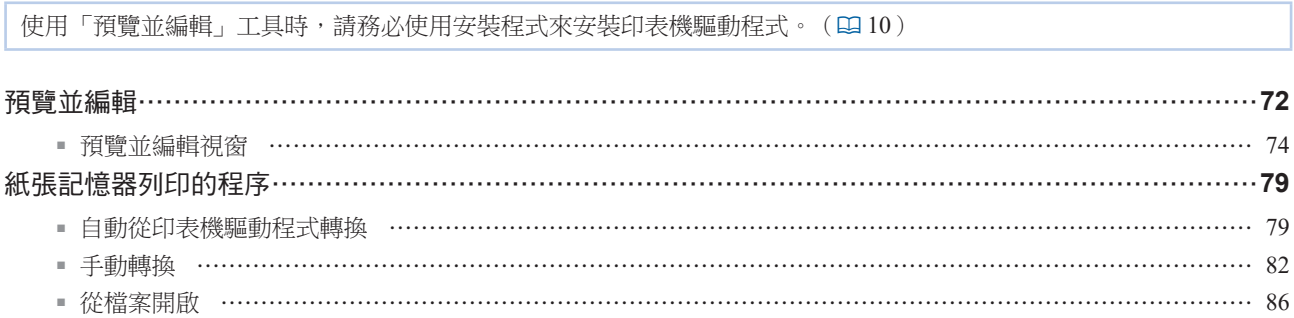

# <span id="page-73-2"></span><span id="page-73-0"></span>預覽並編輯

您可以使用 [ 預覽並編輯 ] 工具,在單色與雙色印表機上針對紙張記憶器列印執行資料轉換(紙張記憶體原稿)。您也可 以在雙色印表機上列印之前檢查並編輯著色設定的結果。

如果您在勾選 [ 預覽並編輯 ] 或 [ 紙張記憶器列印 ] ( C 45) 的情況下在印表機驅動程式的 [ 喜好設定 ] 對話方塊中列印, [ 預 覽並編輯 ] 工具會自動啟動。如果已勾選 [ 紙張記憶器列印 ],[ 預覽並編輯 ] 工具啟動之後會執行紙張記憶體轉換。

▶ 您也可以從開始選單啟動 [ 預覽並編輯 ] 工具。當您要再次編輯儲存的檔案時,可以使用它。 Windows 7: 依序按一下 [ 開始 ]- [ 所有程式 ]- [RISO]- [ ( 您的印表機機型 ) Series]- [ 預覽並編輯 ]。 Windows 8.1: 開啟「應用程式」畫面,按一下「預覽並編輯 ] 中的 [RISO (您的印表機機型) Series]。 Windows 10: 依序按一下 [ 開始 ]-[RISO(您的印表機機型)Series]-[ 預覽並編輯 ]。 Windows 11: 依序按一下 [ 開始 ]-[ 所有應用程式 ]-[RISO(您的印表機機型)Series]-[ 預覽並編輯 ]。

### <span id="page-73-1"></span>■ 雙色印表機

 $\mathbb Z$ 

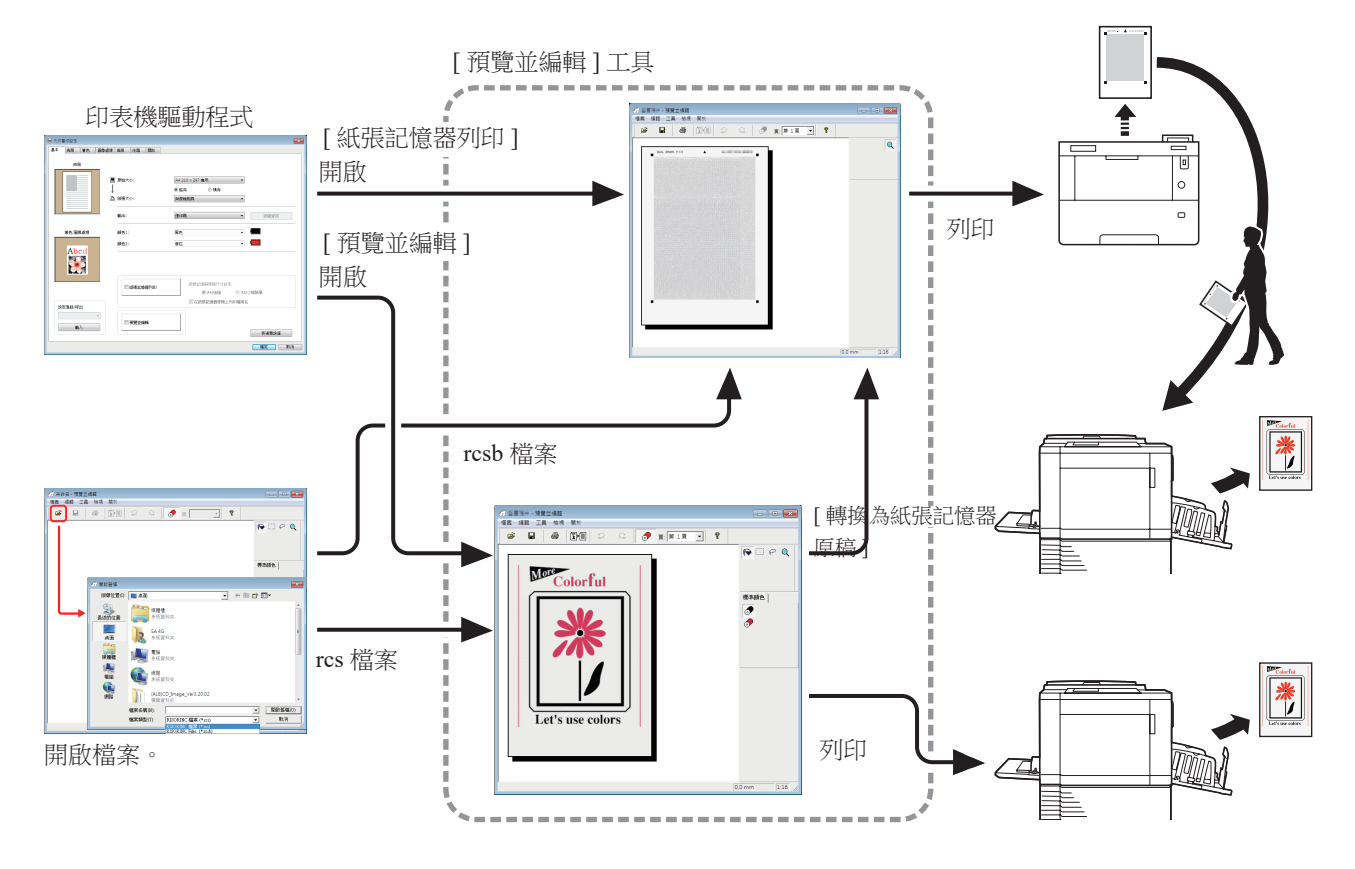

<sup>B</sup>您可以使用下列檔案格式。

rcs :使用 [ 預覽並編輯 ] 工具建立的檔案

rcsb:紙張記憶器列印檔案(可以列印,但無法編輯)

<span id="page-74-0"></span>■ 單色印表機

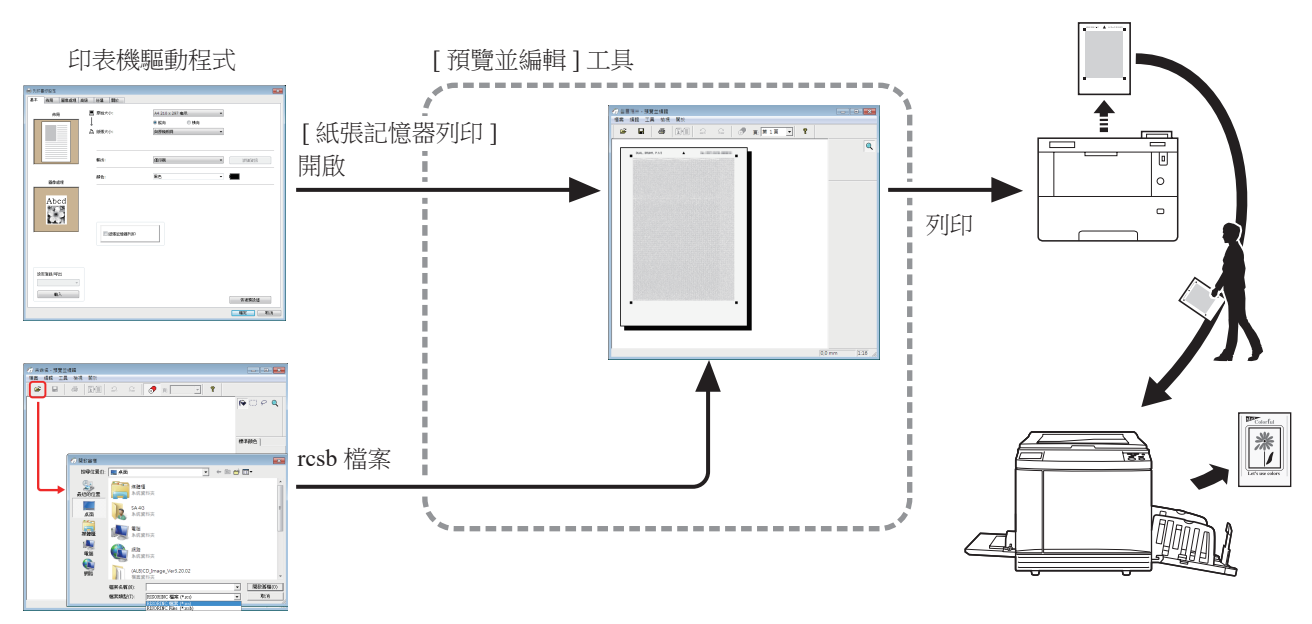

開啟檔案。

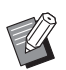

<sup>B</sup>您可以使用下列檔案格式。 rcsb:紙張記憶器列印檔案(可以列印,但無法編輯)

<sup>B</sup>無法在單色印表機的 **[** 預覽並編輯 **]** 工具上顯示預覽。

# <span id="page-75-0"></span>預覽並編輯視窗

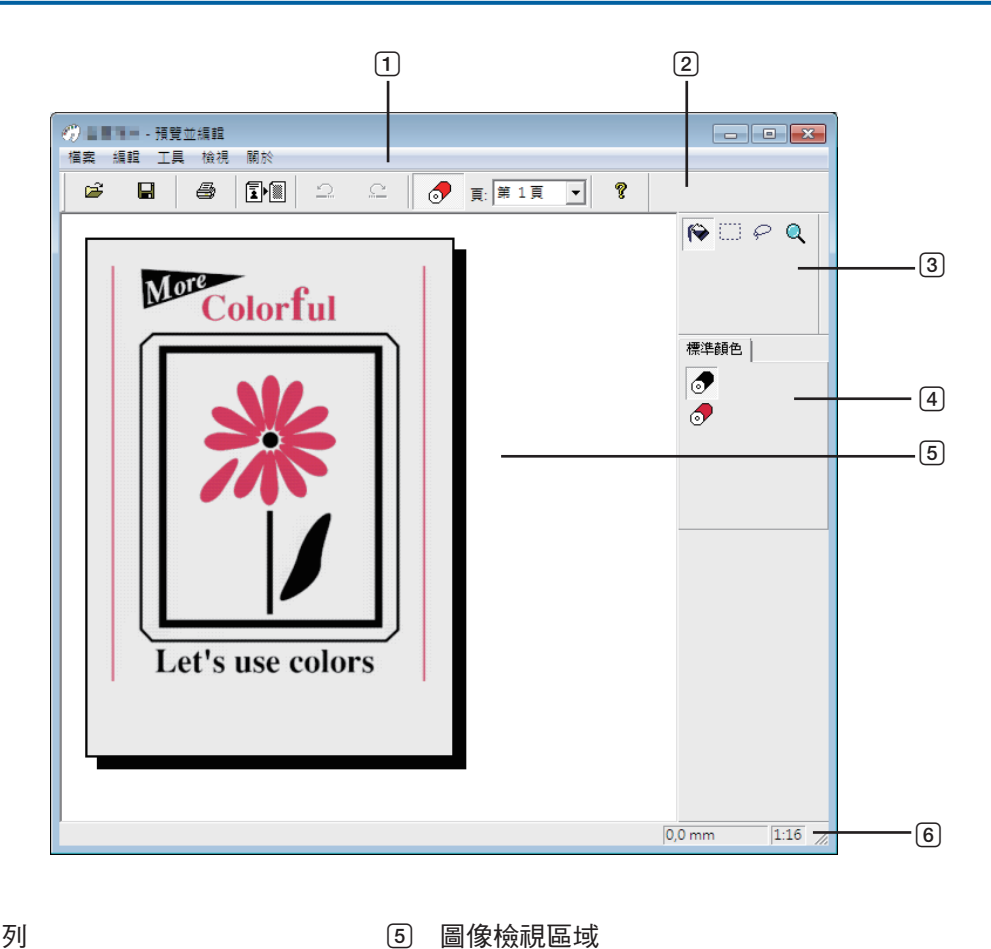

狀態列

- 選單列
- 工具列
- 工具箱
- 印刷顏色

# 1 選單列

[ 預覽並編輯 ] 工具的功能可從下拉式選單選擇。

# 2 工具列

您可以按一下選單列中的 [ 檢視 ]-[ 工具列 ] 來顯示或隱藏工具列。

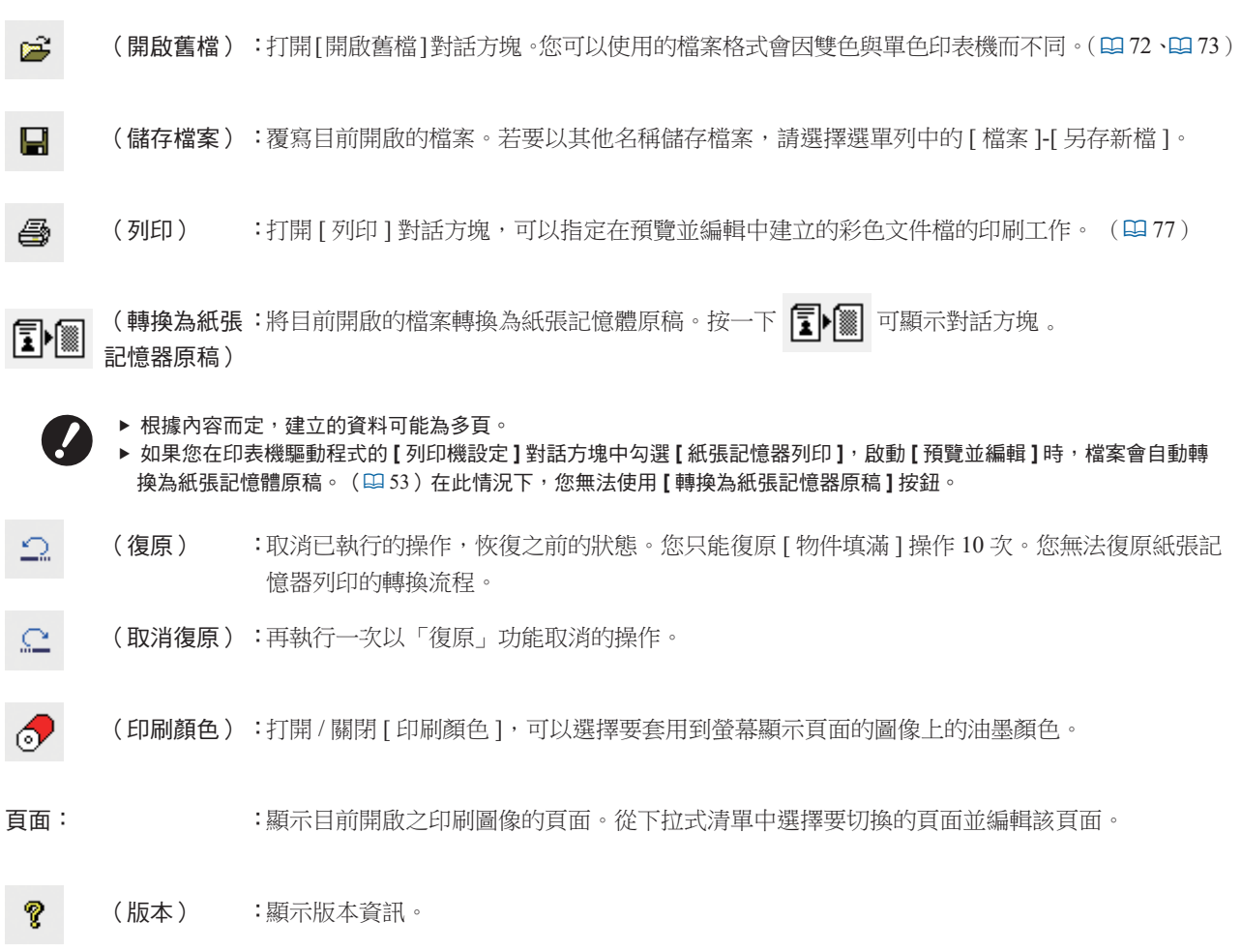

#### 76 第 4 章 使用 [ 預覽並編輯 ] 工具

#### 3 工具箱

編輯顯示在圖像編輯區域上的資料。您可以按一下選單列中的 [ 檢視 ]-[ 工具箱 ] 來顯示或隱藏工具箱。

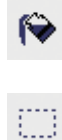

₽

 $\mathbf{\mathbb{Q}}$ 

(物件填滿):按一下圖像編輯區域,或使用[矩形填滿]或[手繪填滿]選擇之區域中的物件,來以在[印刷顏色] 對話方塊中選擇的顏色填滿物件。

- (矩形填滿):拖入圖像編輯區域以指定矩形選擇區域。如果您將滑鼠指標放在指定區域內,工具會切換至 [ 物 件填滿 ], 且您可以填入物件。
- (手繪填滿):按一下圖像編輯區域並拖曳,並繪製邊界線,可指定所需選擇區域。如果您將滑鼠指標放在指 定區域內,工具會切換至 [ 物件填滿 ], 且您可以填入物件。

(無倍縮放):按一下圖像編輯區域可放大或縮小。按一下滑鼠左鍵可放大,按住 [Ctrl] 鍵時按一下滑鼠左鍵可 縮小。您也可以從選單列的 [ 檢視 ]-[ 無倍縮放 ] 中選擇顯示放大倍數。 顯示放大倍數 1:1、1:2、1:4、1:8、1:16、1:32

#### 4 印刷顏色

會顯示使用印表機驅動程式設定的印刷顏色。按一下所需顏色的圖示可選擇印刷顏色。您可以按一下選單列中的 [ 檢 視 ]-[ 印刷顏色 ] 來顯示或隱藏顏色。

### 5 圖像檢視區域

可以在此檢視套用目前色彩的頁面圖像。

### 6 狀態列

此處提供目前編輯視窗的相關資訊。您可以按一下選單列中的 [ 檢視 ]-[ 狀態列 ] 來顯示或隱藏該列。

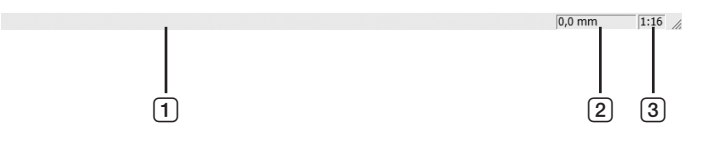

- 
- [1] 進度列 :編輯資料時的進度會顯示於此。
- 2 滑鼠指標位置 :滑鼠指標的目前位置會顯示於此。(0.0mm)指示頁面的左上角。
- [3] 縮放比例 :此處顯示圖像檢視區域中的目前頁面檢視大小。

### <span id="page-78-0"></span>■ 列印對話方塊

如果您按一下工具列中的 <>>>>>>>>

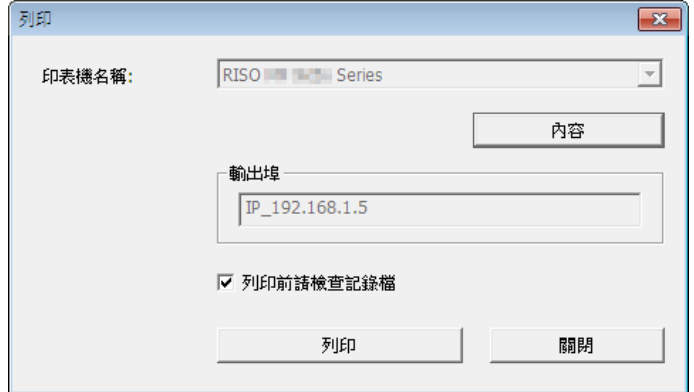

#### 印表機名稱:

使用印表機驅動程式設定預覽並編輯啟動時,會顯示印表機驅動程式的印表機名稱。如果您從開始選單啟動 [ 預覽並編 輯 ] 工具,請從下拉式選單中選擇所需印表機。

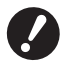

▶ 選擇雷射印表機以針對 **[** 紙張記憶器列印 ] 印刷紙張記憶體原稿。

▶ 必須使用 600 dpi 或以上的雷射印表機建立紙張記憶體原稿。

不過,視雷射印表機的機型和列印品質而異,RISO 印表機可能無法正確掃描。

內容: 出現 [ 內容 ] 對話方塊。 (四78) 按一下此處變更以印表機驅動程式進行的設定。

#### 輸出埠:

出現印表機連接埠的名稱。

#### 列印前請檢查記錄檔:

如果您勾選此處,會在印刷之前顯示 [ 分色 ] 對話方塊。確認設定並按一下 [ 確定 ] 開始列印。

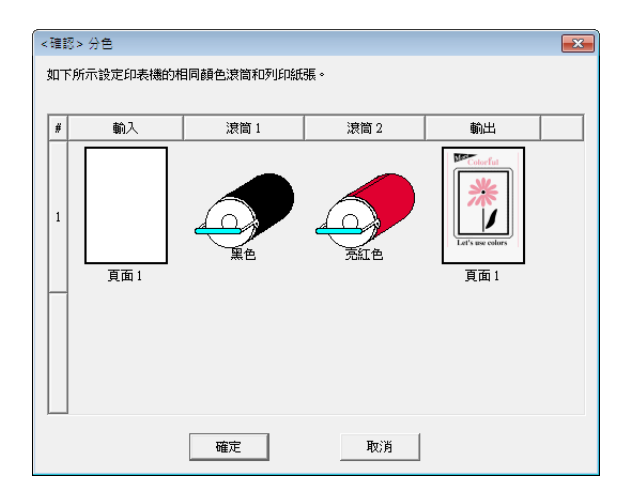

#### 列印:

按一下此處開始印刷。

#### 78 第 4 章 使用 [ 預覽並編輯 ] 工具

### <span id="page-79-0"></span>■ 內容對話方塊

可以變更以印表機驅動程式進行的以下設定。

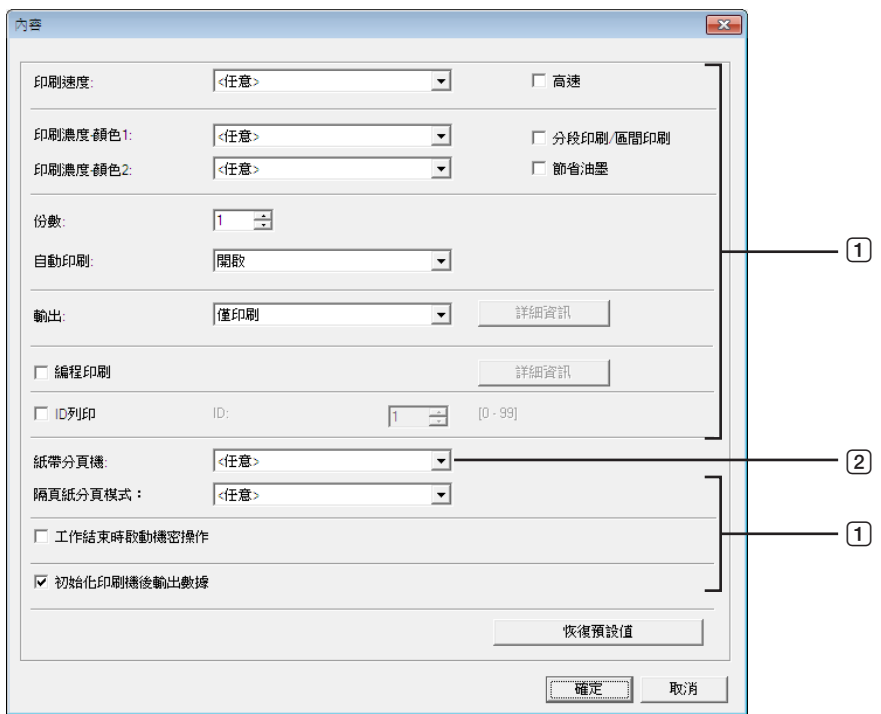

 $\Box$ : 如需設定詳細資訊, 請參閱印表機驅動程式中的 [ 列印機設定 ] = [ 高級 ] 標籤。 (  $\Box$  [61](#page-62-0) )

<sup>2</sup> :如需設定詳細資訊,請參閱印表機驅動程式中的 [ 列印機設定 ] <sup>−</sup> [ 任選 ] 標籤。 (A [65](#page-66-0))

# <span id="page-80-0"></span>紙張記憶器列印的程序

# <span id="page-80-1"></span>自動從印表機驅動程式轉換

# **1** 選擇紙張記憶器列印的印表機並開啟偏好設定。

選擇要進行 [ 紙張記憶器列印 ] 的印表機型號。如果實際使用的印表機與所選印表機型號不同,則可能無法正確印 刷資料。

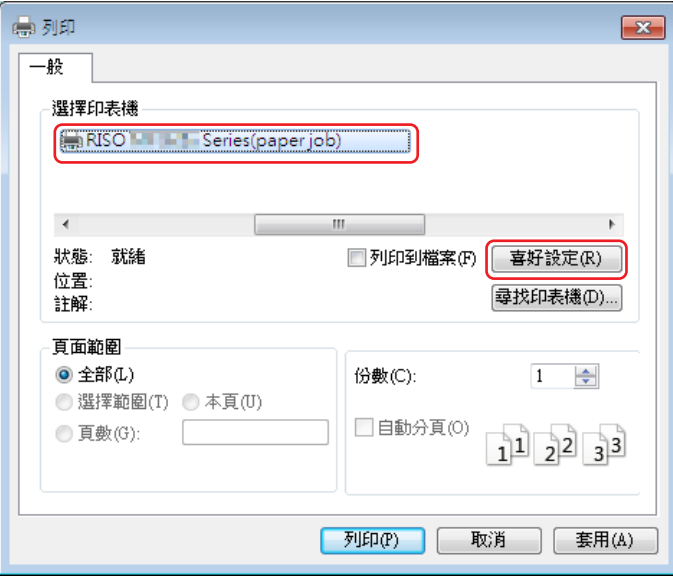

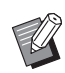

<sup>B</sup>根據所使用的應用程式軟體,畫面可能會有所不同。

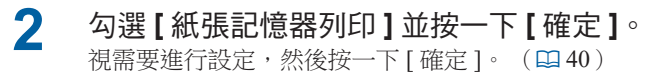

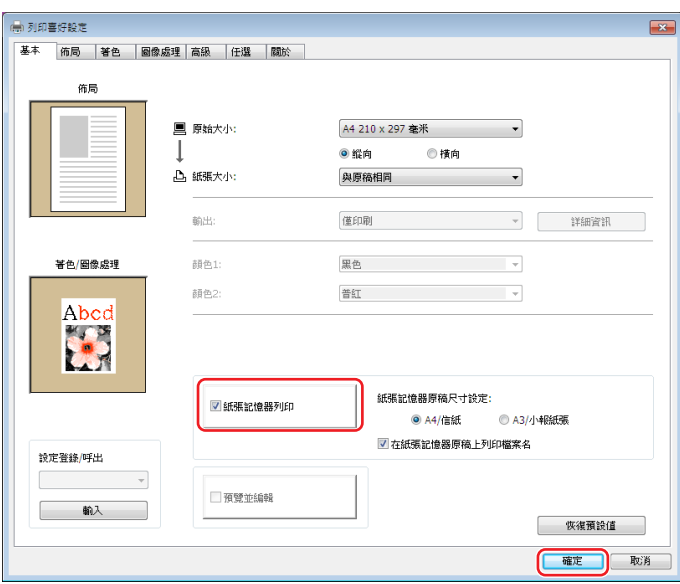

#### ● **MH9/SF9EII/SF5EII** 系列

在 [ 紙張記憶器原稿尺寸設定:] 中,選擇是否將紙張記憶體原稿設定為 [A4/ 信紙 ] 或 [A3/ 小報紙張 ] 進行 印刷。將所選尺寸的紙張裝入雷射印表機。(這與 [ 紙張大小 ] 無關 ( Q [46](#page-47-0)) 。) 如果選擇 [ 在紙張記憶器原稿上列印檔案名 ],會在紙張記憶器原稿的頁尾上列印檔案名。(僅限 MH9 系列)

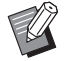

▶對於紙張記憶體原稿,要印刷的資料量因尺寸而異。[A3/ 小報紙張 ] 每張紙上可印刷比 [A4/ 信紙 ] 更多的資料。因此,使 用 [A3/ 小報紙張 ] 可減少紙張用量。

#### ● MF9/SF9x9 系列

不顯示 [A4/ 信紙 ] 與 [A3/ 小報紙張 ] 選項。將 A4 或信紙尺寸的紙張裝入雷射印表機。

# **3** 按一下 **[** 列印 **]**。

[ 預覽並編輯 ] 工具即會啟動, 資料會轉換為紙張記憶體原稿。

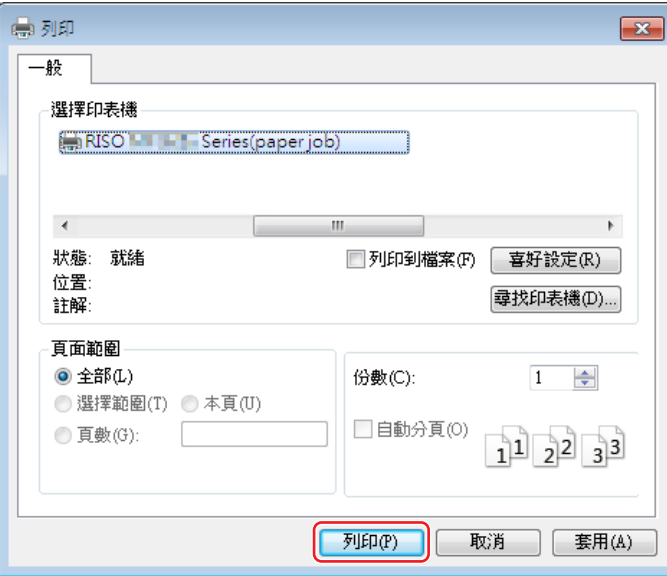

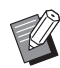

▶ 根據所使用的應用程式軟體,可能會顯示其他按鈕名稱。

**4** 按一下 **[** 列印 **]**。

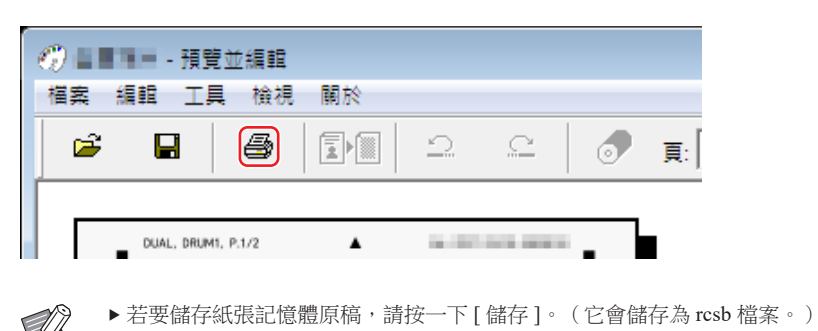

# **5** 選擇雷射印表機,然後按一下 **[** 列印 **]**。

紙張記憶體原稿會由雷射印表機印刷。

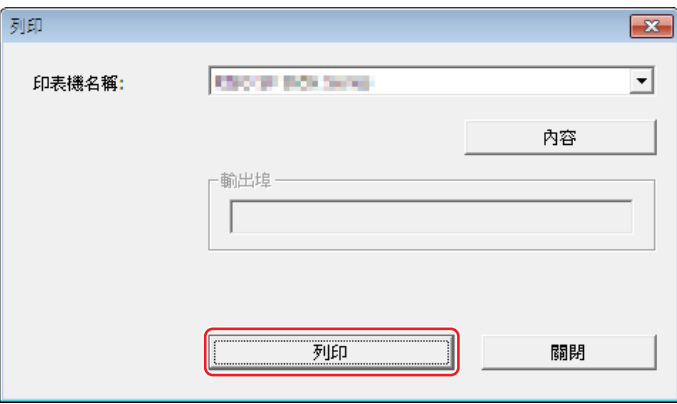

- ▶請務必將紙張大小設定為步驟 2 中選擇的一項 (MF9 和 SF9x9 系列為 A4 大小) 。 如果放大或縮小圖像,則圖像無 法在印表機上掃描。
- <sup>B</sup>必須使用 **600 dpi** 或以上的雷射印表機建立紙張記憶體原稿。
- 不過,視雷射印表機的機型和列印品質而異,RISO 印表機可能無法正確掃描。

**6** 使用 **RISO** 印表機掃描及印刷紙張記憶體原稿。

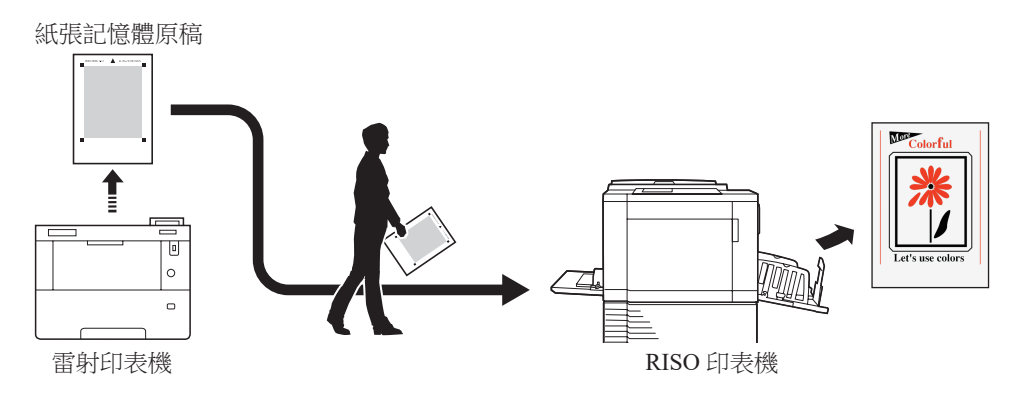

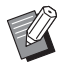

▶ 有關紙張記憶體原稿的使用方式,請參閱 RISO 印表機的使用手冊。

# <span id="page-83-0"></span>手動轉換

這無法在單色印表機中使用。

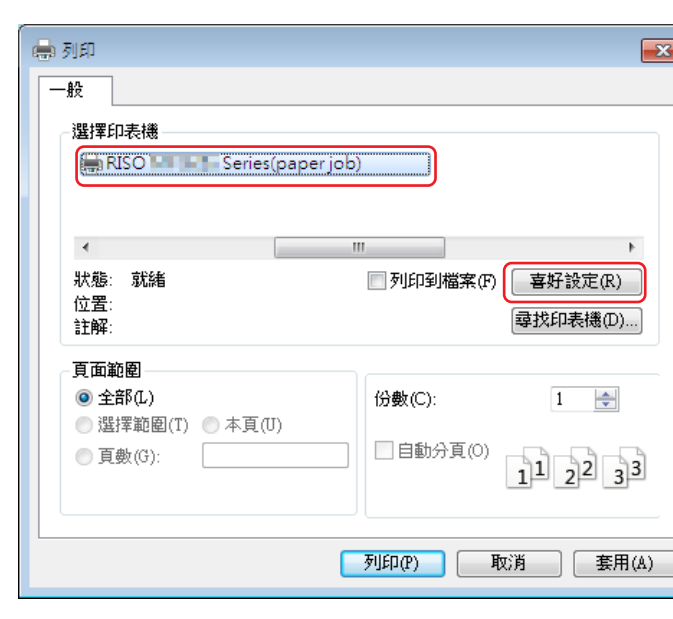

**1** 選擇紙張記憶器列印的印表機並開啟偏好設定。

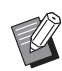

<sup>B</sup>根據所使用的應用程式軟體,畫面可能會有所不同。

# **2** 勾選 **[** 預覽並編輯 **]** 並按一下 **[** 確定 **]**。

視需要進行設定,然後按一下 [ 確定 ]。 ( 0 [40](#page-41-0))

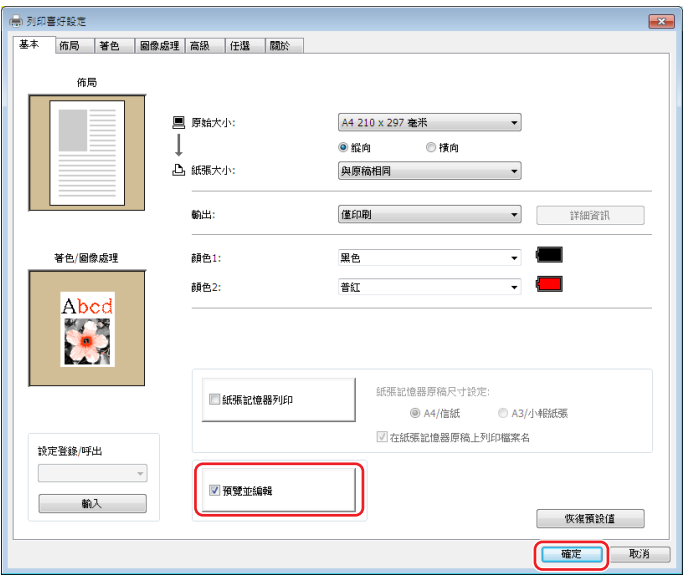

# **3** 按一下 **[** 列印 **]**。

[ 預覽並編輯 ] 工具會啟動。

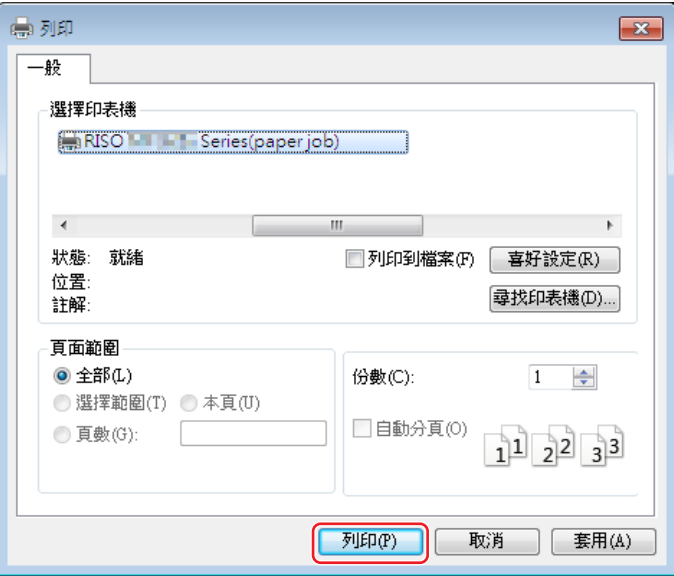

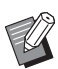

▶ 根據所使用的應用程式軟體,可能會顯示其他按鈕名稱。

# **4** 檢查預覽並按一下 **[** 轉換為紙張記憶器原稿 **]**。

顯示對話方塊。對於 MF9 系列,請前往步驟 7。

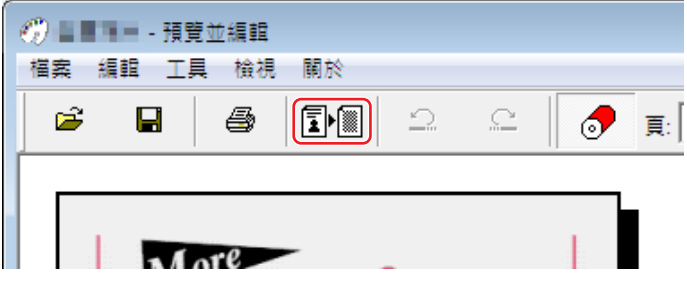

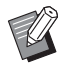

- ▶ 執行編輯,然後按下 [ 轉換為紙張記憶器原稿 ] 按鈕。
- ▶若要儲存預覽資料,請按一下 [ 儲存 ]。 ( 它會儲存為 rcs 檔案。)

#### 84 第 4 章 使用 [ 預覽並編輯 ] 工具

# **5** 選擇 **[** 紙張記憶器原稿尺寸設定 **]**。(適用於 **MH9** 系列)

顯示 [ 紙張記憶器原稿尺寸設定 ] 視窗。為紙張記憶器原稿尺寸選擇 [A4/ 信紙 ] 或 [A3/ 小報紙張 ], 然後將所選大 小的紙張裝入 RISO 建議的印表機。(與 [ 紙張大小 ] ( ロ [45](#page-46-0) ) 無關。) 如果選擇 [ 在紙張記憶器原稿上列印檔案名 ],會在紙張記憶器原稿的頁尾上列印檔案名。

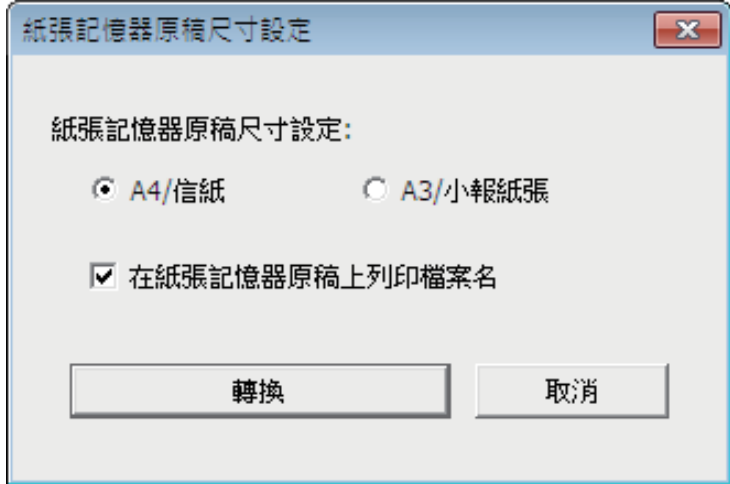

- **6** 按一下 **[** 轉換 **]** 按鈕。(適用於 **MH9** 系列)
- **7** 在確認畫面上按一下 **[** <sup>是</sup> **]**。 開始轉換處理。
- **8** 按一下 **[** 列印 **]**。

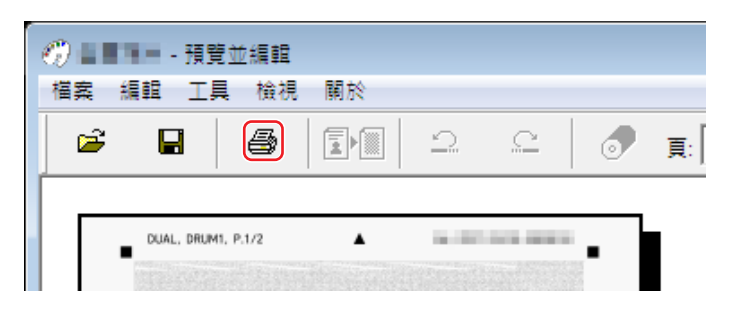

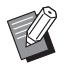

▶若要儲存紙張記憶體原稿,請按一下 [ 儲存 ]。 ( 它會儲存為 rcsb 檔案。 )

# **9** 選擇雷射印表機,然後按一下 **[** 列印 **]**。

紙張記憶體原稿會由雷射印表機印刷。

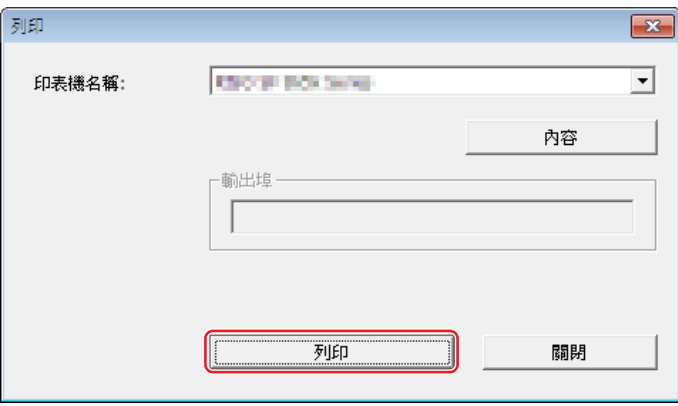

- ▶請務必將紙張大小設定為步驟 5 中選擇的一項(A4 大小僅適用於 MF9 系列 )。 如果放大或縮小圖像,則圖像無法在 印表機上掃描。
- ▶ 必須使用 600 dpi 或以上的雷射印表機建立紙張記憶體原稿。
	- 不過,視雷射印表機的機型和列印品質而異,RISO 印表機可能無法正確掃描。
- **10** 使用 **RISO** 印表機掃描及印刷紙張記憶體原稿。

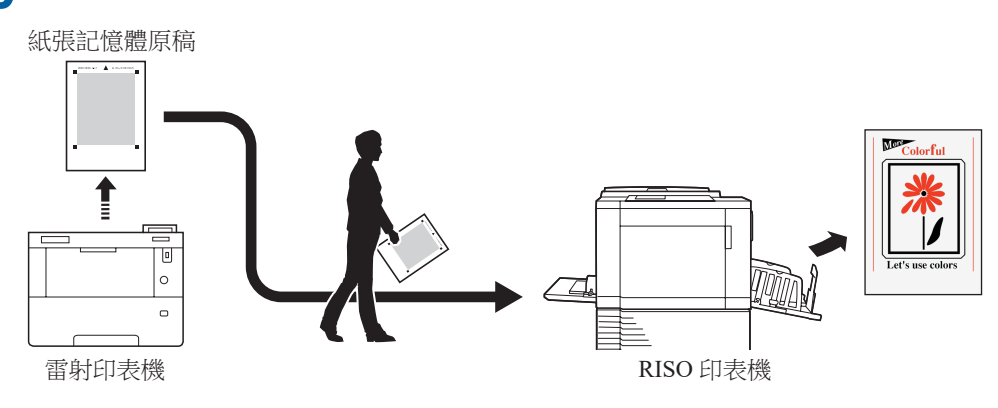

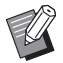

▶ 有關紙張記憶體原稿的使用方式,請參閱 RISO 印表機的使用手冊。

#### <span id="page-87-0"></span>86 第 4 章 使用 [ 預覽並編輯 ] 工具

# 從檔案開啟

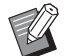

▶對於除 MF9 和 SF9x9 系列以外的其他系列,如果從印表機驅動程式自動轉換(中79),印表機驅動程式的型號會列印在紙張記憶 器原稿上。而透過按一下 [ 預覽並編輯 ] 工具中的 [ 轉換為紙張記憶器原稿 ] 的紙張記憶器原稿上則不會印出型號。

 $\mathbf{A}$  從開始選單中,啟動 【 預覽並編輯 】工具。 ( 口 [72](#page-73-2) )

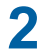

# **2** 按下 **[** 開啟舊檔 **]** 按鈕並選擇檔案。

如果您使用的是單色印表機或開啟了 rcsb 檔案,請前往步驟 7。

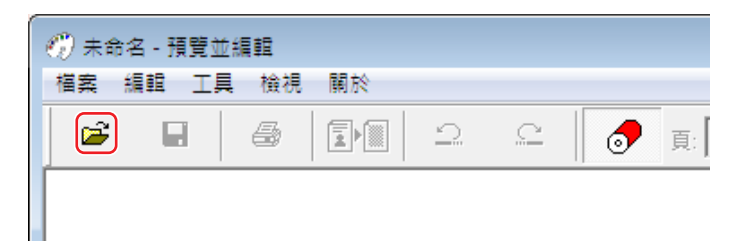

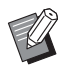

▶您可以使用的檔案格式會因雙色與單色印表機而不同。(四72、四73)

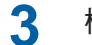

# **3** 檢查預覽並按一下 **[** 轉換為紙張記憶器原稿 **]**。

顯示對話方塊。對於 MF9 系列,請前往步驟 6。

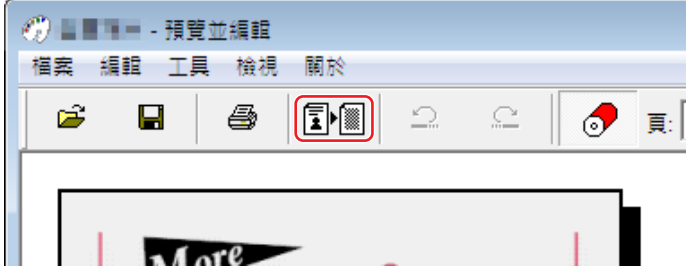

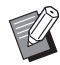

▶ 執行編輯,然後按下 [ 轉換為紙張記憶器原稿 ] 按鈕。

▶ 若要儲存預覽資料,請按一下 [ 儲存 ]。 ( 它會儲存為 rcs 檔案。 )

# **4** 選擇 **[** 紙張記憶器原稿尺寸設定 **]**。(適用於 **MH9** 系列)

顯示 [ 紙張記憶器原稿尺寸設定 ] 視窗。為紙張記憶器原稿尺寸選擇 [A4/ 信紙 ] 或 [A3/ 小報紙張 ], 然後按一下 [ 轉 換為紙張記憶器原稿 ] 按鈕。將所選大小的紙張裝入 RISO 建議的印表機。(與 [ 紙張大小 ] ( ロ45 ) 無關。) 如果選擇 [ 在紙張記憶器原稿上列印檔案名 ],會在紙張記憶器原稿的頁尾上列印檔案名。(僅限 MH9 系列)

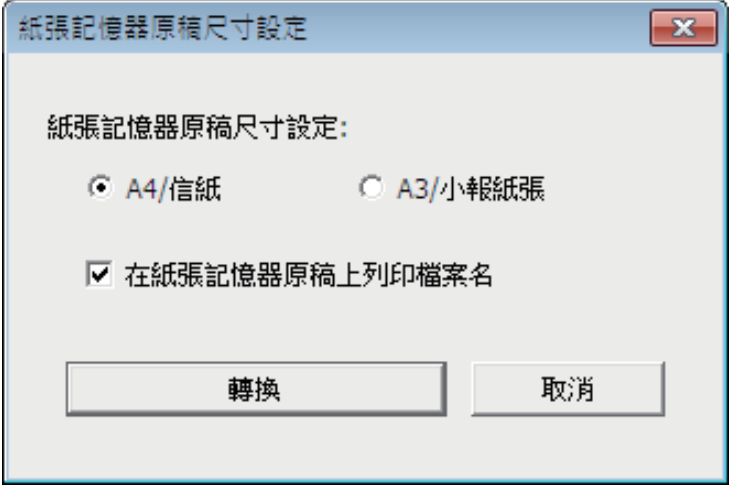

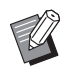

▶ 紙張記憶器原稿上能夠列印的資料量因紙張大小而異。[A3/ 小報紙張] 能比 [A4/ 信紙] 列印更多的資料量。這可減少 紙張用量。

- **5** 按一下 **[** 轉換 **]**。(適用於 **MH9** 系列)
- **6** 在確認畫面上按一下 **[** <sup>是</sup> **]**。 開始轉換處理。

**7** 按一下 **[** 列印 **]**。

 $\mathbb Z$ 

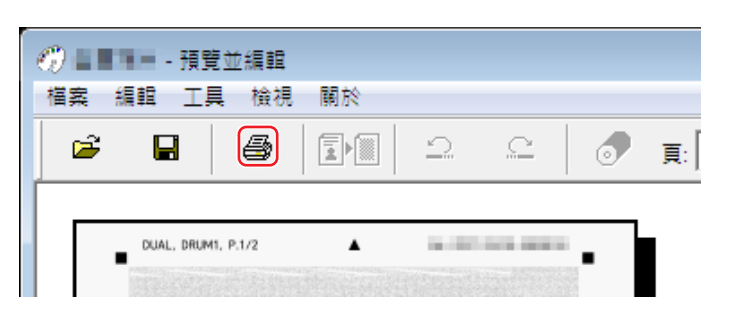

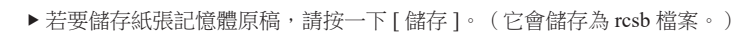

#### 88 第 4 章 使用 [ 預覽並編輯 ] 工具

- 
- **8** 選擇雷射印表機,然後按一下 **[** 列印 **]**。

紙張記憶體原稿會由雷射印表機印刷。

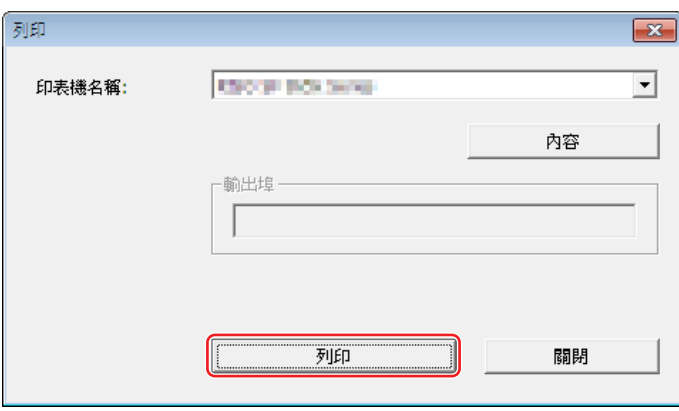

- ▶請務必將紙張大小設定為紙張記憶器原稿的紙張大小 (MF9 和 SF9x9 系列為 A4 或信紙大小)。如果放大或縮小圖像, 則圖像無法在印表機上掃描。
	- ▶ 必須使用 600 dpi 或以上的雷射印表機建立紙張記憶體原稿。 不過,視雷射印表機的機型和列印品質而異,RISO 印表機可能無法正確掃描。
- 

**9** 使用 **RISO** 印表機掃描及印刷紙張記憶體原稿。

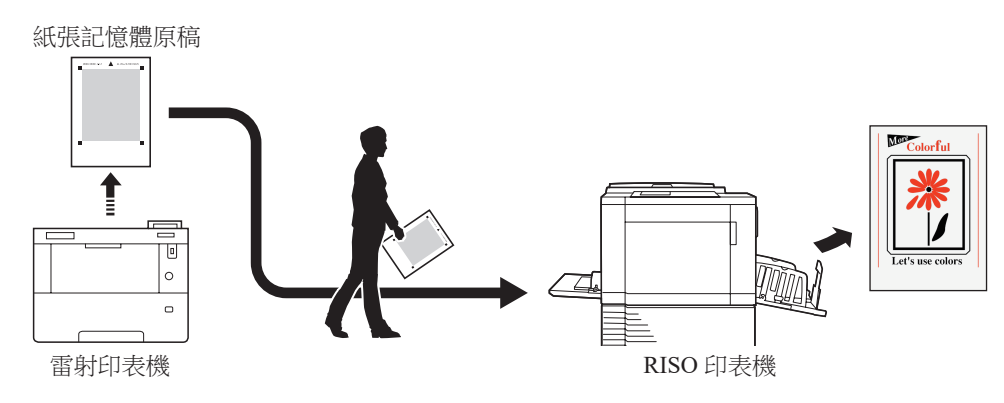

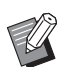

▶ 有關紙張記憶體原稿的使用方式,請參閱 RISO 印表機的使用手冊。

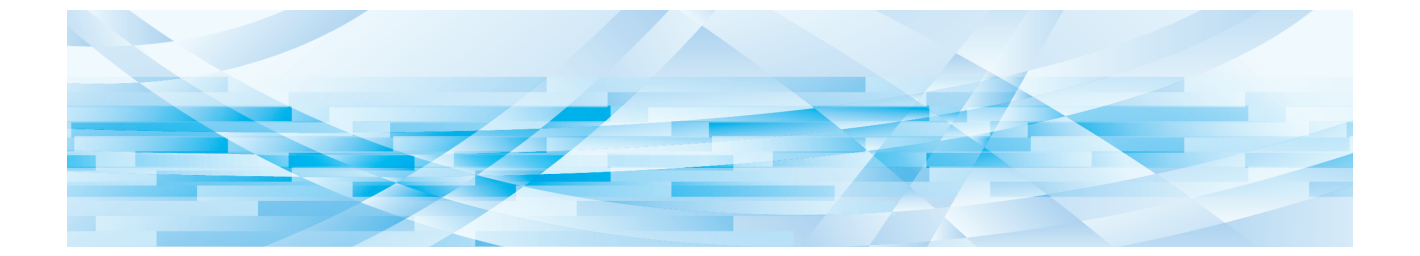

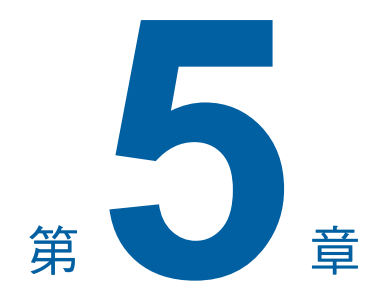

# 解除安裝印表機驅動程式

使用解除安裝程式來解除安裝印表機驅動程式的步驟如下。

使用解除安裝程式來解除安裝時,無法刪除驅動程式封裝。若是基於重新安裝印表機驅動程式的原因而必須刪除驅動程 式封裝,請手動解除安裝印表機驅動程式。

解除安裝印表機驅動程式[………………………………………………………………………………………………](#page-91-0)**90**

# <span id="page-91-0"></span>解除安裝印表機驅動程式

解除安裝印表機驅動程式的步驟如下。 (有關手動解除安裝的步驟,請參閱 Q [92](#page-93-0)。)

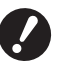

▶若要解除安裝印表機驅動程式,登入 Windows 的帳戶必須具有變更系統設定的權限(管理員等)。

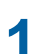

# **1** 啟動解除安裝程式。

### **Windows 7**:

依序按一下 [ 開始 ]-[ 所有程式 ]-[RISO]-[ (您的印表機機型) Series]-[Uninstaller]。

#### **Windows 8.1**:

打開「應用程式」畫面,按一下 [RISO(您的印表機機型) Series] 群組中的 [Uninstaller]。

#### **Windows 10**:

依序按一下 [ 開始 ]-[RISO ( 您的印表機機型 ) Series]-[Uninstaller]。

#### **Windows 11**:

依序按一下 [ 開始 ]-[ 所有應用程式 ]-[RISO (您的印表機機型) Series]-[Uninstaller]。

**2** 從下拉式選單中選擇您的語言,然後按一下 **[OK]**。

- **3** 按一下 **[** 下一步 **]**。
- **4** 選擇要解除安裝印表機驅動程式的印表機,然後按一下 **[** 下一步 **]**。

**5** 按一下 **[** 解除安裝 **]**。

勾選 [ 同時解除安裝用戶指南(PDF)] 核取方塊時,也會解除安裝用戶指南(PDF)。

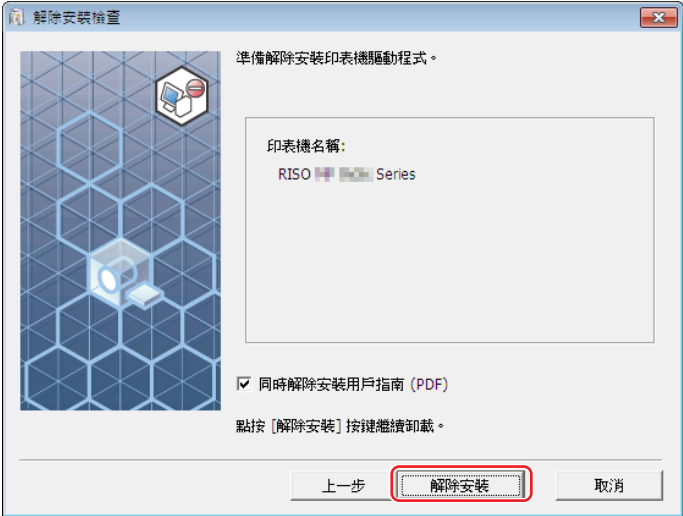

# **6** 按一下 **[** 完成 **]**。

解除安裝印表機驅動程式後,務必重新啟動電腦。 若選取 [ 現在就重新啟動電腦。],電腦會在按一下 [ 完成 ] 後重新啟動。

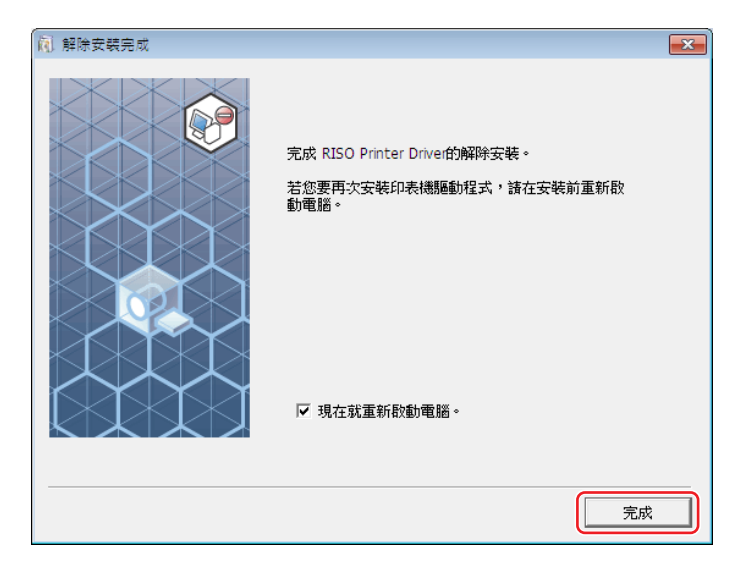

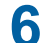

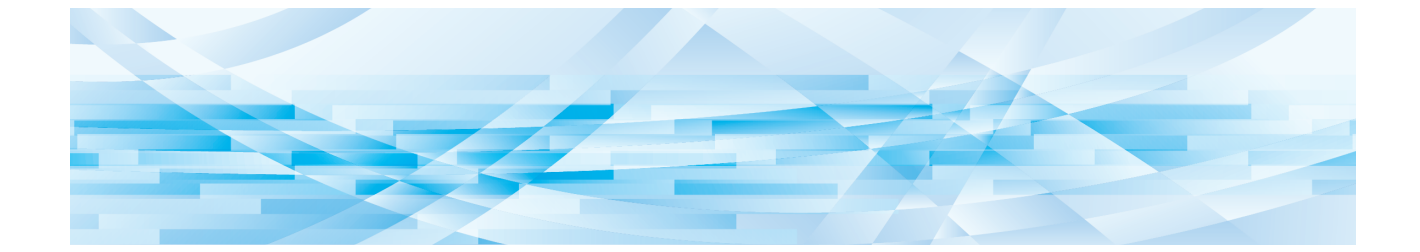

<span id="page-93-0"></span>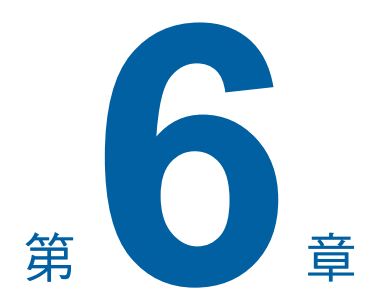

# 手動安裝/解除安裝印表機驅動程式

不使用安裝程式/解除安裝程式來安裝/解除安裝印表機驅動程式的步驟如下。 使用「紙張記憶器列印」或「預覽並編輯」工具時,請務必使用安裝程式來安裝印表機驅動程式(四10)。

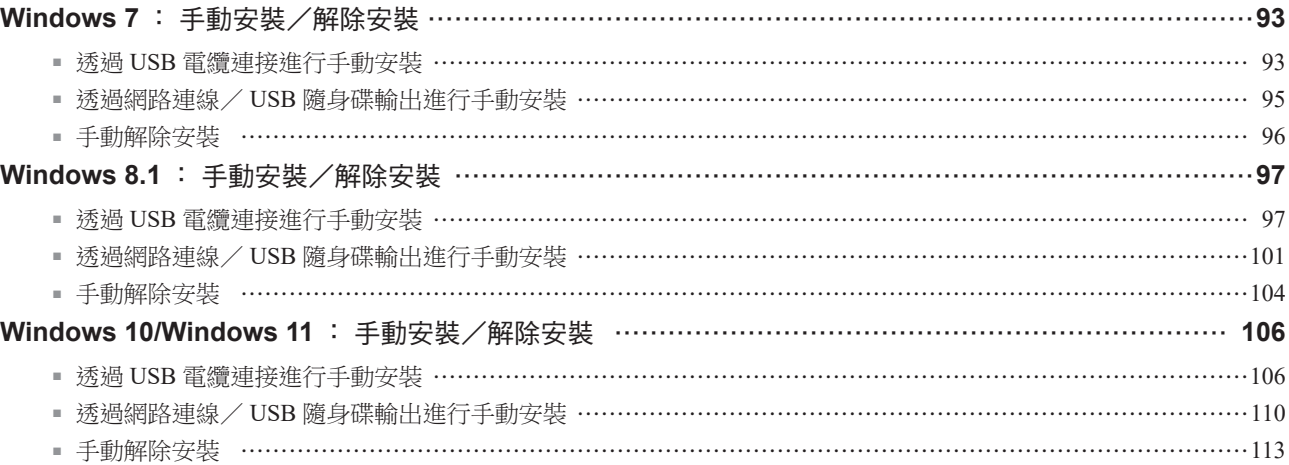

# <span id="page-94-0"></span>**Windows 7**:手動安裝/解除安裝

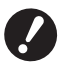

- ▶ 不支援 MH9 系列。
- ▶若要安裝印表機驅動程式,登入 Windows 的帳戶必須具有變更系統設定的權限(管理員等)。
- ▶ 不支援印表機共用。
- ▶ 使用「紙張記憶器列印」和「預覽並編輯」工具時,請務必使用安裝程式來安裝印表機驅動程式 (□10)。如果手動安裝印表機 驅動程式,則無法使用「紙張記憶器列印」和「預覽並編輯」。

### 透過 **USB** 電纜連接進行手動安裝

- **1** 打開印表機的電源,然後將 **USB** 連接到印表機。
- **2** 開啟電腦。
- **3** <sup>將</sup> **USB** 電纜連接到電腦。

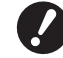

▶ 在工作匣中顯示 **[** 裝置驅動程式軟體安裝不成功 ] 之前,請勿操作以下步驟。

# **4** 啟動 **[** 裝置管理員 **]**。

按一下 [ 開始 ] 圖示 -[ 控制台 ]-[ 硬體和音效 ]-[ 裝置管理員 ]。

**5** 滑鼠右鍵按一下 **[** 其他裝置 **]-[**(印表機名稱)**]**,然後在出現的選單中按一下 **[** 更新驅動程式軟 體 **]**。

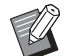

▶ 如果沒有顯示印表機名稱,按一下 [ 動作 ]-[ 掃描硬體變更 ]。

- **6** 按一下 **[** 瀏覽電腦上的驅動程式軟體 **]**。
- **7** <sup>將</sup> **[RISO Printer Driver]** 光碟片放入電腦。
- **8** 按一下 **[** 瀏覽 **]**,選擇以下所示的資料夾,然後按一下 **[** 確定 **]**。 **32** 位元作業系統: (光碟片):[Windows 32-bit]-[Driver]-[Windows]-[Trad-Chinese-TW] **64** 位元作業系統: (光碟片): [Windows 64-bit]-[Driver]-[Windows]-[Trad-Chinese-TW]
- **9** 從一覽表上選擇 **[**(印表機名稱)**]**,然後按一下 **[** 下一步 **]**。

**10** 按一下 **[** 關閉 **]**,然後重新啟動電腦。

- **11** 依序打開 **[** 控制台 **]-[** 硬體和音效 **]-[** 裝置和印表機 **]**,滑鼠右鍵按一下已安裝的印表機,然後 在出現的選單中按一下 **[** 印表機內容 **]**。
- **12** 按一下 **[** 進階 **]** 索引標籤的 **[** 列印處理器 **]**。
- **13** 從一覽表上選擇以下印表機處理器並按一下。

#### **32** 位元作業系統:

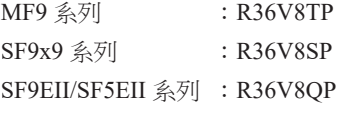

### **64** 位元作業系統:

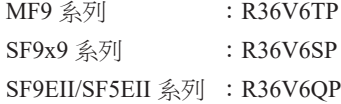

**14** 從預設資料類型的一覽表上選擇 **[NT EMF 1.008]** 並按一下 **[** 確定 **]**。

**15** <sup>在</sup> **[** 一般 **]** 索引標籤上列印測試頁。

**16** 按一下 **[** 確定 **]** 關閉視窗。

<span id="page-96-0"></span>透過網路連線/ **USB** 隨身碟輸出進行手動安裝

**1** 依序打開 **[** 控制台 **]-[** 硬體和音效 **]-[** 裝置和印表機 **]**,然後選擇 **[** 新增印表機 **]** 以啟動。

**2** 按一下 **[** 新增印表機 **]** 對話方塊的 **[** 本機印表機 **]**。

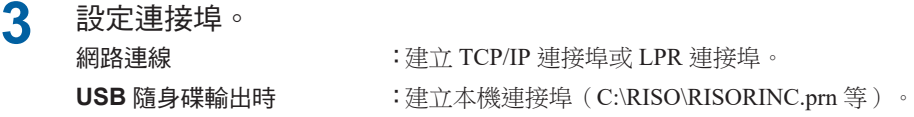

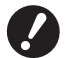

▶ 無法在啟動磁碟機的路徑上建立本機連接埠。 建立任何資料夾,然後在資料夾中建立本機連接埠。

在 C 磁碟中建立資料夾 (如 C:\RISO),然後在該資料夾中建立本機連接埠 (如 RISORINC.prn)。無法在啟動磁碟 機的根目錄下建立本機連接埠。

**4** <sup>將</sup> **[RISO Printer Driver]** 光碟片放入電腦。

**5** 按一下 **[** 從磁片安裝 **]**。

**6** <sup>在</sup> **[** 瀏覽 **]** 視窗中,選擇以下 **inf** 檔案,然後按一下 **[** 確定 **]**。

在網路連線的情況下: 32 位元作業系統:(光碟片):[Windows 32-bit]-[Driver]-[Windows]-[Trad-Chinese-TW]-RISODRV.INF

64 位元作業系統:(光碟片):[Windows 64-bit]-[Driver]-[Windows]-[Trad-Chinese-TW]-RISODRV.INF

**USB** 隨身碟輸出:

1∩ 網路連接時,印刷測試頁。

**11** 按一下 **[** 完成 **]** 關閉視窗。

**12** 重新啟動電腦。

32 位元作業系統: (光碟片): [Windows 32-bit]-[Driver]-[Windows]-[Trad-Chinese-TW]-[USB flash]-RISODRV.INF

64 位元作業系統:(光碟片):[Windows 64-bit]-[Driver]-[Windows]-[Trad-Chinese-TW]-[USB flash]-RISODRV.INF

**7** 從一覽表上選擇 **[**(印表機名稱)**]**,然後按一下 **[** 下一步 **]**。

**9** 按一下 **[** 不共用印表機 **]** 單選按鈕,然後按一下 **[** 下一步 **]**。

**8** 輸入 **[** 印表機名稱 **]**,然後按一下 **[** 下一步 **]**。

# <span id="page-97-0"></span>手動解除安裝

- 依序打開 **[** 控制台 **]-[** 硬體和音效 **]-[** 裝置和印表機 **]**,然後從印表機資料夾刪除印表機以解除 安裝。
- 按一下現有的印表機,然後按一下視窗上方的 **[** 列印伺服器內容 **]**。
- <sup>在</sup> **[** 驅動程式 **]** 標籤上,按一下 **[** 變更驅動程式設定 **]**。
- 選擇要解除安裝的印表機驅動程式,按一下 **[** 刪除 **]** 按鈕。
- 打開 **[** 移除驅動程式與套件 **]** 對話方塊時,選擇 **[** 移除驅動程式與驅動程式套件 **]**,刪除驅動程 式與驅動程式封裝。

# <span id="page-98-0"></span>**Windows 8.1**:手動安裝/解除安裝

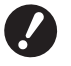

▶若要安裝印表機驅動程式,登入 Windows 的帳戶必須具有變更系統設定的權限(管理員等)。

▶ 不支援印表機共用。 ▶ 使用「紙張記憶器列印」和「預覽並編輯」工具時,請務必使用安裝程式來安裝印表機驅動程式 (四 10 ) 。如果手動安裝印表機 驅動程式,則無法使用「紙張記憶器列印」和「預覽並編輯」。

# 透過 **USB** 電纜連接進行手動安裝

- **1** 打開印表機的電源,然後將 **USB** 連接到印表機。
- **2** 開啟電腦。
- **3** <sup>將</sup> **USB** 電纜連接到電腦。
- **4** 啟動 **[** 裝置管理員 **]**。 打開「應用程式」畫面,按一下 [ 控制台 ]-[ 硬體和音效 ]-[ 裝置管理員 ]。
- **5** 滑鼠右鍵按一下 **[** 其他裝置 **]-[**(印表機名稱)**]**,然後在出現的選單中按一下 **[** 更新驅動程式軟 體 **]**。

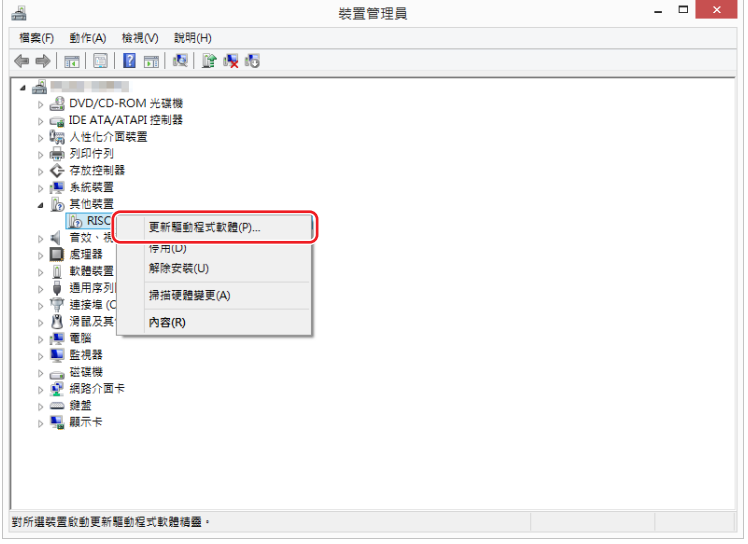

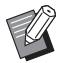

▶ 如果沒有顯示印表機名稱, 按一下 [ 動作 ]-[ 掃描硬體變更 ]。

**6** 按一下 **[** 瀏覽電腦上的驅動程式軟體 **]**。

- 98 第 6 章 手動安裝/解除安裝印表機驅動程式
	- <sup>將</sup> **[RISO Printer Driver]** 光碟片放入電腦。
	- 按一下 **[** 瀏覽 **]**,選擇以下所示的資料夾,然後按一下 **[** 確定 **]**。

### 位元作業系統:

(光碟片):[Windows 32-bit]-[Driver]-[Windows8.1]-[Trad-Chinese-TW]

#### 位元作業系統:

(光碟片):[Windows 64-bit]-[Driver]-[Windows8.1]-[Trad-Chinese-TW]

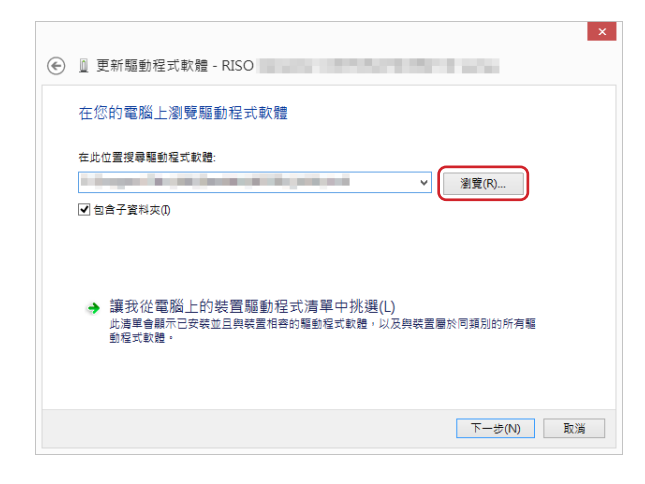

按一下 **[** 關閉 **]**,然後重新啟動電腦。

依序打開 **[** 控制台 **]-[** 硬體和音效 **]-[** 裝置和印表機 **]**。

滑鼠右鍵按一下已安裝的印表機,然後在出現的選單中按一下 **[** 印表機內容 **]**。

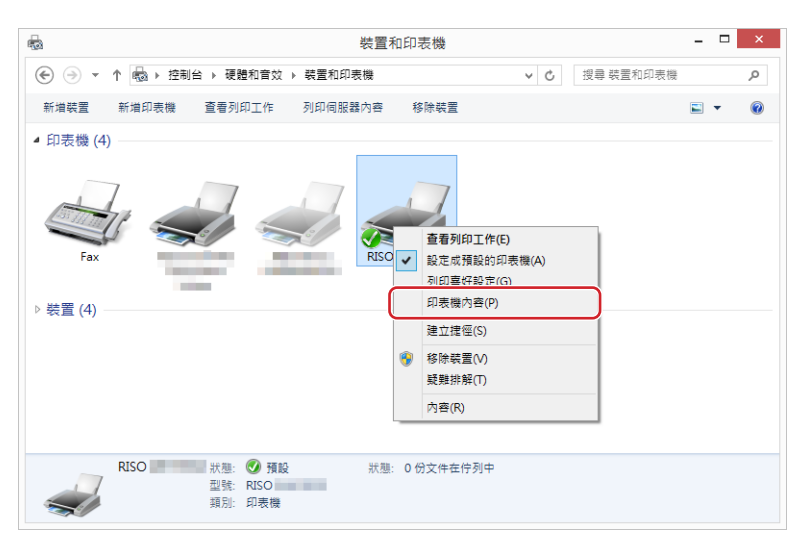

**12** 按一下 **[** 進階 **]** 索引標籤的 **[** 列印處理器 **]**。

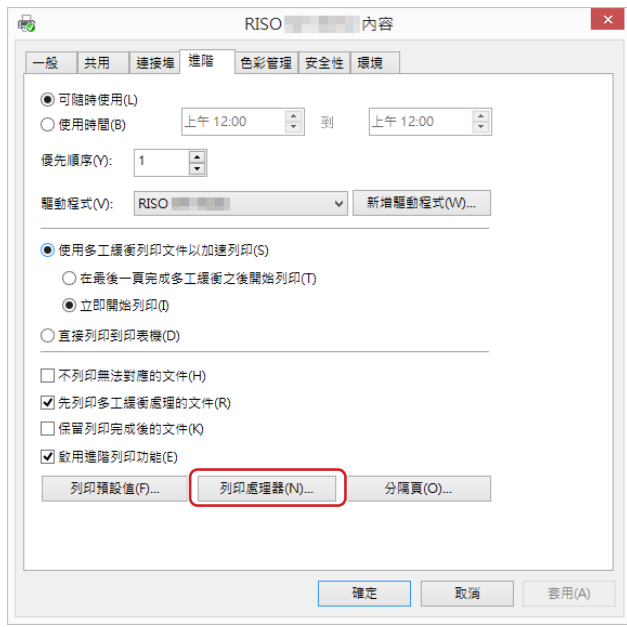

**13** 從一覽表上選擇以下印表機處理器並按一下。

### **32** 位元作業系統:

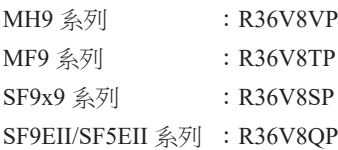

### **64** 位元作業系統:

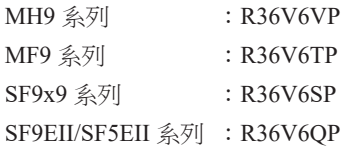

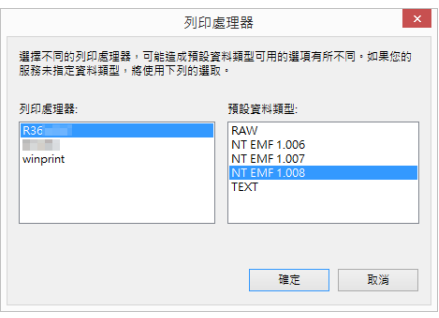

**14** 從預設資料類型的一覽表上選擇 **[NT EMF 1.008]** 並按一下 **[** 確定 **]**。

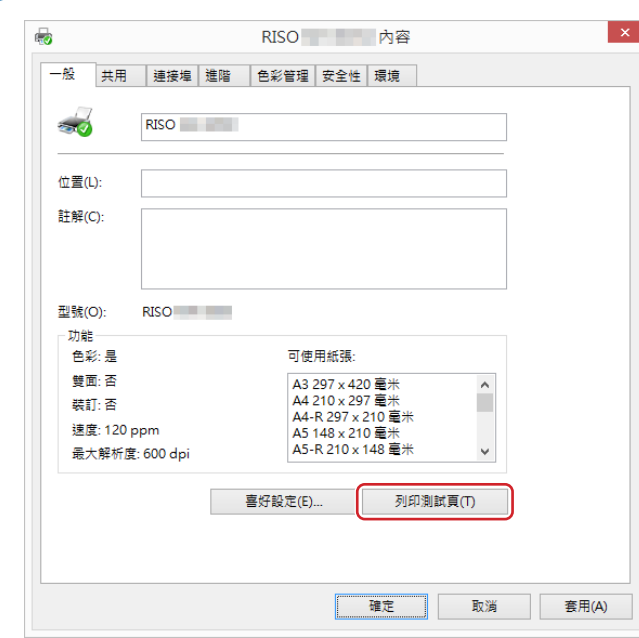

按一下 **[** 確定 **]** 關閉視窗。

# <sup>在</sup> **[** 一般 **]** 索引標籤上列印測試頁。

# <span id="page-102-0"></span>透過網路連線/ **USB** 隨身碟輸出進行手動安裝

**1** 依序打開 **[** 控制台 **]-[** 硬體和音效 **]-[** 裝置和印表機 **]**,然後選擇 **[** 新增印表機 **]** 以啟動。 將搜尋網路上的印表機。請稍候片刻,直到處理完成。

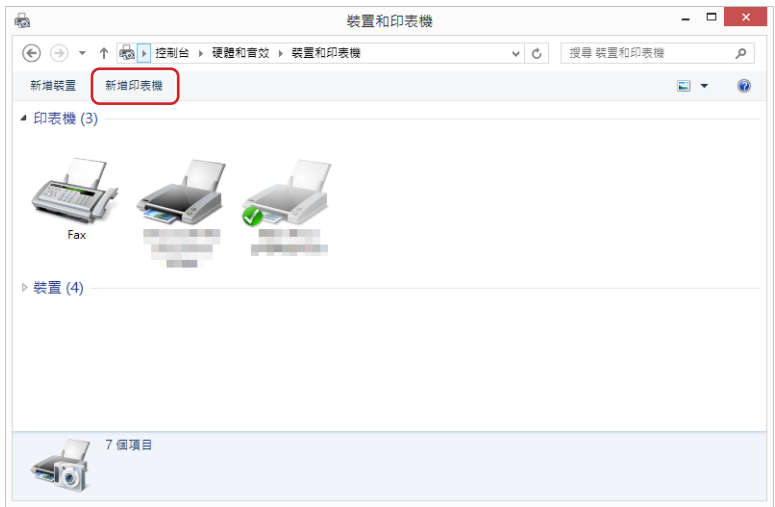

**2** 按一下 **[** 我想要的印表機不在清單上 **]**。

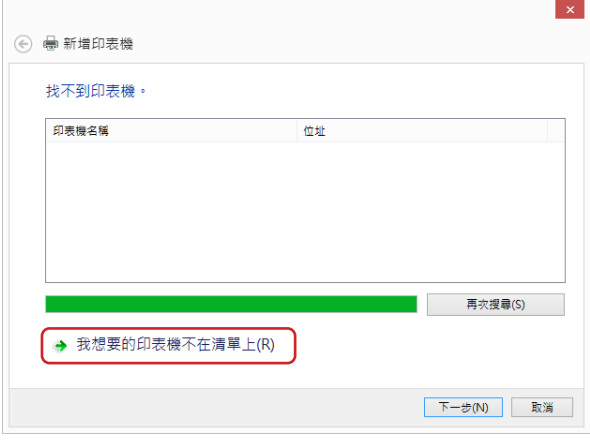

**3** 按一下 **[** 新增印表機 **]** 對話方塊的 **[** 以手動設定新增本機印表機或網路印表機 **]**。

#### 102 第 6 章 手動安裝/解除安裝印表機驅動程式

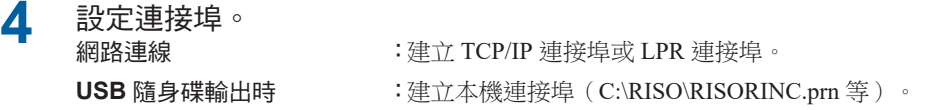

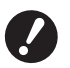

▶ 無法在啟動磁碟機的路徑上建立本機連接埠。 建立任何資料夾,然後在資料夾中建立本機連接埠。

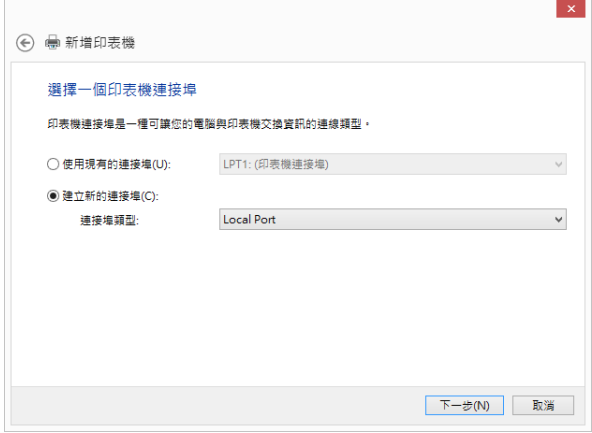

**5** <sup>將</sup> **[RISO Printer Driver]** 光碟片放入電腦。

**6** 按一下 **[** 從磁片安裝 **]**。

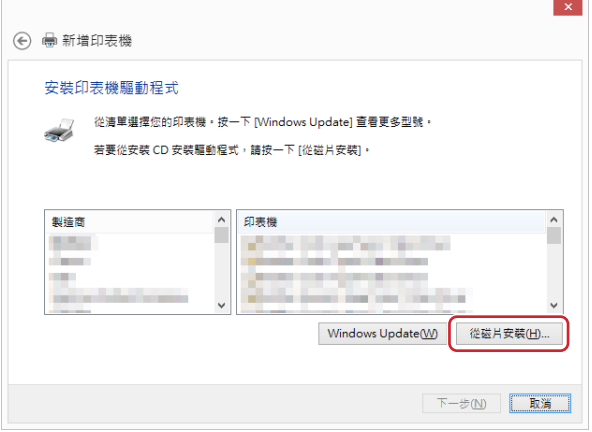

**7** <sup>在</sup> **[** 瀏覽 **]** 視窗中,選擇以下 **inf** 檔案,然後按一下 **[** 確定 **]**。

#### 在網路連線的情況下:

32 位元作業系統:(光碟片):[Windows 32-bit]-[Driver]-[Windows8.1]-[Trad-Chinese-TW]-RISODRV.INF 64 位元作業系統:(光碟片):[Windows 64-bit]-[Driver]-[Windows8.1]-[Trad-Chinese-TW]-RISODRV.INF

#### **USB** 隨身碟輸出:

32位元作業系統: (光碟片): [Windows 32-bit]-[Driver]-[Windows8.1]-[Trad-Chinese-TW]-[USB flash]-RISODRV.INF 64位元作業系統: (光碟片): [Windows 64-bit]-[Driver]-[Windows8.1]-[Trad-Chinese-TW]-[USB flash]-RISODRV.INF

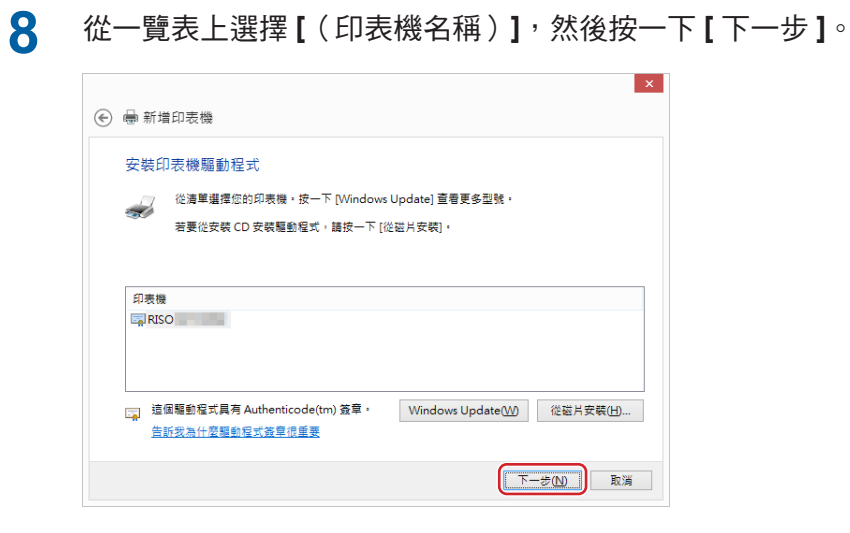

輸入 **[** 印表機名稱 **]**,然後按一下 **[** 下一步 **]**。

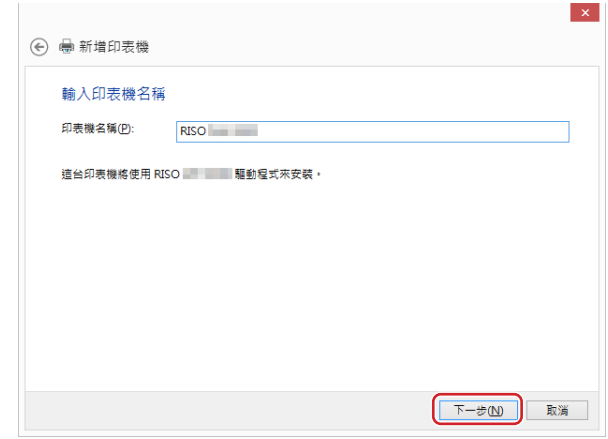

10 網路連接時,印刷測試頁。

按一下 **[** 完成 **]** 關閉視窗。

重新啟動電腦。

### <span id="page-105-0"></span>手動解除安裝

**1** 依序打開 **[** 控制台 **]-[** 硬體和音效 **]-[** 裝置和印表機 **]**,然後從印表機資料夾刪除印表機以解除 安裝。

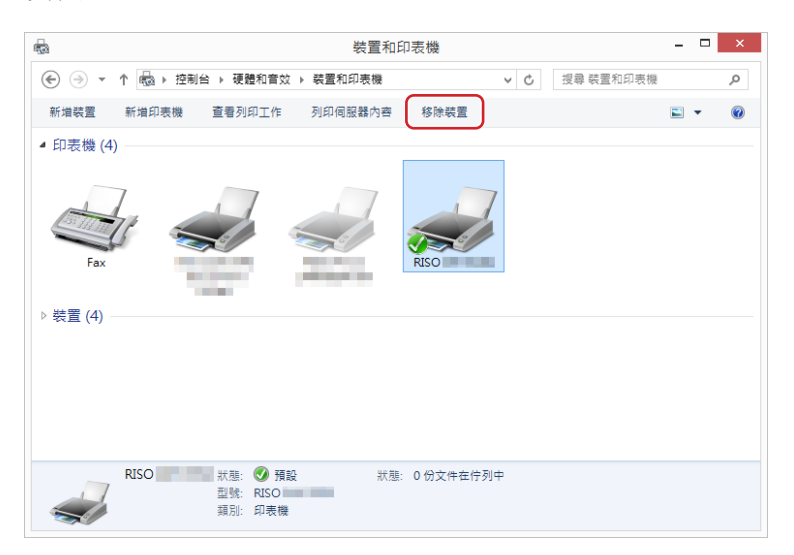

**2** 按一下現有的印表機,然後按一下視窗上方的 **[** 列印伺服器內容 **]**。

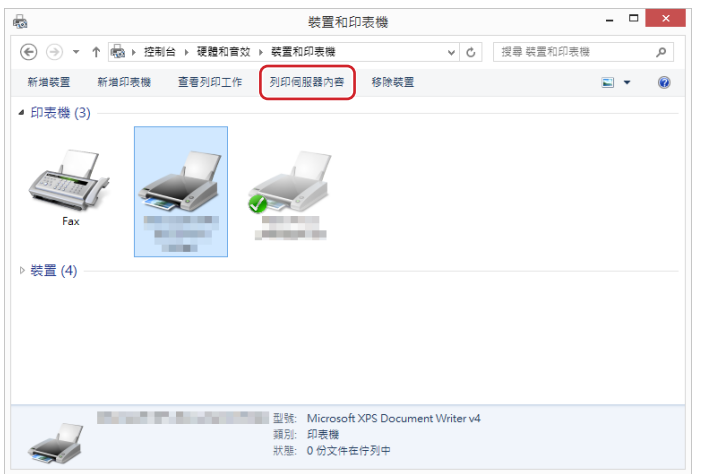

**3** <sup>在</sup> **[** 驅動程式 **]** 標籤上,按一下 **[** 變更驅動程式設定 **]**。

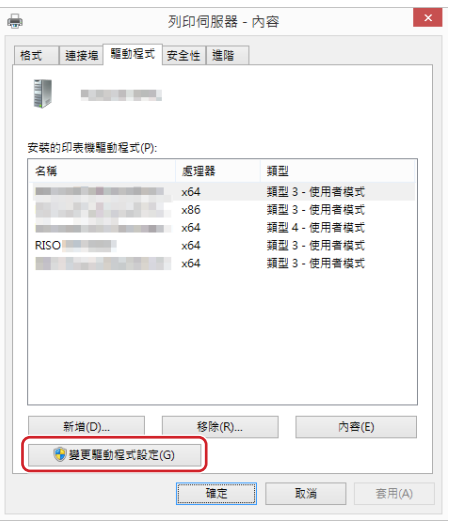

- **4** 選擇要解除安裝的印表機驅動程式,按一下 **[** 刪除 **]** 按鈕。
- **5** 打開 **[** 移除驅動程式與套件 **]** 對話方塊時,選擇 **[** 移除驅動程式與驅動程式套件 **]**,刪除驅動程 式與驅動程式封裝。

# <span id="page-107-0"></span>**Windows 10/Windows 11**:手動安裝/解除安裝

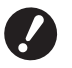

▶若要安裝印表機驅動程式,登入 Windows 的帳戶必須具有變更系統設定的權限(管理員等)。

▶ 不支援印表機共用。

▶ 使用「紙張記憶器列印」和「預覽並編輯」工具時,請務必使用安裝程式來安裝印表機驅動程式 (□10)。如果手動安裝印表機 驅動程式,則無法使用「紙張記憶器列印」和「預覽並編輯」。

# 透過 **USB** 電纜連接進行手動安裝

**1** 打開印表機的電源,然後將 **USB** 連接到印表機。

- **2** 開啟電腦。
- **3** <sup>將</sup> **USB** 電纜連接到電腦。
- **4** 啟動 **[** 裝置管理員 **]**。 打開 [ 控制台 ]-[ 硬體和音效 ]-[ 裝置管理員 ]。
- **5** 滑鼠右鍵按一下 **[** 其他裝置 **]-[**(印表機名稱)**]**,然後在出現的選單中按一下 **[** 更新驅動程式軟 體 **]**。

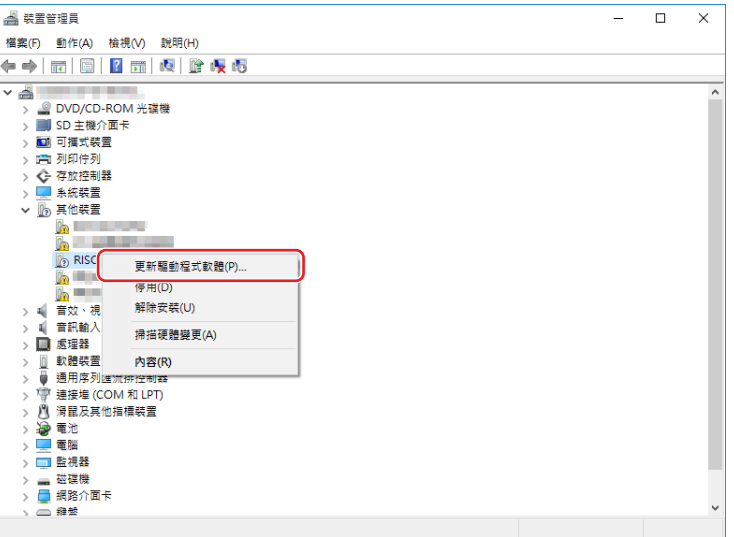

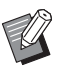

▶ 如果沒有顯示印表機名稱,按一下 [ 動作 ]-[ 掃描硬體變更 ]。

- **6** 按一下 **[** 瀏覽電腦上的驅動程式軟體 **]**。
- **7** <sup>將</sup> **[RISO Printer Driver]** 光碟片放入電腦。
$\left\{ \right\}$  按一下 [瀏覽 ],避擇以下所示的資料夾,然後按一下 [確定 ]。

### **32** 位元作業系統:

(光碟片):[Windows 32-bit]-[Driver]-[Windows10]-[Trad-Chinese-TW]

### **64** 位元作業系統:

(光碟片):[Windows 64-bit]-[Driver]-[Windows10]-[Trad-Chinese-TW]

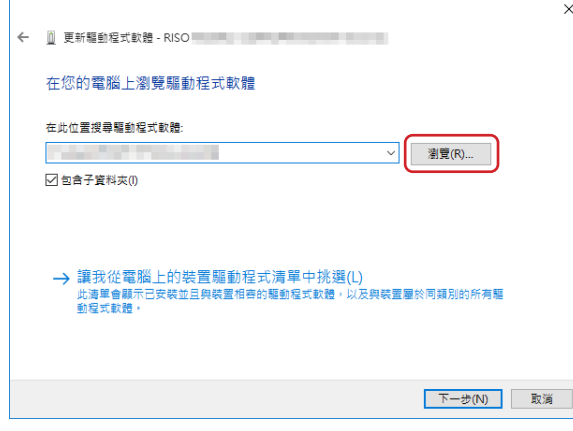

**9** 按一下 **[** 關閉 **]**,然後重新啟動電腦。

**10** 依序打開 **[** 控制台 **]-[** 硬體和音效 **]-[** 裝置和印表機 **]**。

**11** 滑鼠右鍵按一下已安裝的印表機,然後在出現的選單中按一下 **[** 印表機內容 **]**。

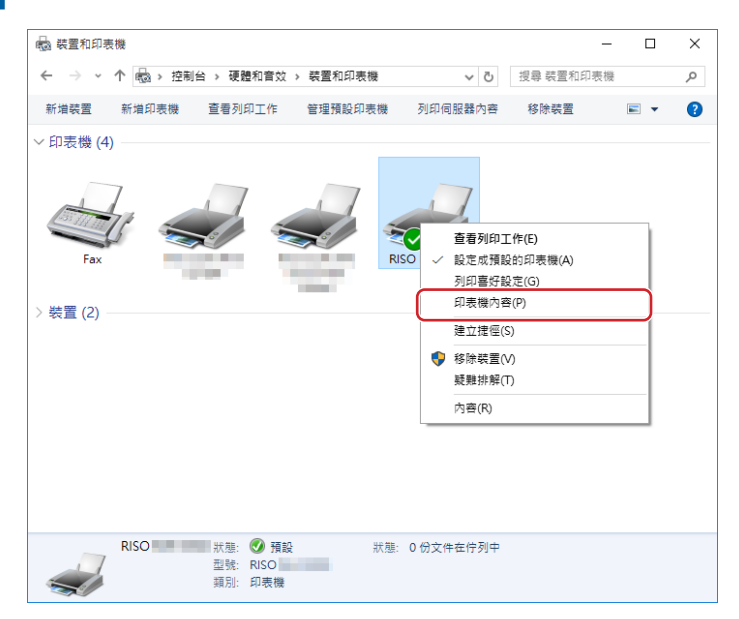

**12** 按一下 **[** 進階 **]** 索引標籤的 **[** 列印處理器 **]**。

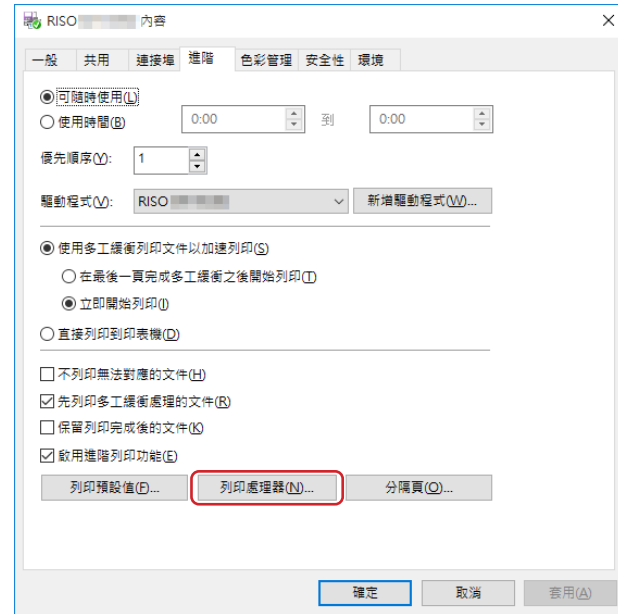

**13** 從一覽表上選擇以下印表機處理器並按一下。

## **32** 位元作業系統:

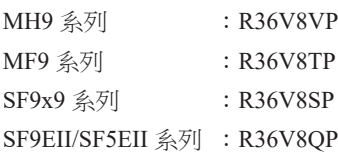

### **64** 位元作業系統:

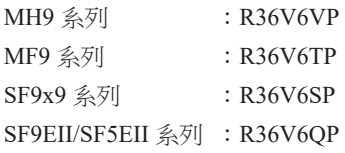

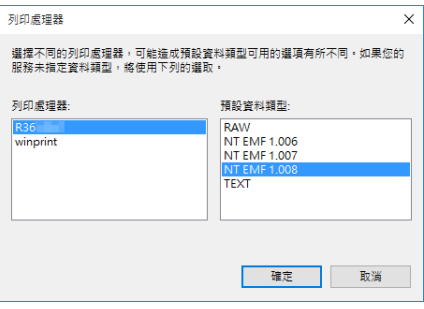

**14** 從預設資料類型的一覽表上選擇 **[NT EMF 1.008]** 並按一下 **[** 確定 **]**。

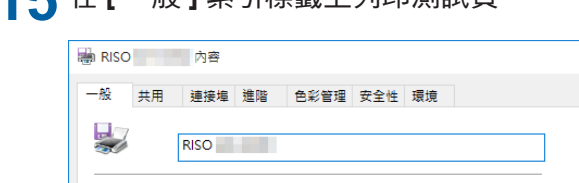

# **15** <sup>在</sup> **[** 一般 **]** 索引標籤上列印測試頁。

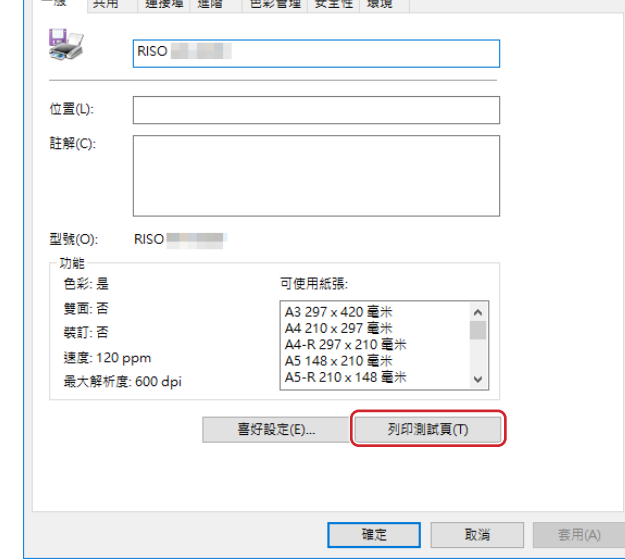

 $\overline{\mathsf{x}}$ 

**16** 按一下 **[** 確定 **]** 關閉視窗。

## 透過網路連線/ **USB** 隨身碟輸出進行手動安裝

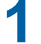

 依序打開 **[** 控制台 **]-[** 硬體和音效 **]-[** 裝置和印表機 **]**,然後選擇 **[** 新增印表機 **]** 以啟動。 將搜尋網路上的印表機。請稍候片刻,直到處理完成。

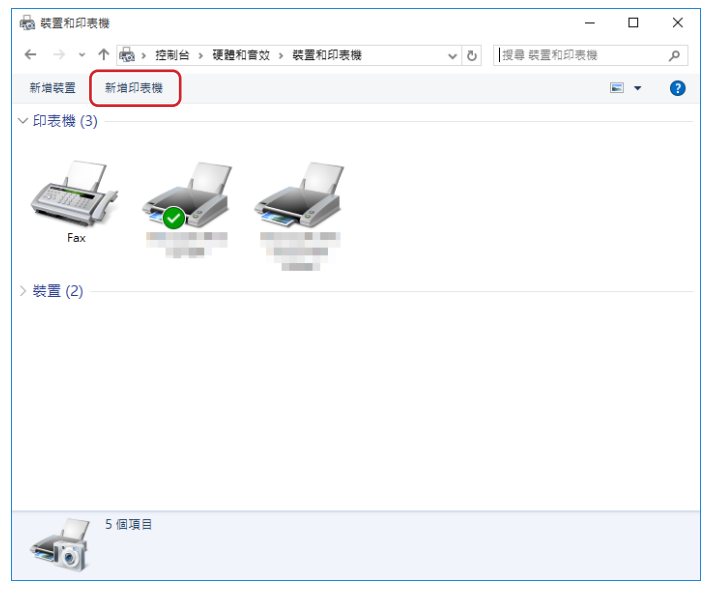

按一下 **[** 我選擇的印表機不在列表中 **]**。

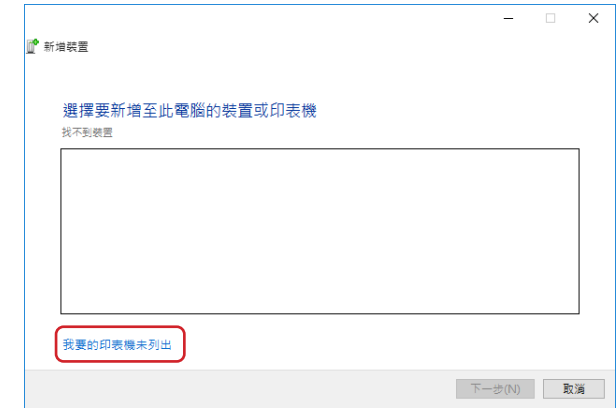

按一下 **[** 新增印表機 **]** 對話方塊的 **[** 以手動設定新增本機印表機或網路印表機 **]**。

### **4** 設定連接埠。 網路連線 :建立 TCP/IP 連接埠或 LPR 連接埠。 USB 隨身碟輸出時 :建立本機連接埠(C:\RISO\RISORINC.prn 等)。

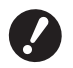

▶ 無法在啟動磁碟機的路徑上建立本機連接埠。 建立任何資料夾,然後在資料夾中建立本機連接埠。

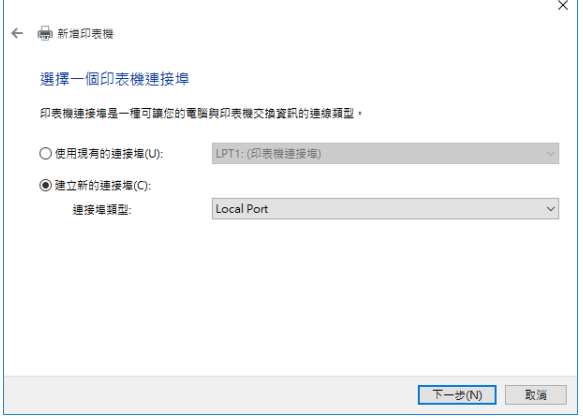

**5** <sup>將</sup> **[RISO Printer Driver]** 光碟片放入電腦。

**6** 按一下 **[** 從磁片安裝 **]**。

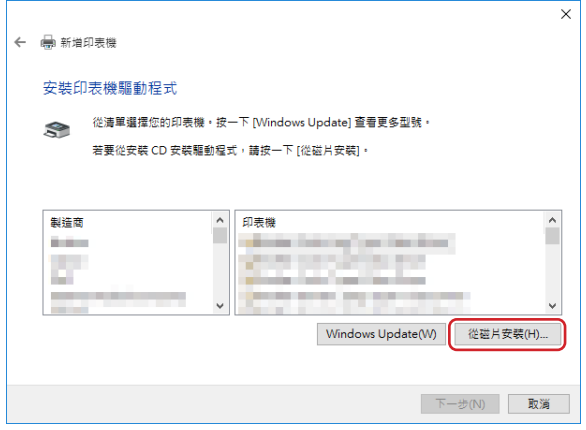

**7** <sup>在</sup> **[** 瀏覽 **]** 視窗中,選擇以下 **inf** 檔案,然後按一下 **[** 確定 **]**。

### 在網路連線的情況下:

32 位元作業系統:(光碟片):[Windows 32-bit]-[Driver]-[Windows10]-[Trad-Chinese-TW]-RISODRV.INF 64 位元作業系統:(光碟片):[Windows 64-bit]-[Driver]-[Windows10]-[Trad-Chinese-TW]-RISODRV.INF

#### **USB** 隨身碟輸出:

32位元作業系統: (光碟片): [Windows 32-bit]-[Driver]-[Windows10]-[Trad-Chinese-TW]-[USB flash]-RISODRV.INF 64位元作業系統: (光碟片): [Windows 64-bit]-[Driver]-[Windows10]-[Trad-Chinese-TW]-[USB flash]-RISODRV.INF 第 6 章 手動安裝/解除安裝印表機驅動程式

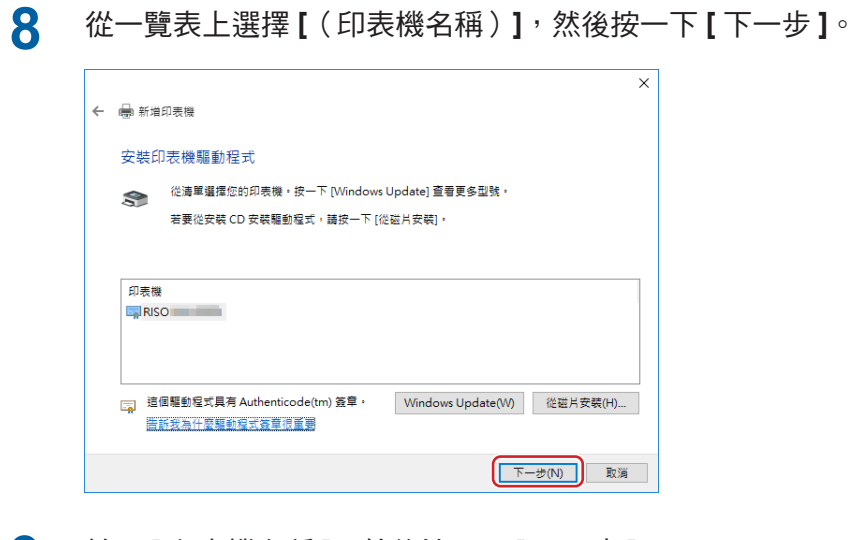

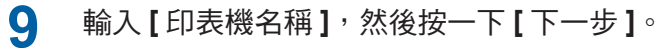

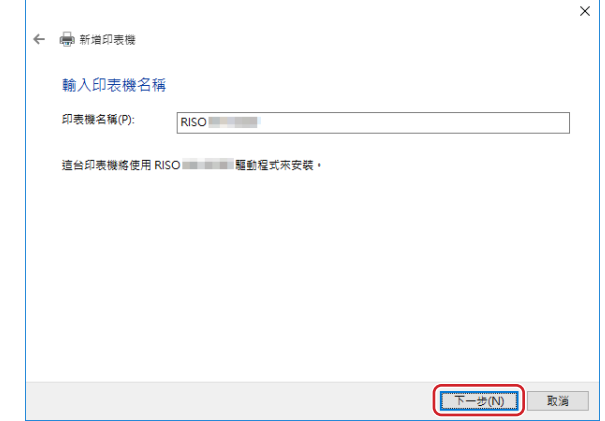

10 網路連接時,印刷測試頁。

按一下 **[** 完成 **]** 關閉視窗。

重新啟動電腦。

## 手動解除安裝

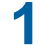

**1** 依序打開 **[** 控制台 **]-[** 硬體和音效 **]-[** 裝置和印表機 **]**,然後從印表機資料夾刪除印表機以解除 安裝。

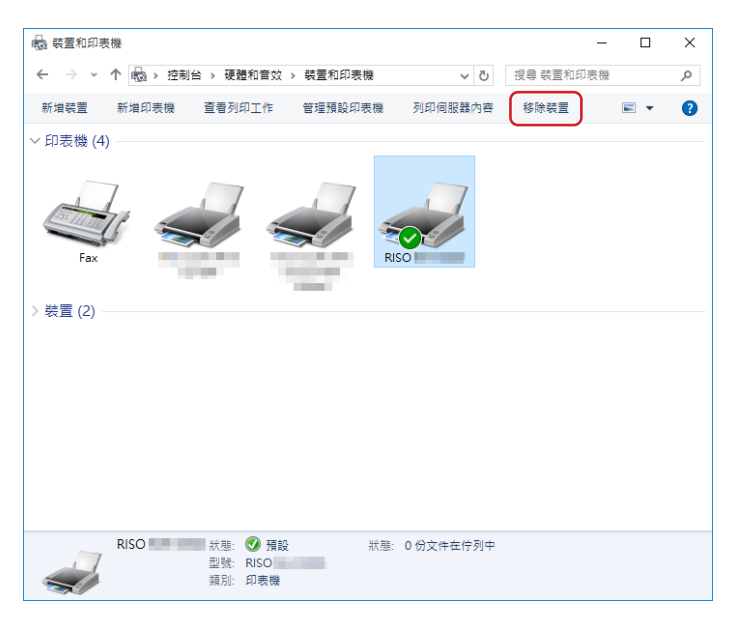

**2** 按一下現有的印表機,然後按一下視窗上方的 **[** 列印伺服器內容 **]**。

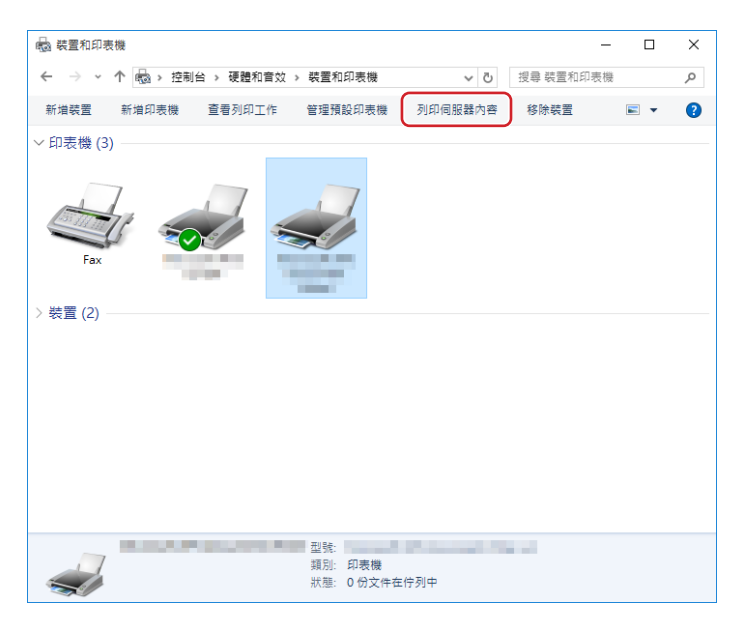

- 第 6 章 手動安裝/解除安裝印表機驅動程式
	- <sup>在</sup> **[** 驅動程式 **]** 標籤上,按一下 **[** 變更驅動程式設定 **]**。

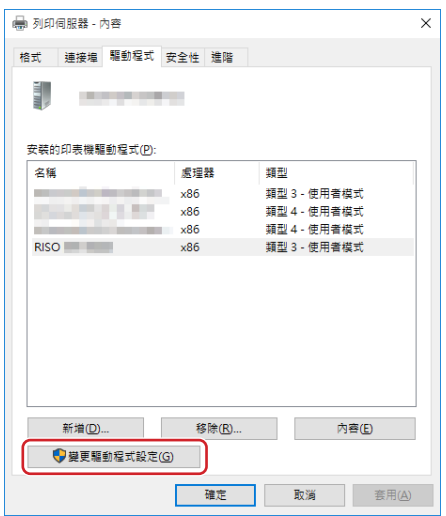

- 選擇要解除安裝的印表機驅動程式,按一下 **[** 刪除 **]** 按鈕。
- 打開 **[** 移除驅動程式與套件 **]** 對話方塊時,選擇 **[** 移除驅動程式與驅動程式套件 **]**,刪除驅動程 式與驅動程式封裝。

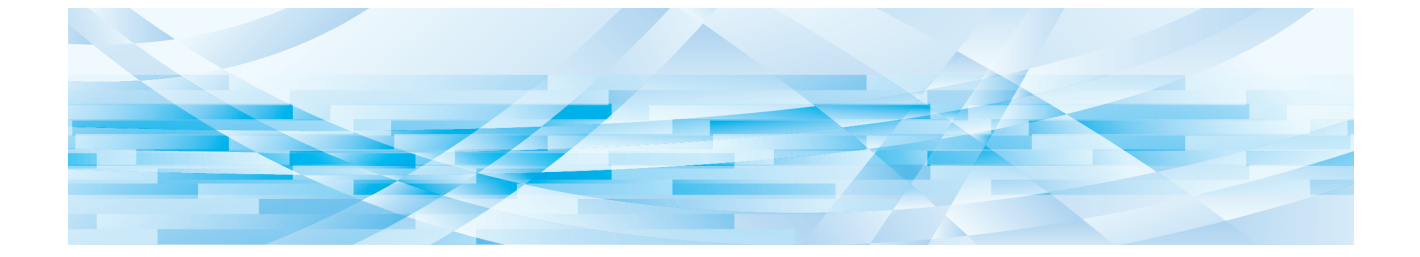

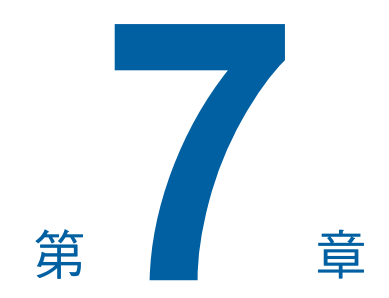

# 附錄

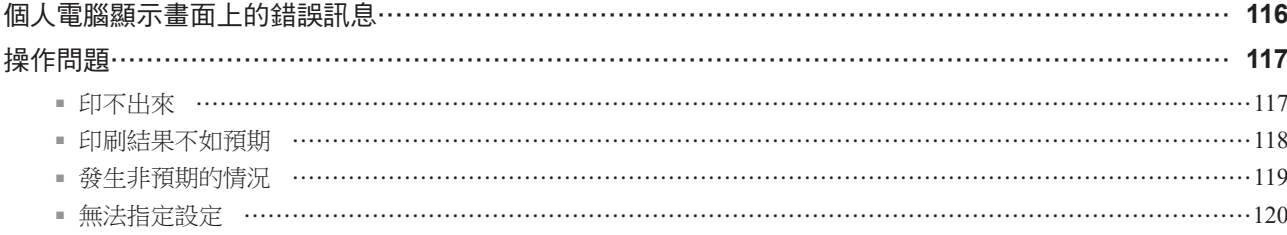

<span id="page-117-0"></span>in 19

# 個人電腦顯示畫面上的錯誤訊息

如果在個人電腦顯示畫面上出現錯誤訊息,請進行以下步驟。

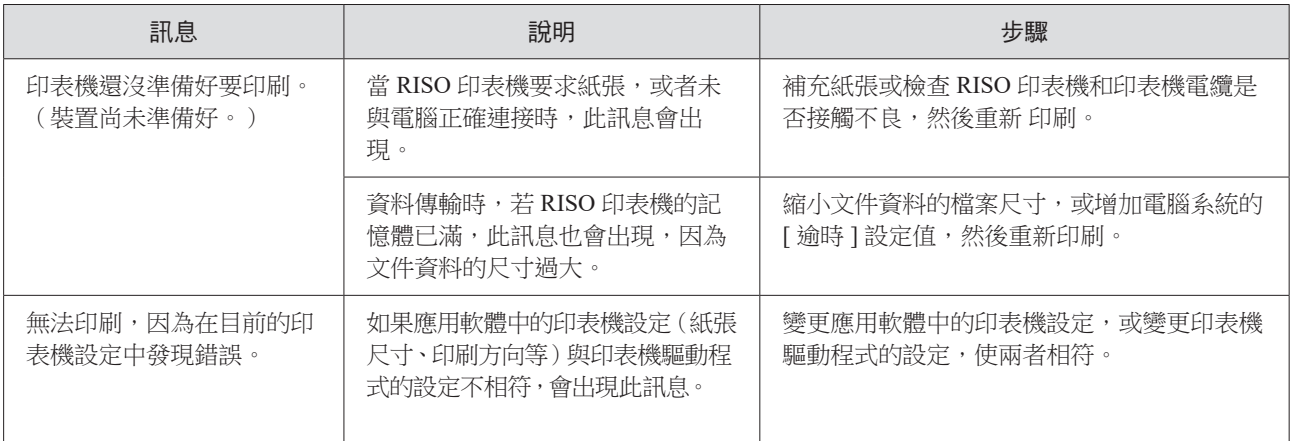

# <span id="page-118-0"></span>操作問題

如果發生以下操作問題,請依照以下步驟檢查系統設定。如果仍無法解決問題,請聯絡維修人員要求協助。

# 印不出來

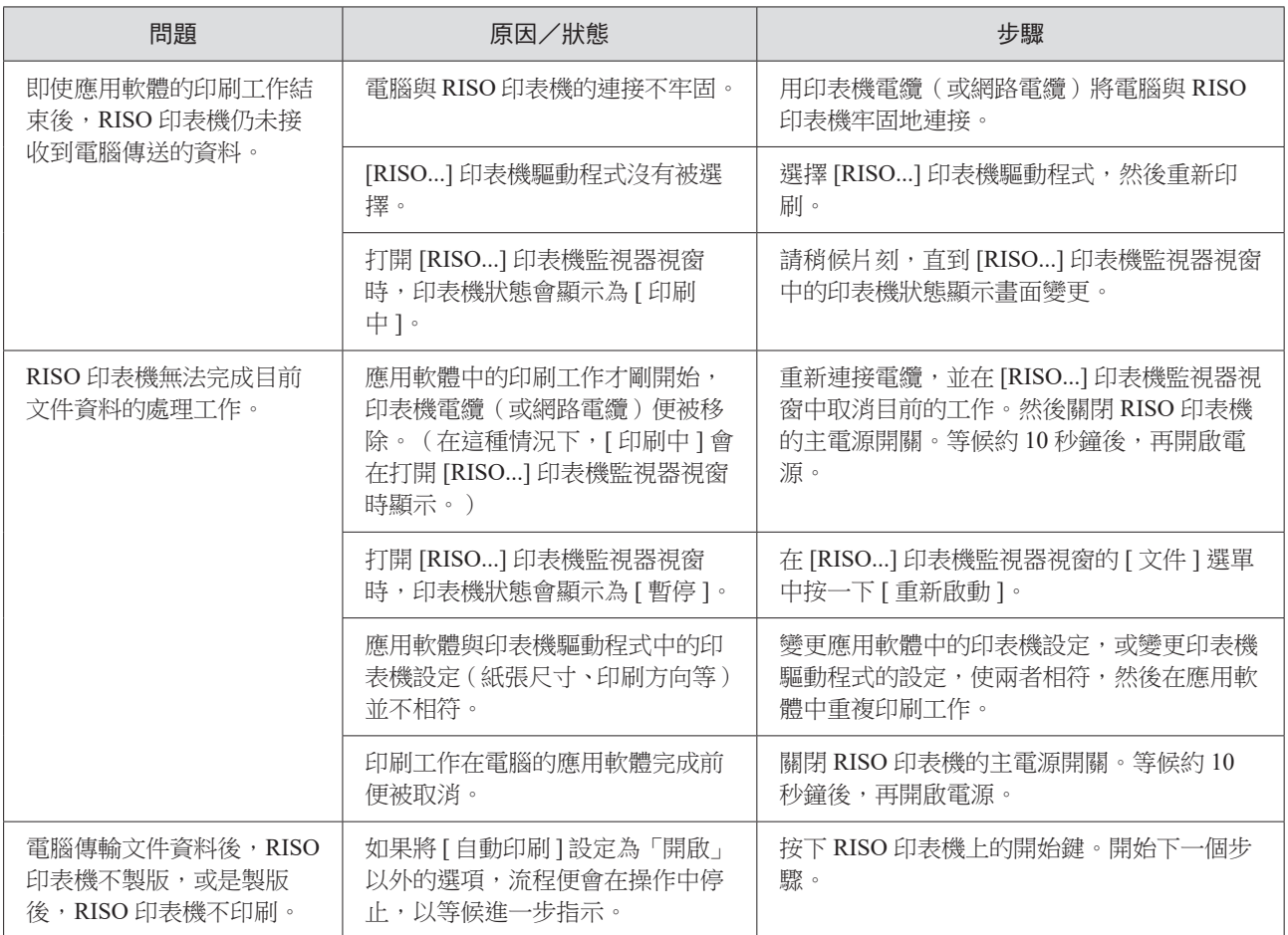

### <span id="page-119-0"></span>118 第 7 章 附錄

## 印刷結果不如預期

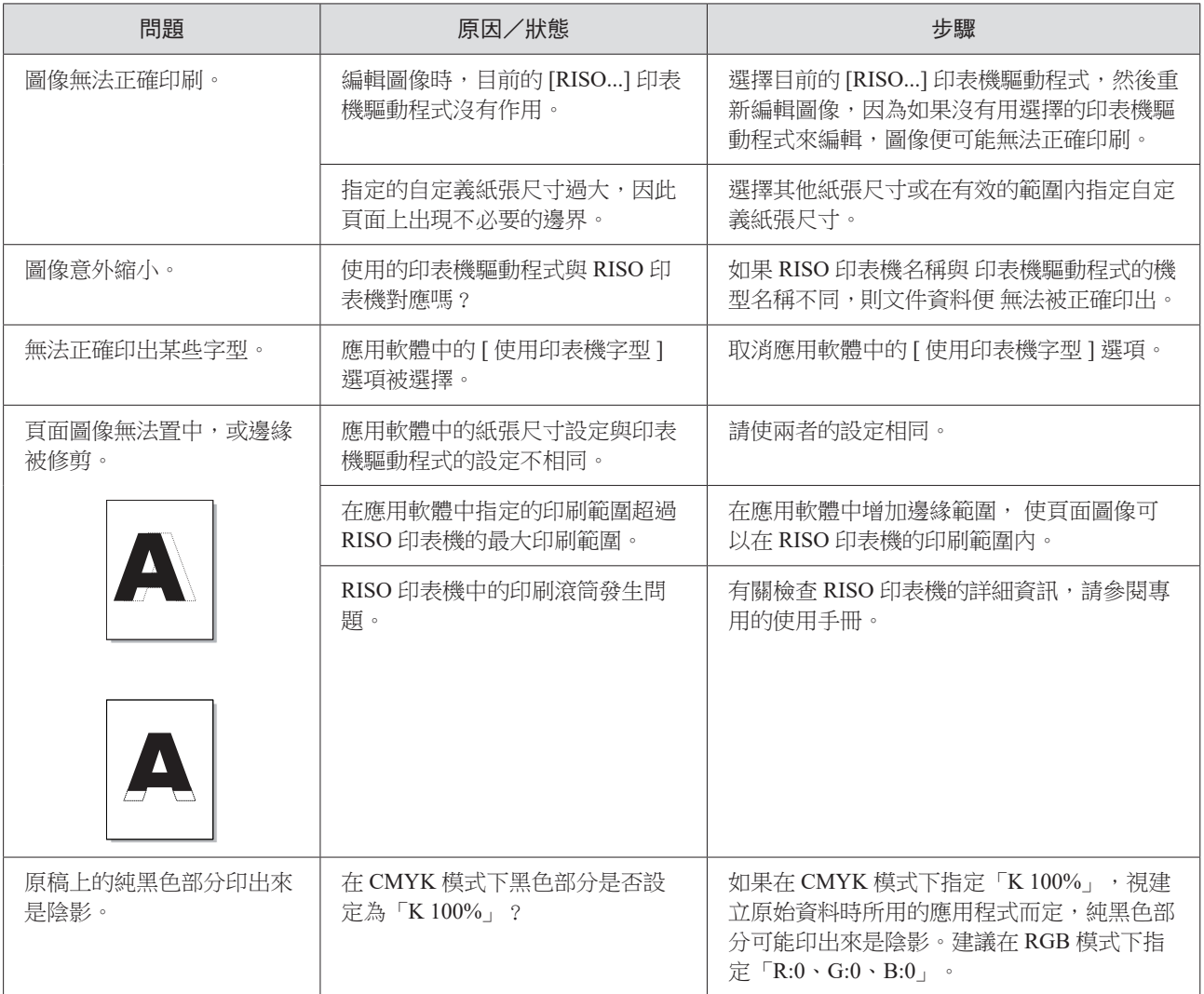

# <span id="page-120-0"></span>發生非預期的情況

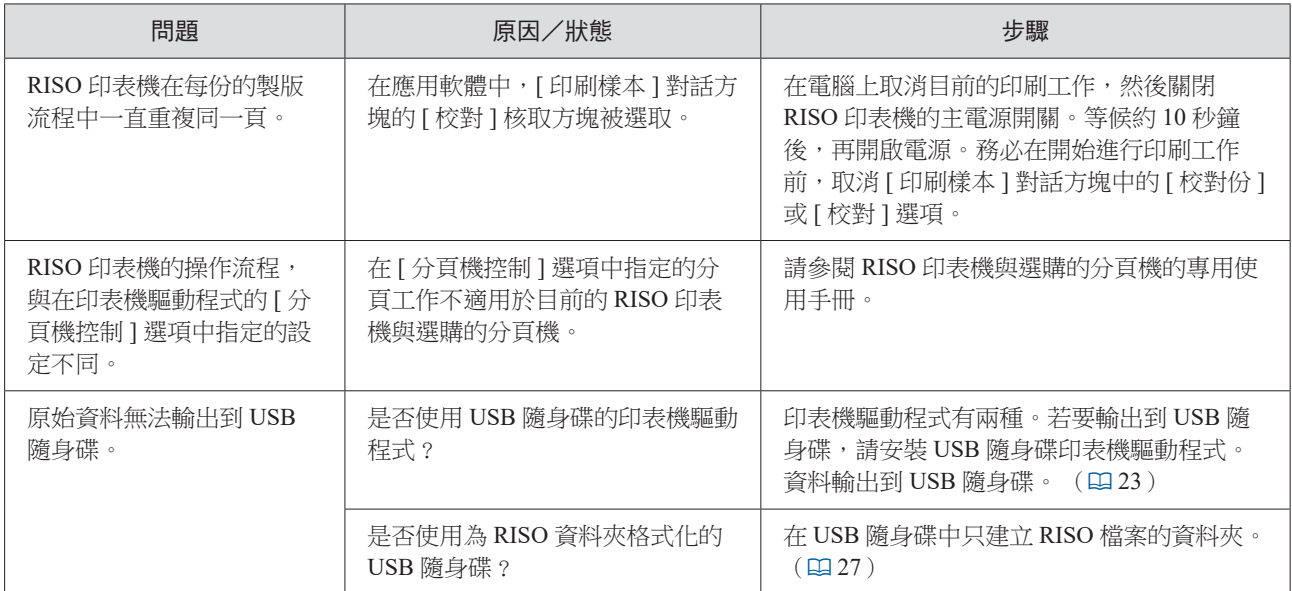

### <span id="page-121-0"></span>120 第 7 章 附錄

# 無法指定設定

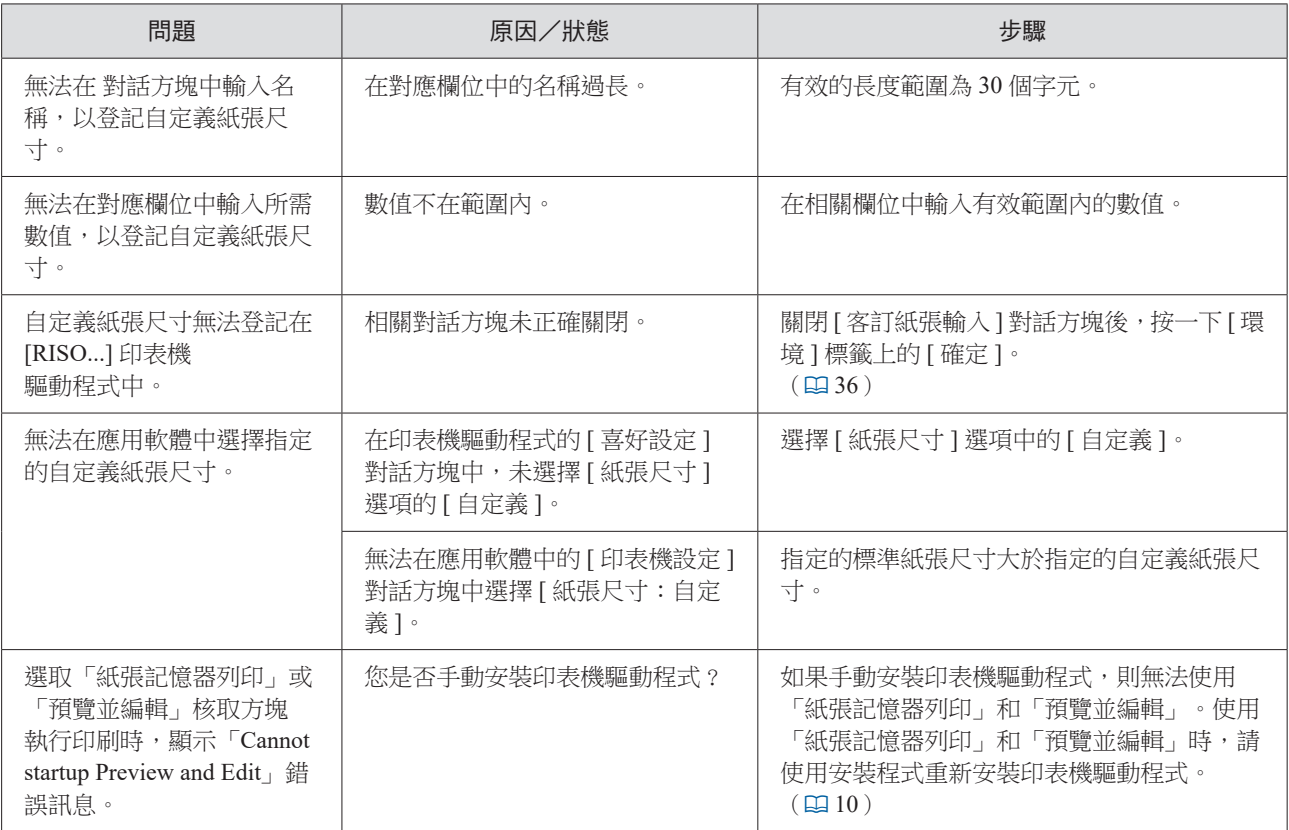

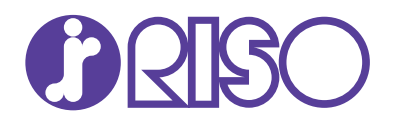